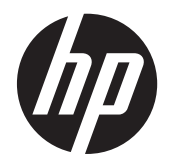

Manual do Utilizador

© Copyright 2013 Hewlett-Packard Development Company, L.P.

Bluetooth é uma marca comercial detida pelo respetivo proprietário e utilizada pela Hewlett-Packard Company sob licença. Intel e Centrino são marcas comerciais da Intel Corporation nos E.U.A. e noutros países. O logótipo SD é uma marca comercial do seu proprietário. Java é uma marca comercial da Sun Microsystems, Inc. Microsoft e Windows são marcas registadas da Microsoft Corporation.

As informações contidas neste documento estão sujeitas a alterações sem aviso prévio. As únicas garantias que cobrem os produtos e serviços da HP são estabelecidas exclusivamente na documentação de garantia que os acompanha. Neste documento, nenhuma declaração deverá ser interpretada como a constituição de garantia adicional. A HP não se responsabiliza por erros técnicos e editoriais ou omissões neste documento.

Primeira edição: setembro de 2013

Número de publicação do documento: 734763-131

#### **Informação do produto**

Este manual do utilizador descreve as funções comuns à maioria dos modelos. Algumas funcionalidades podem não estar disponíveis no seu computador.

Nem todas as funcionalidades estão disponíveis em todas as edições do Windows 8. Este computador poderá necessitar de actualização ou compra separada de hardware, drivers e/ou software a fim de usufruir da funcionalidade total do Windows 8. Para mais informações, consulte [http://microsoft.com.](http://microsoft.com)

Para obter a informação mais recente neste manual, contacte o suporte técnico. Para assistência nos E.U.A., consulte <http://www.hp.com/go/contactHP>. Para assistência a nível mundial, consulte [http://welcome.hp.com/country/us/en/](http://welcome.hp.com/country/us/en/wwcontact_us.html) [wwcontact\\_us.html.](http://welcome.hp.com/country/us/en/wwcontact_us.html)

#### **Termos de software**

Ao instalar, copiar, transferir ou utilizar qualquer outro produto de software pré- -instalado neste computador, concorda em ficar sujeito aos termos deste Contrato de Licença do Utilizador Final HP (EULA). Se não aceitar estes termos da licença, a única solução é devolver o produto na íntegra, sem ter sido utilizado, (hardware e software) no prazo de 14 dias para reembolso de acordo com a política de reembolso do local de compra.

Para obter informações adicionais ou para solicitar um reembolso total do computador, contacte o seu ponto de venda (o vendedor).

### **Aviso prévio de segurança**

**AVISO!** Para reduzir a possibilidade de lesões relacionadas com o calor ou o sobreaquecimento do computador, não coloque o computador directamente sobre o seu colo ou obstrua as aberturas de ventilação do ar do computador. Utilize o computador apenas em superfícies planas e rígidas. Não permita que outra superfície rígida, como uma impressora opcional adjacente, ou uma superfície flexível, como travesseiros, tapetes ou vestuário, bloqueiem a circulação de ar. Além disso, não permita o contacto entre o transformador e a pele ou uma superfície mole como, por exemplo, travesseiros, tapetes ou vestuário, durante o funcionamento. O computador e o transformador cumprem os limites de temperatura de superfícies acessíveis ao utilizador definidos pela Norma Internacional para Segurança de Equipamentos de Tecnologias de Informação (IEC 60950).

# Índice

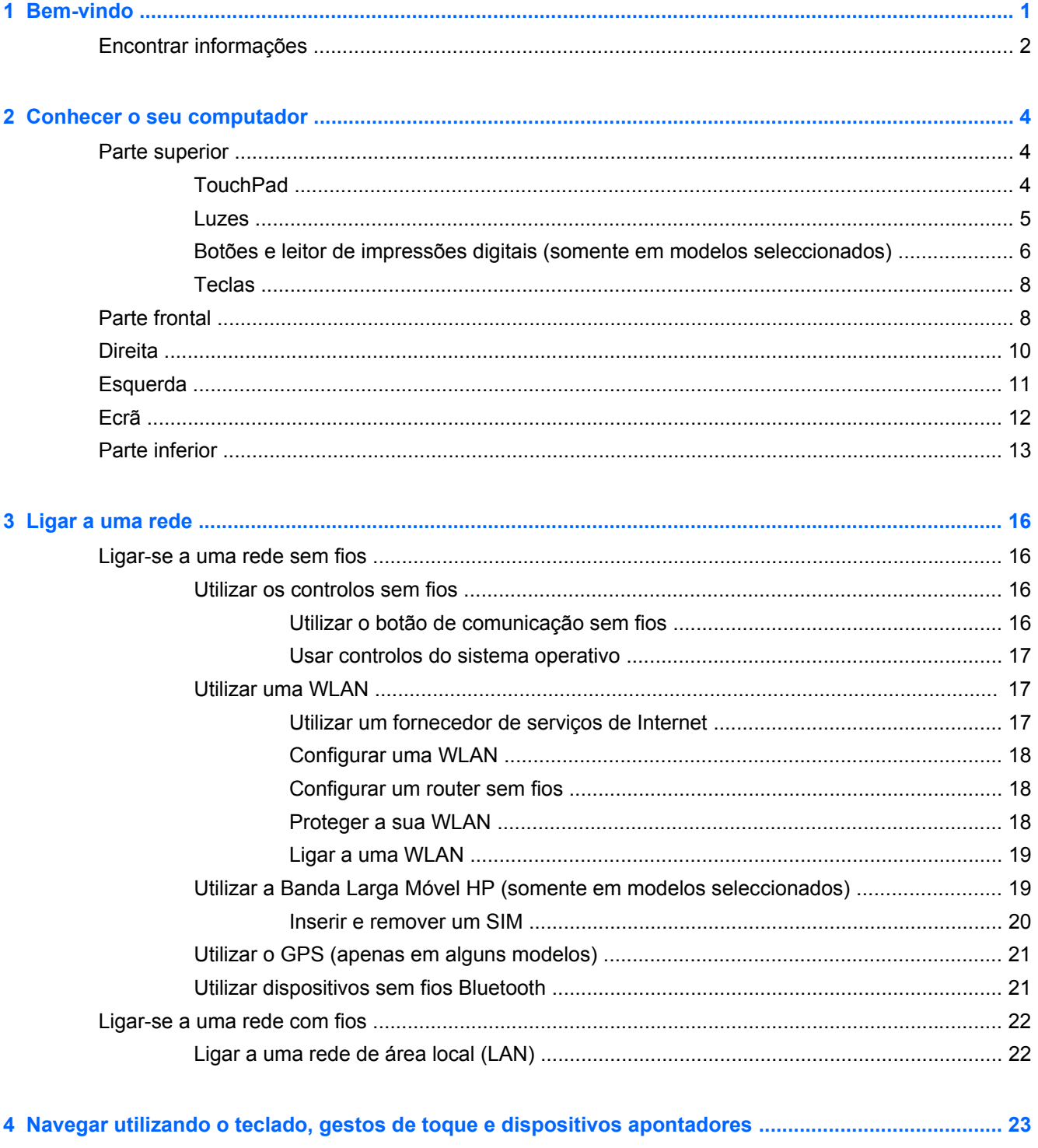

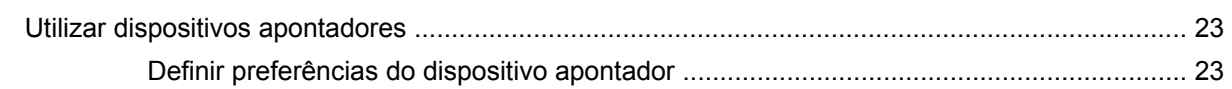

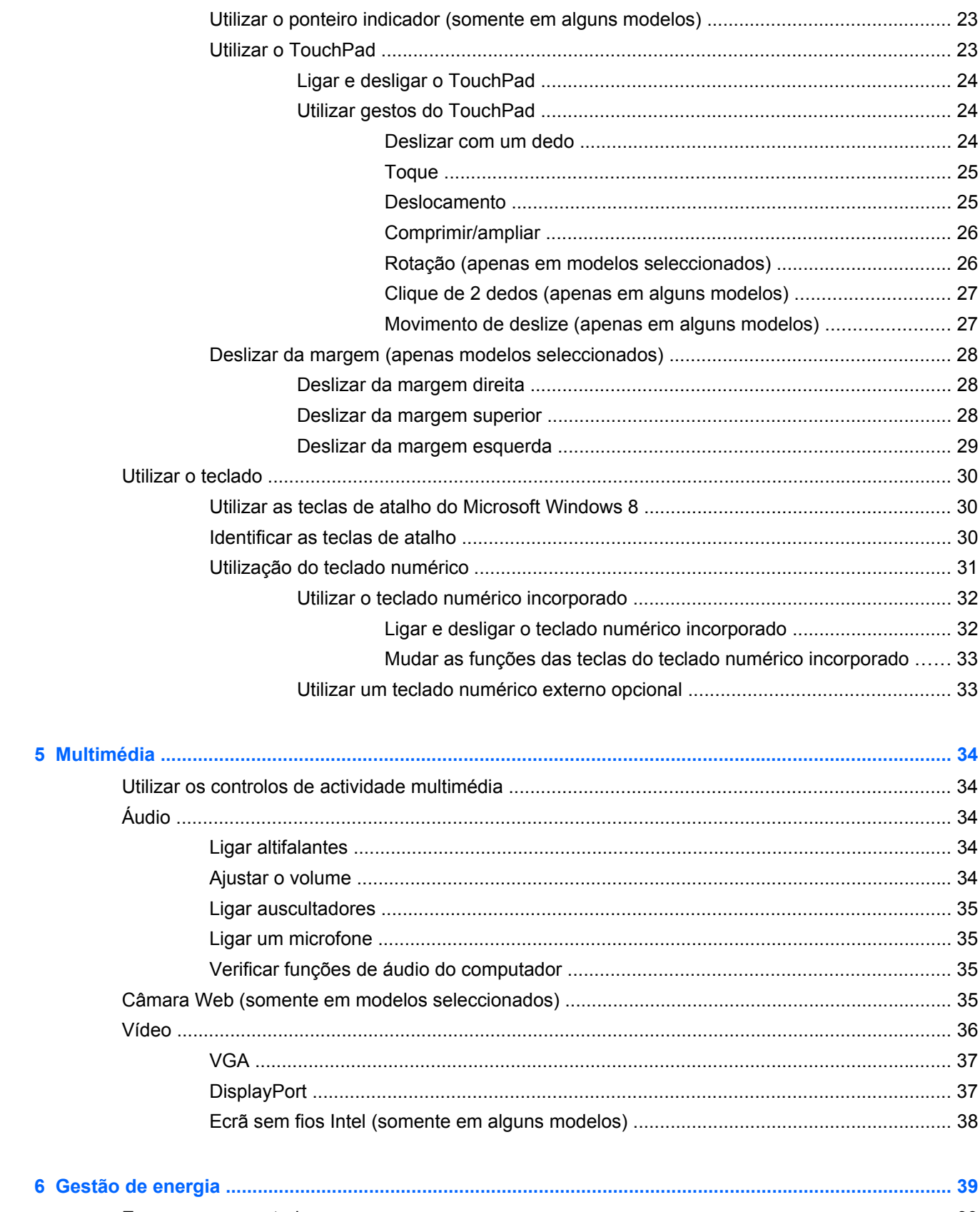

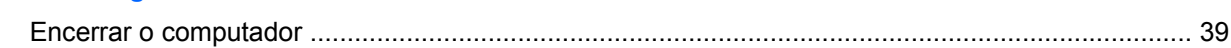

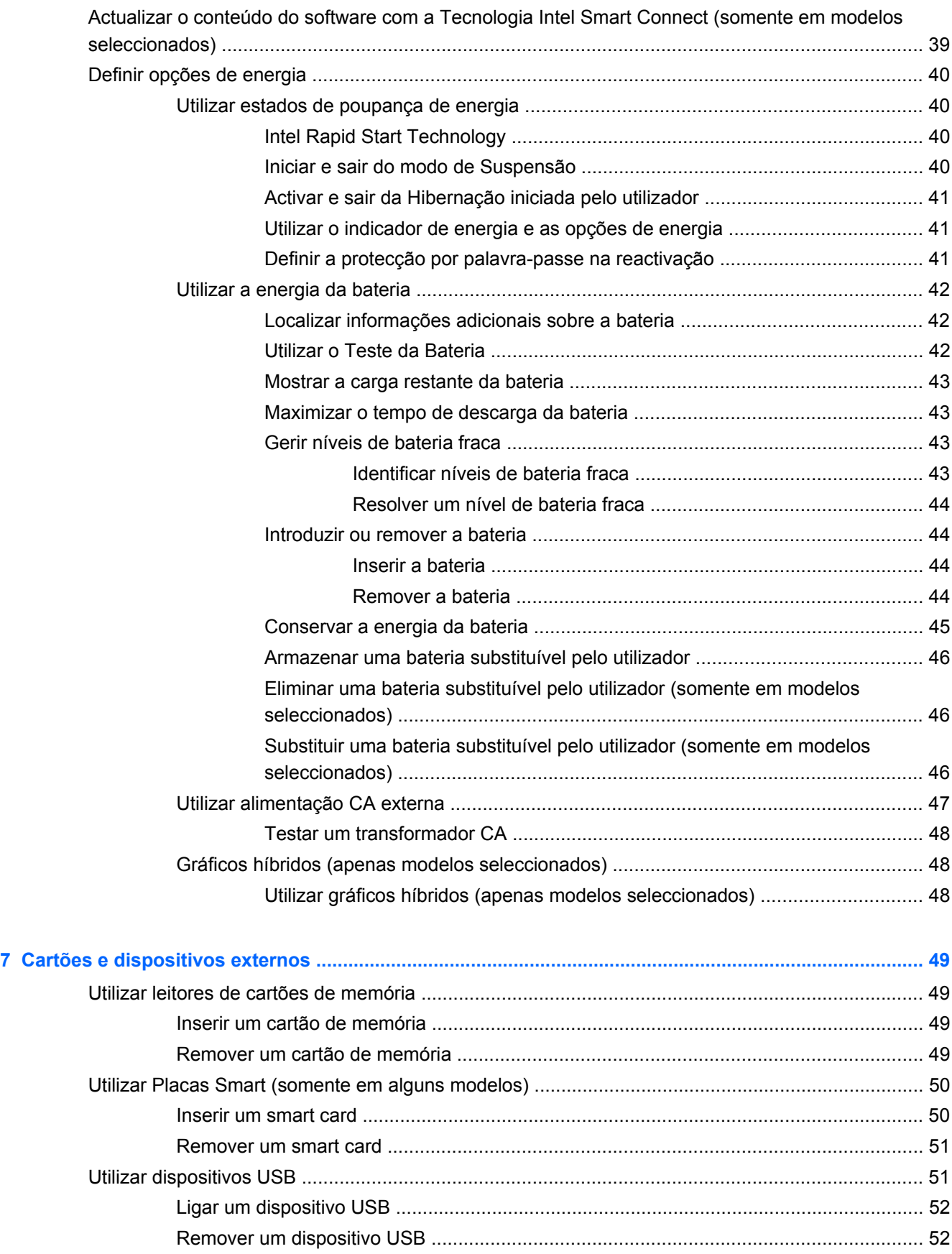

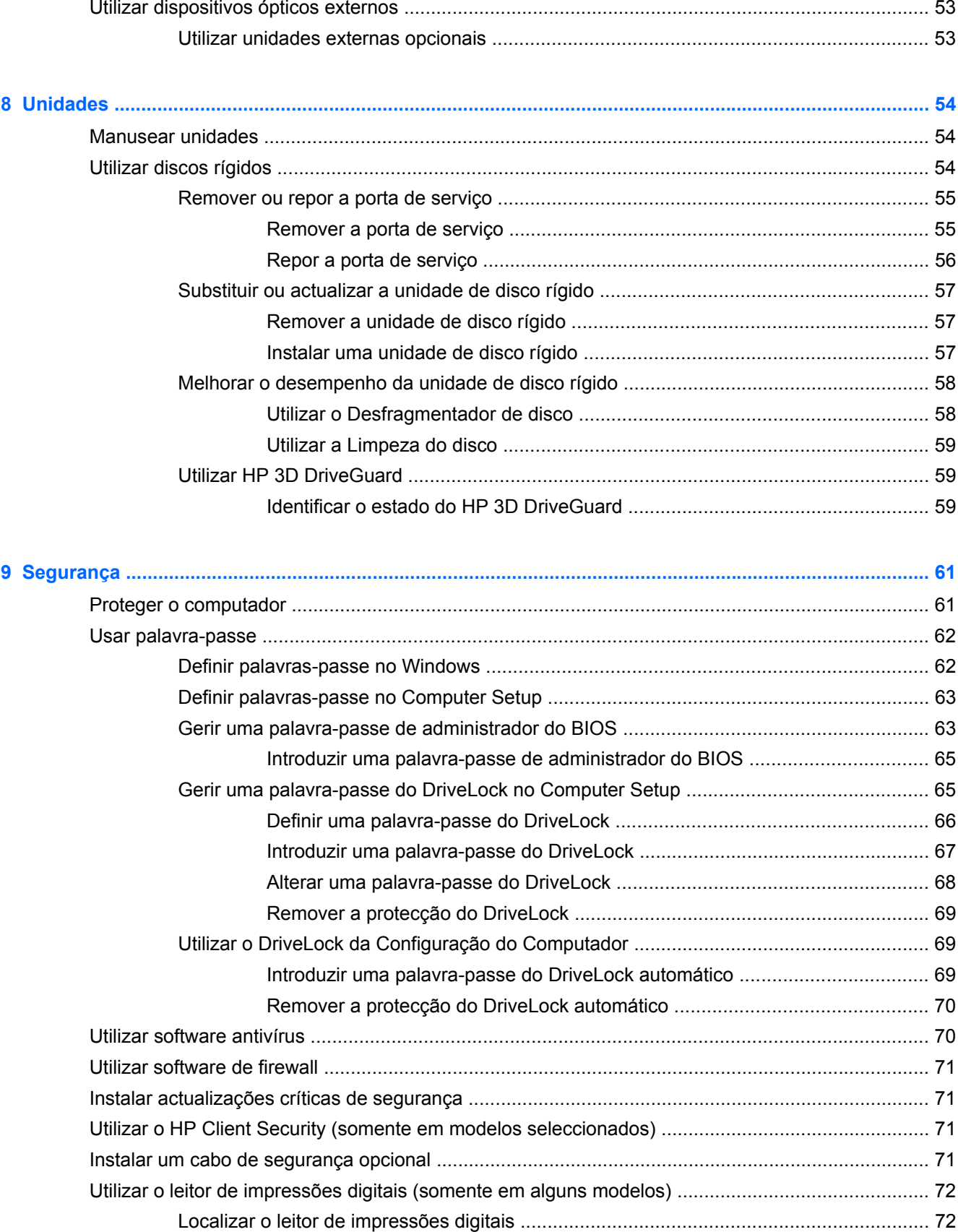

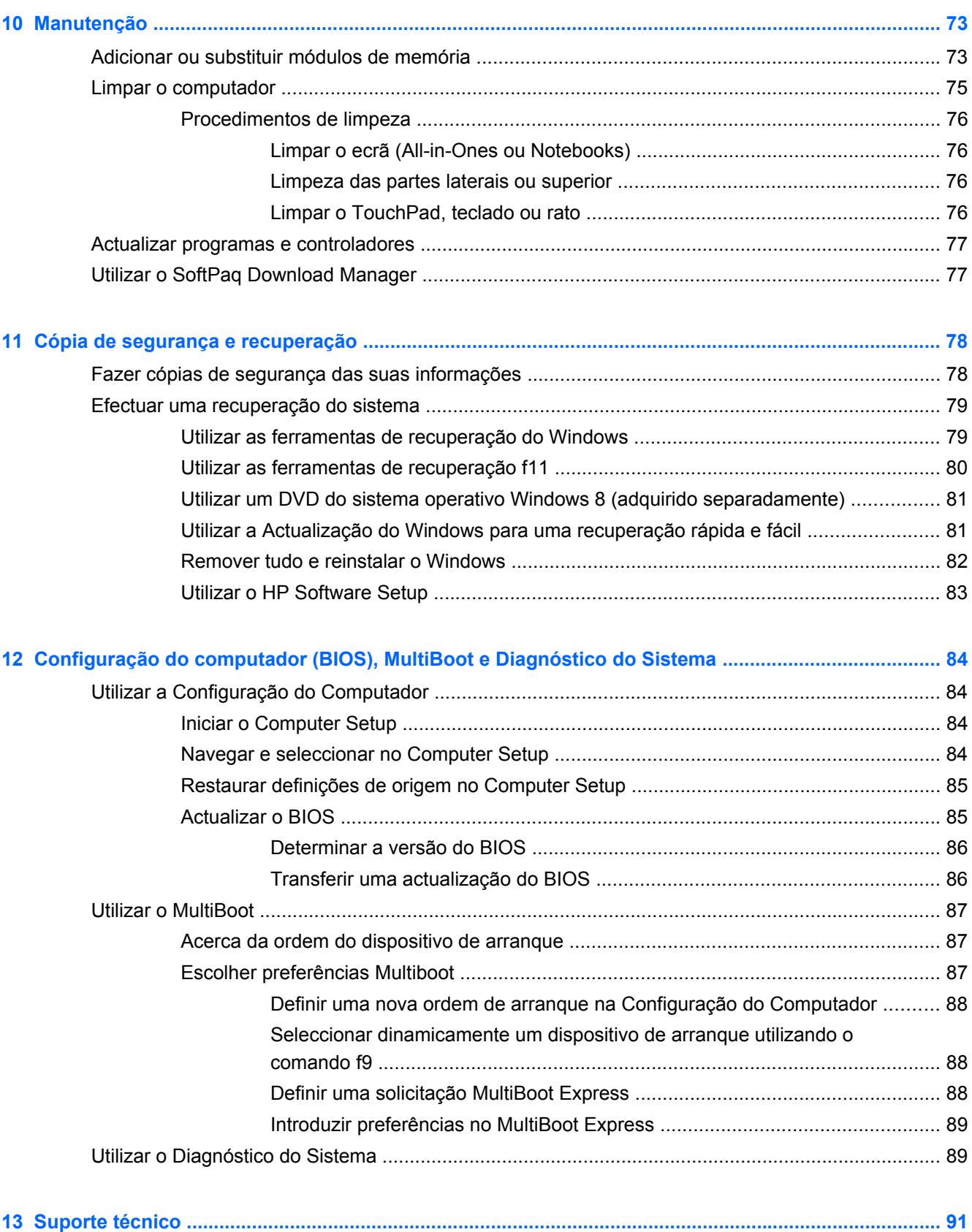

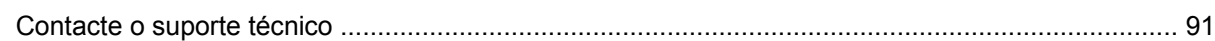

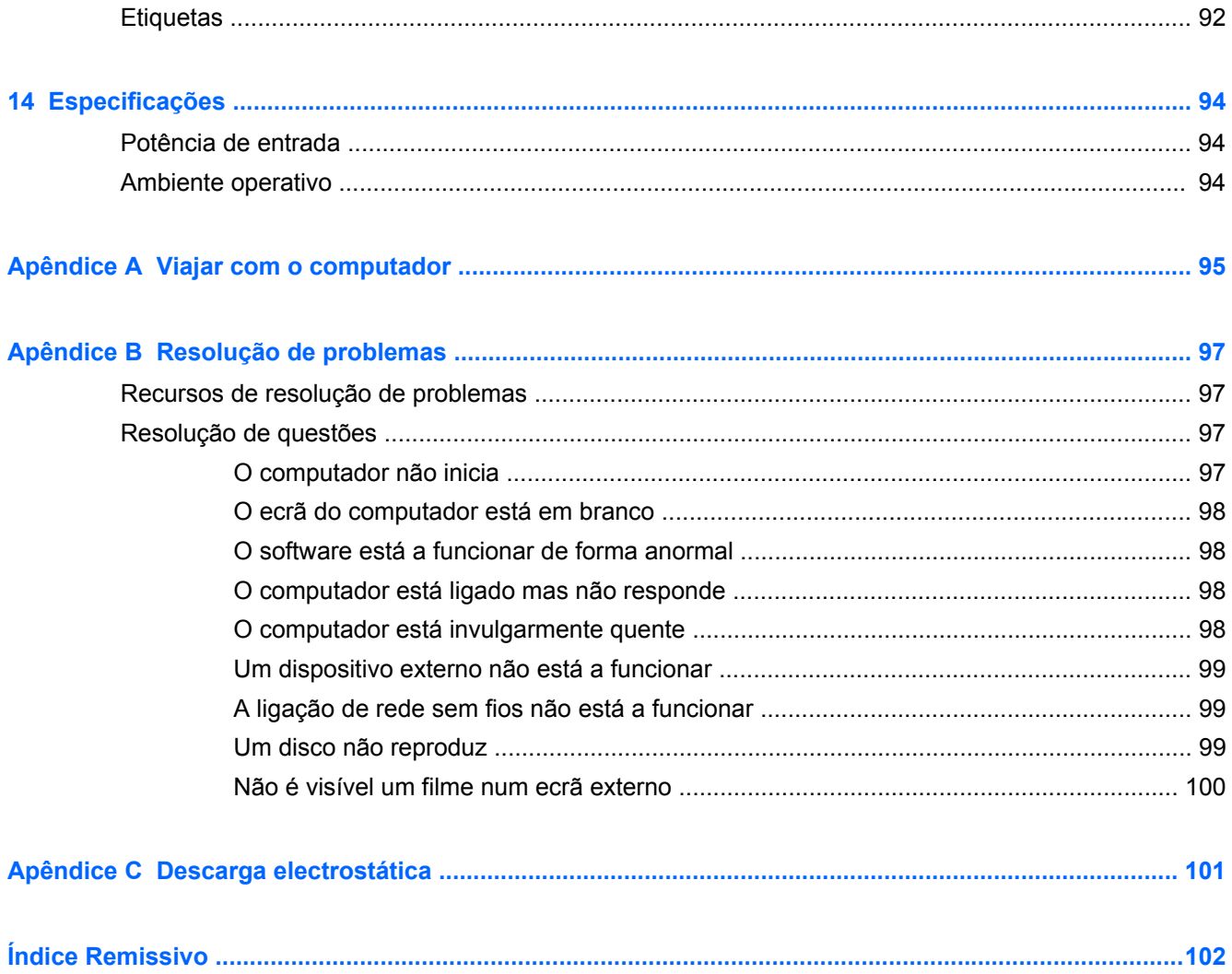

# <span id="page-10-0"></span>**1 Bem-vindo**

Depois de configurar e registar o computador, é importante executar os seguintes passos:

- Tire uns minutos para percorrer o guia impresso *Noções Básicas do Windows 8* para explorar as novas funcionalidades Windows®.
- **SUGESTÃO:** Para regressar rapidamente ao ecrã Iniciar do computador a partir de uma aplicação aberta ou do ambiente de trabalho Windows, prima o botão  $\blacksquare$  do Windows no teclado. Premir novamente o botão Windows irá levá-lo ao ecrã anterior.
- **Ligue-se à Internet**—Configure a sua rede com ou sem fios para poder aceder à Internet. Para obter mais informações, consulte [Ligar a uma rede na página 16.](#page-25-0)
- **Actualizar o software antivírus**—Proteja o seu computador de danos causados pelos vírus. O software está pré-instalado no computador. Para obter mais informações, consulte [Utilizar](#page-79-0) [software antivírus na página 70](#page-79-0).
- **Conheça o seu computador**—Saiba mais sobre as funcionalidades do seu computador. Para obter informações adicionais, consulte [Conhecer o seu computador na página 4](#page-13-0) e [Navegar](#page-32-0) [utilizando o teclado, gestos de toque e dispositivos apontadores na página 23](#page-32-0).
- **Localizar o software instalado**—Aceda a uma lista do software pré-instalado no computador.

A partir do ecrã Iniciar, escreva a, clique em **Aplicações** e, em seguida, seleccione da lista de opções visualizadas. Para obter informações detalhadas sobre a utilização do software fornecido com o computador, consulte as instruções do fabricante do software, que podem ser fornecidas com o software ou no Web site do fabricante.

Efectue uma cópia de segurança da unidade de disco rígido criando discos de recuperação ou uma unidade flash de recuperação. Consulte [Cópia de segurança e recuperação](#page-87-0) [na página 78.](#page-87-0)

# <span id="page-11-0"></span>**Encontrar informações**

O computador é fornecido com vários recursos que o auxiliam na execução de várias tarefas.

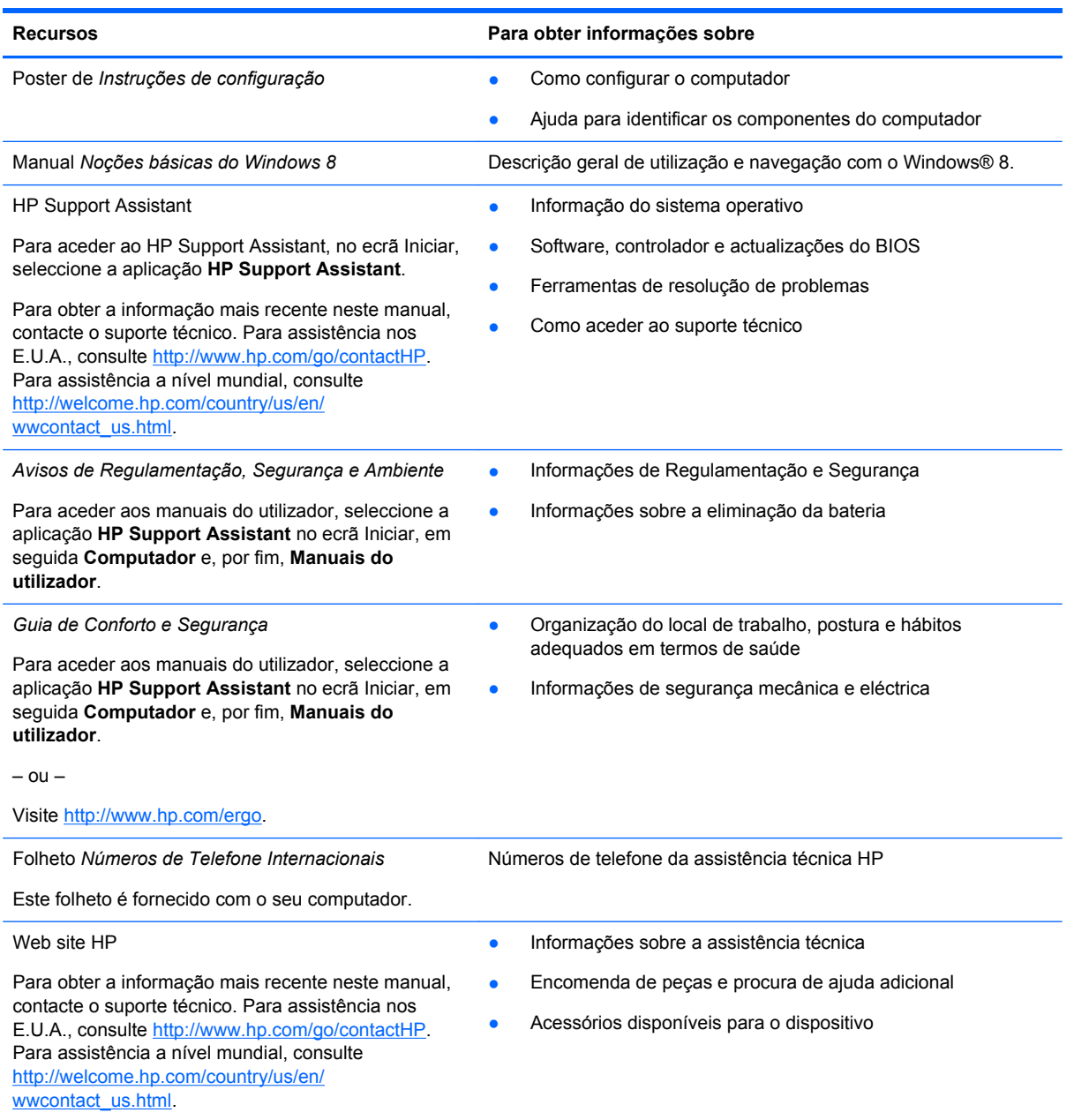

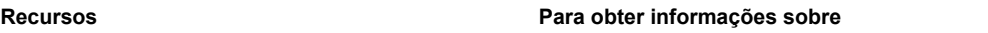

*Garantia limitada*\*

Informações sobre a garantia

Para aceder a este guia, no ecrã Iniciar seleccione a aplicação **HP Support Assistant**, seleccione **Meu computador** e depois seleccione **Garantia e serviços** .

– ou –

Visite [http://www.hp.com/go/orderdocuments.](http://www.hp.com/go/orderdocuments)

\*Pode encontrar a Garantia Limitada HP explicitamente fornecida e aplicável ao seu produto nos guias de utilizador no seu computador e/ou no CD/DVD incluído na caixa. A HP, em alguns países/regiões, pode fornecer uma Garantia Limitada HP impressa na caixa. Em alguns países/regiões onde a garantia não é fornecida no formato impresso, poderá solicitar uma cópia impressa em<http://www.hp.com/go/orderdocuments> ou escrever para:

- **América do Norte**: Hewlett-Packard, MS POD, 11311 Chinden Blvd., Boise, ID 83714, EUA
- **Europa, Médio Oriente, África**: Hewlett-Packard, POD, Via G. Di Vittorio, 9, 20063, Cernusco s/Naviglio (MI), Itália
- **Ásia-Pacífico**: Hewlett-Packard, POD, P.O. Box 200, Alexandra Post Office, Singapura 911507

Quando solicitar uma cópia impressa da garantia, inclua o número do seu produto, o período de garantia (indicado na etiqueta de manutenção), nome e endereço.

**IMPORTANTE:** NÃO devolva o seu produto HP para o endereço apresentado em cima. Para assistência nos E.U.A., consulte<http://www.hp.com/go/contactHP>. Para assistência a nível mundial, consulte [http://welcome.hp.com/country/us/en/](http://welcome.hp.com/country/us/en/wwcontact_us.html) [wwcontact\\_us.html.](http://welcome.hp.com/country/us/en/wwcontact_us.html)

# <span id="page-13-0"></span>**2 Conhecer o seu computador**

# **Parte superior**

### **TouchPad**

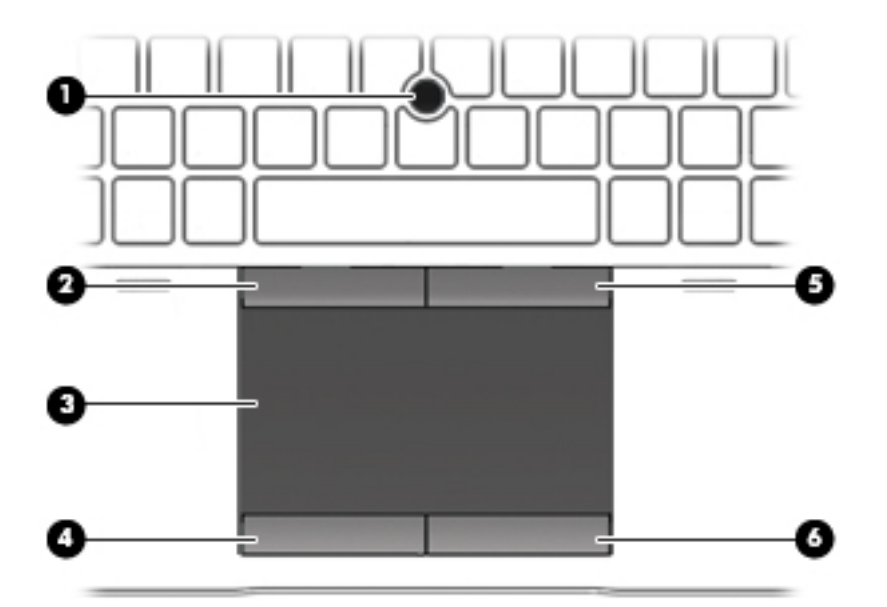

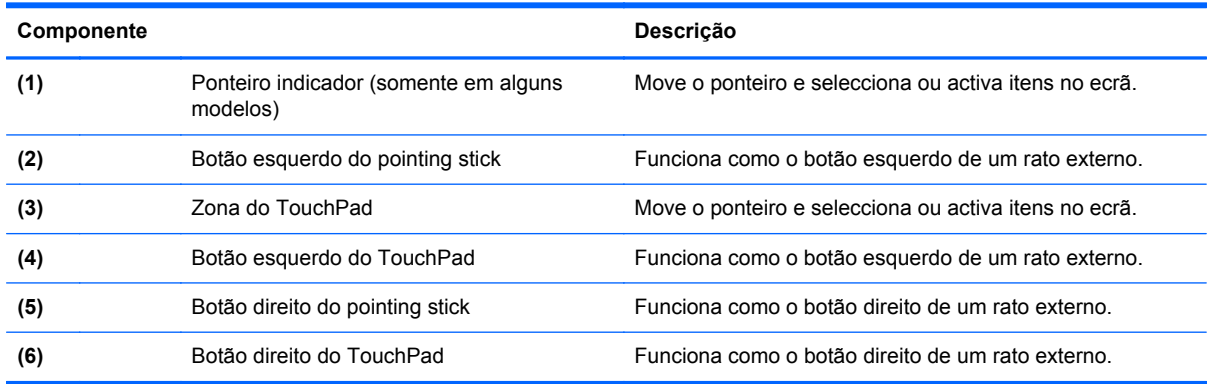

### <span id="page-14-0"></span>**Luzes**

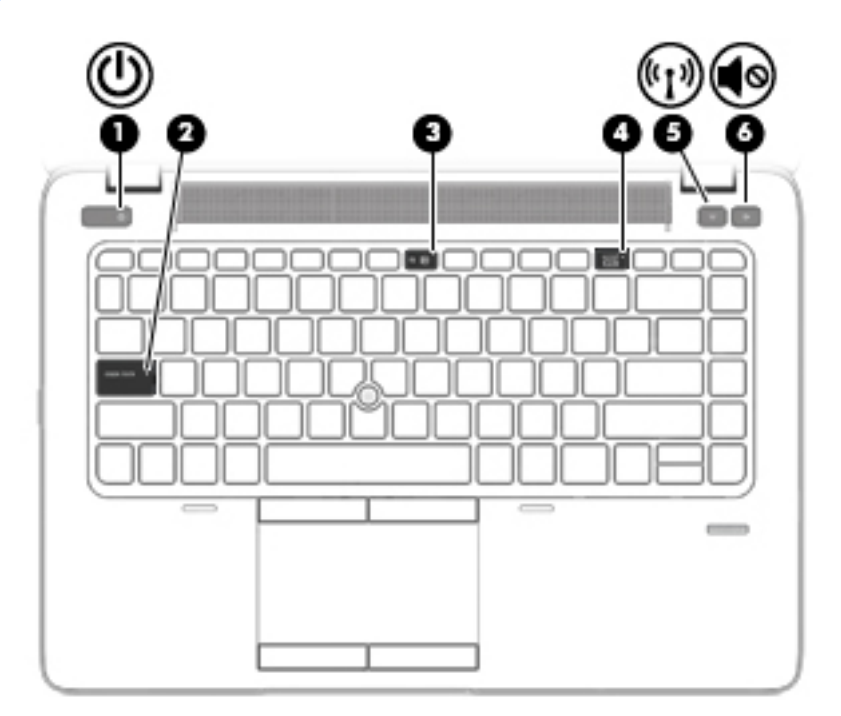

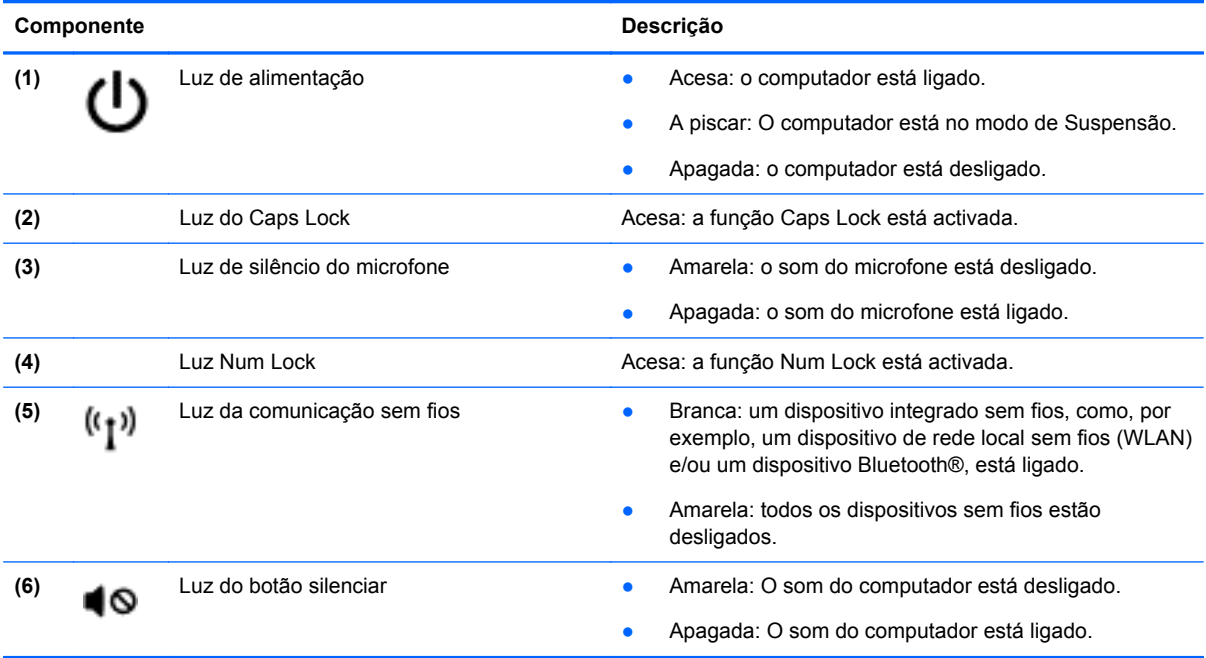

### <span id="page-15-0"></span>**Botões e leitor de impressões digitais (somente em modelos seleccionados)**

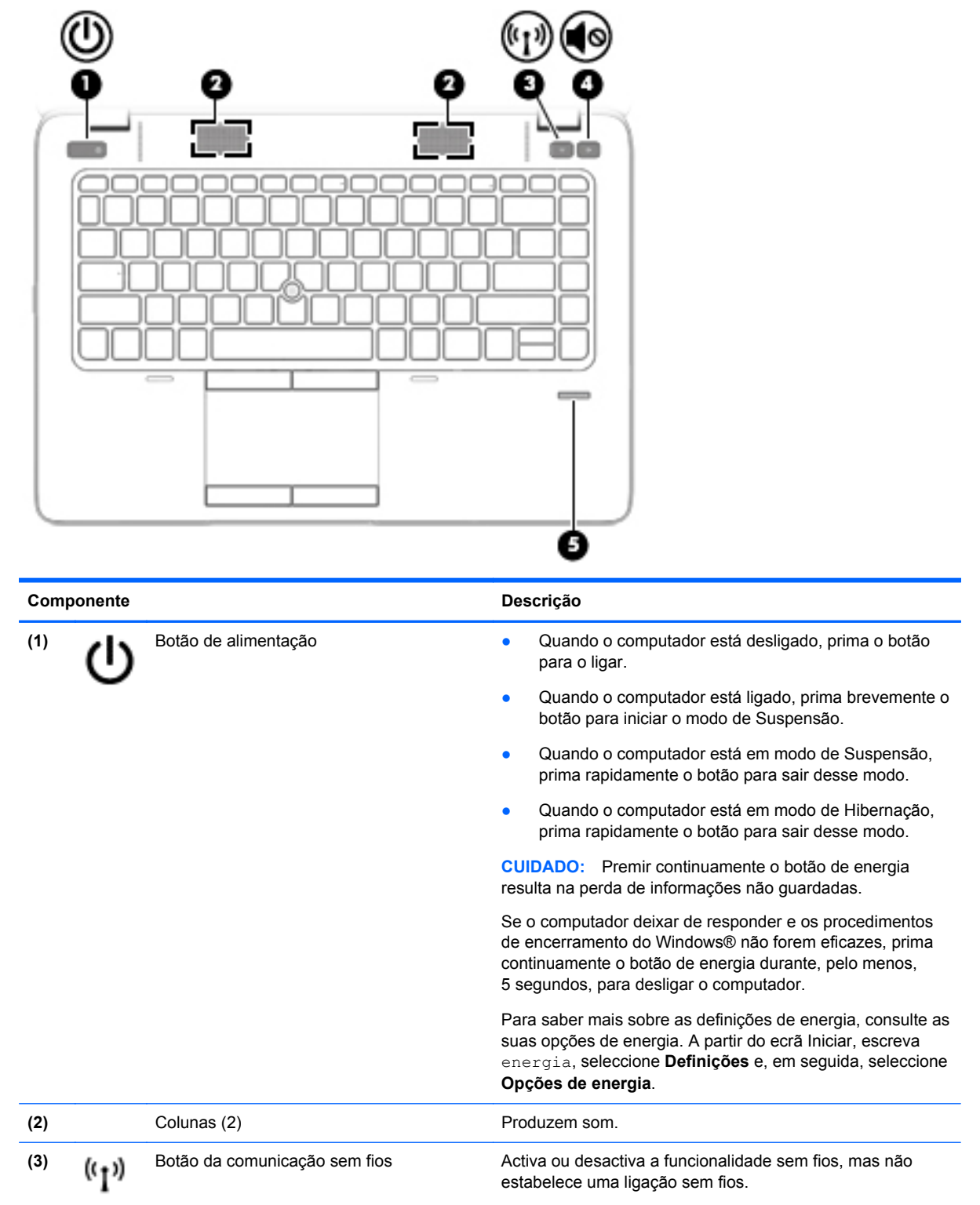

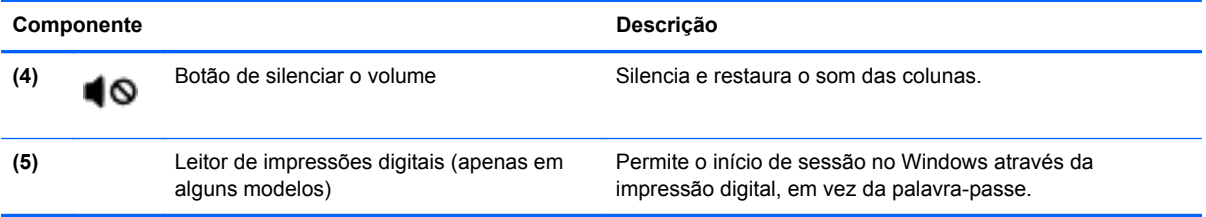

### <span id="page-17-0"></span>**Teclas**

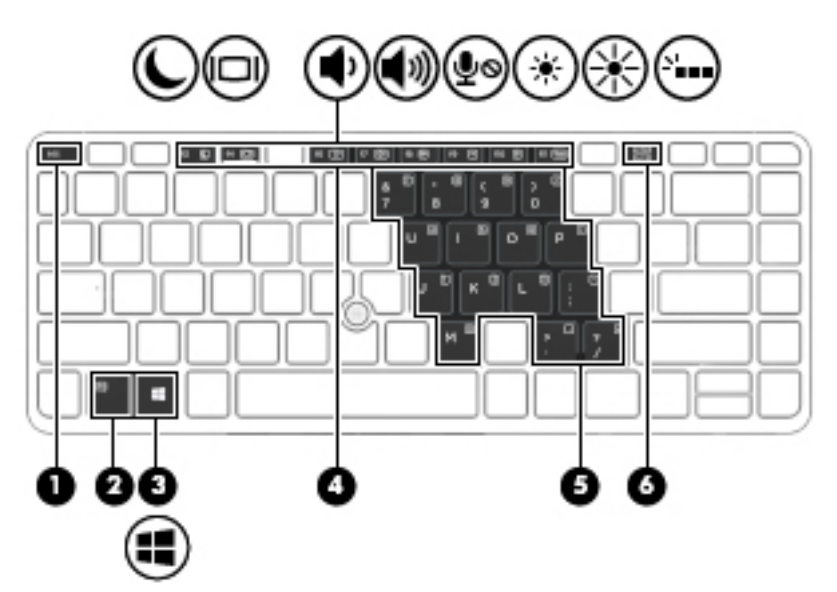

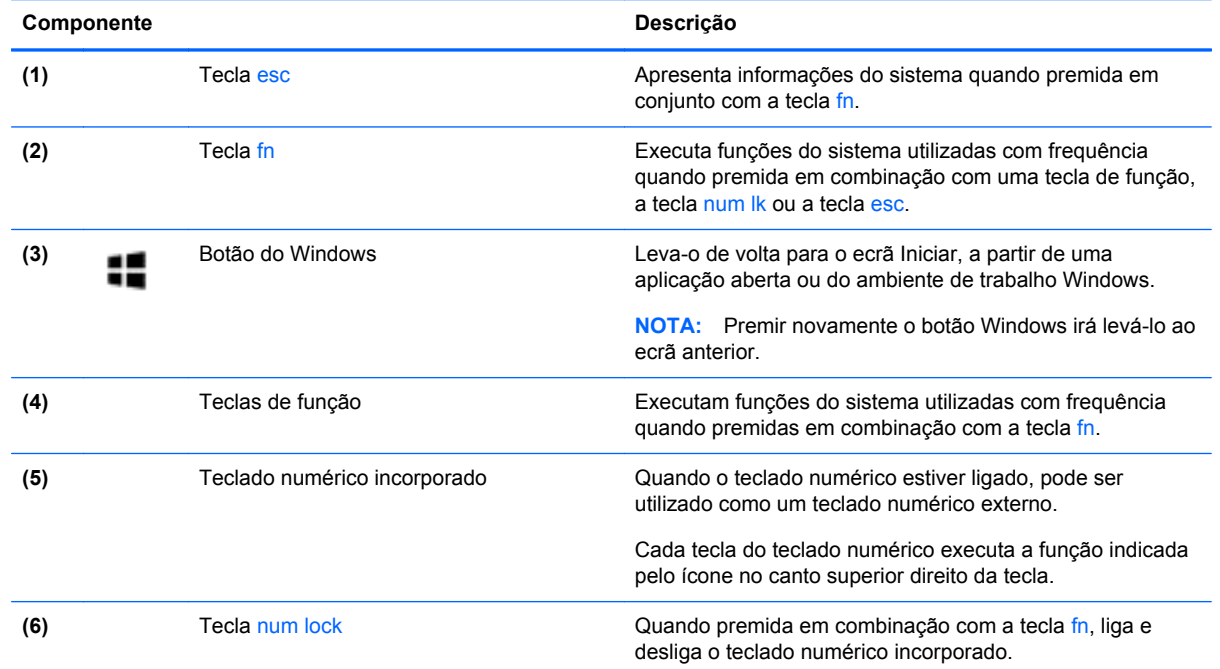

# **Parte frontal**

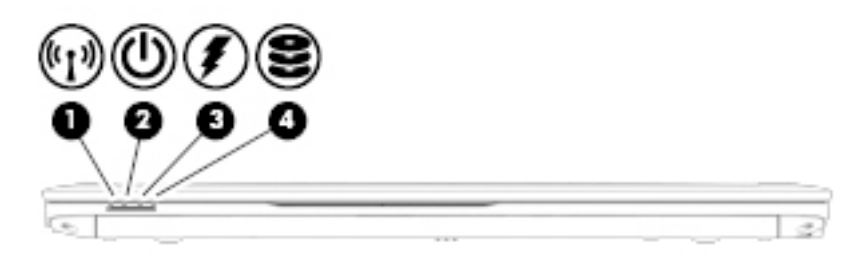

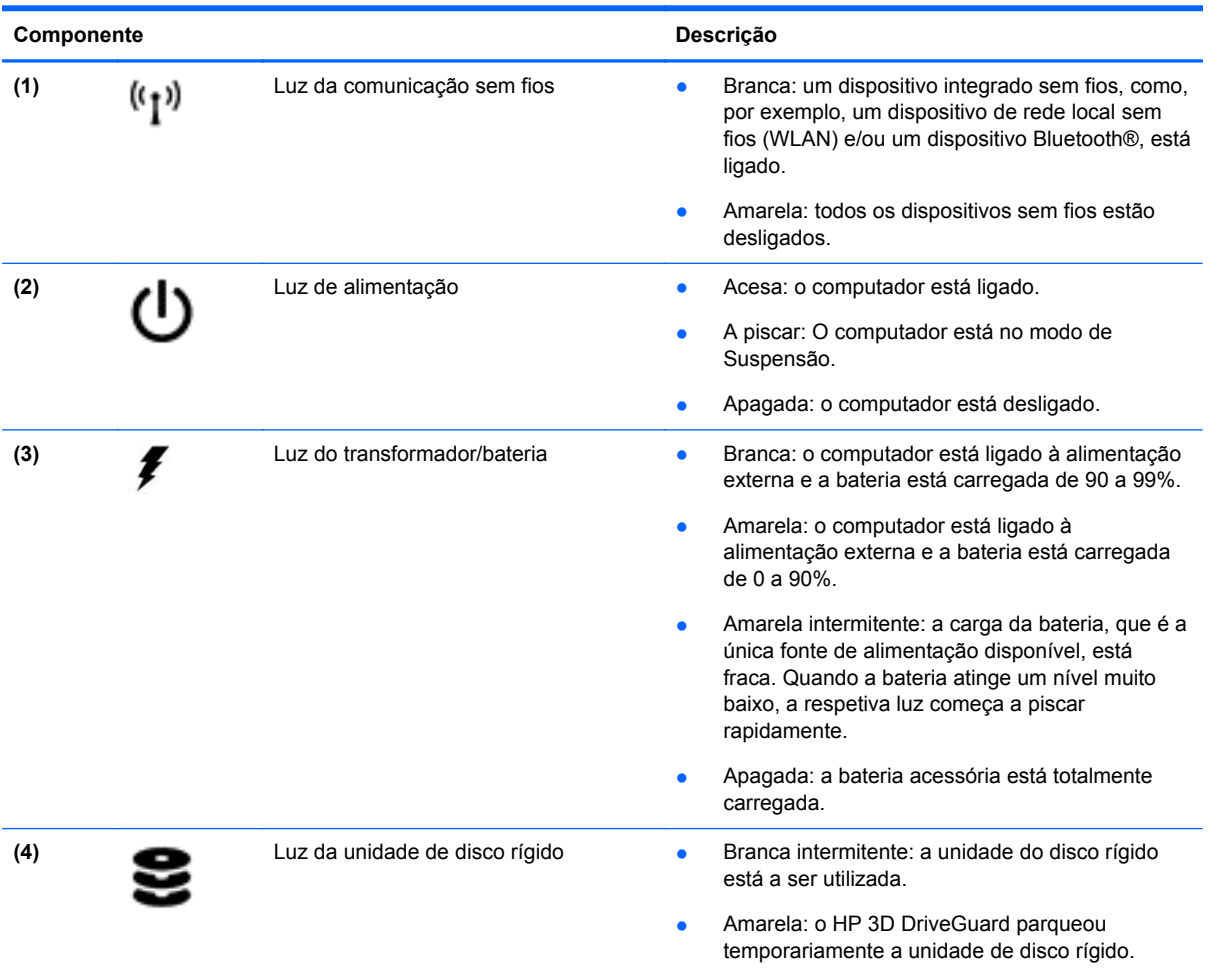

# <span id="page-19-0"></span>**Direita**

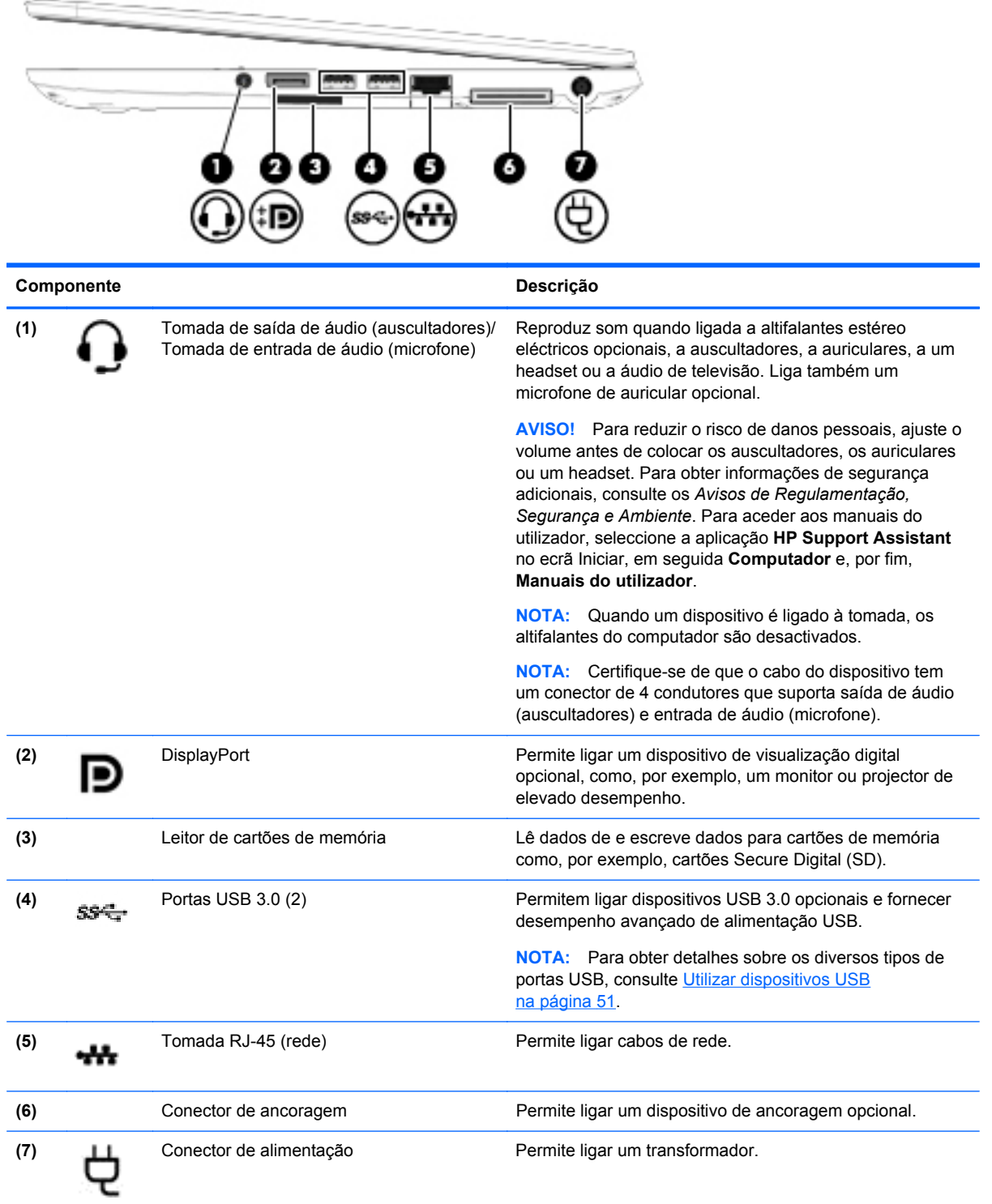

# <span id="page-20-0"></span>**Esquerda**

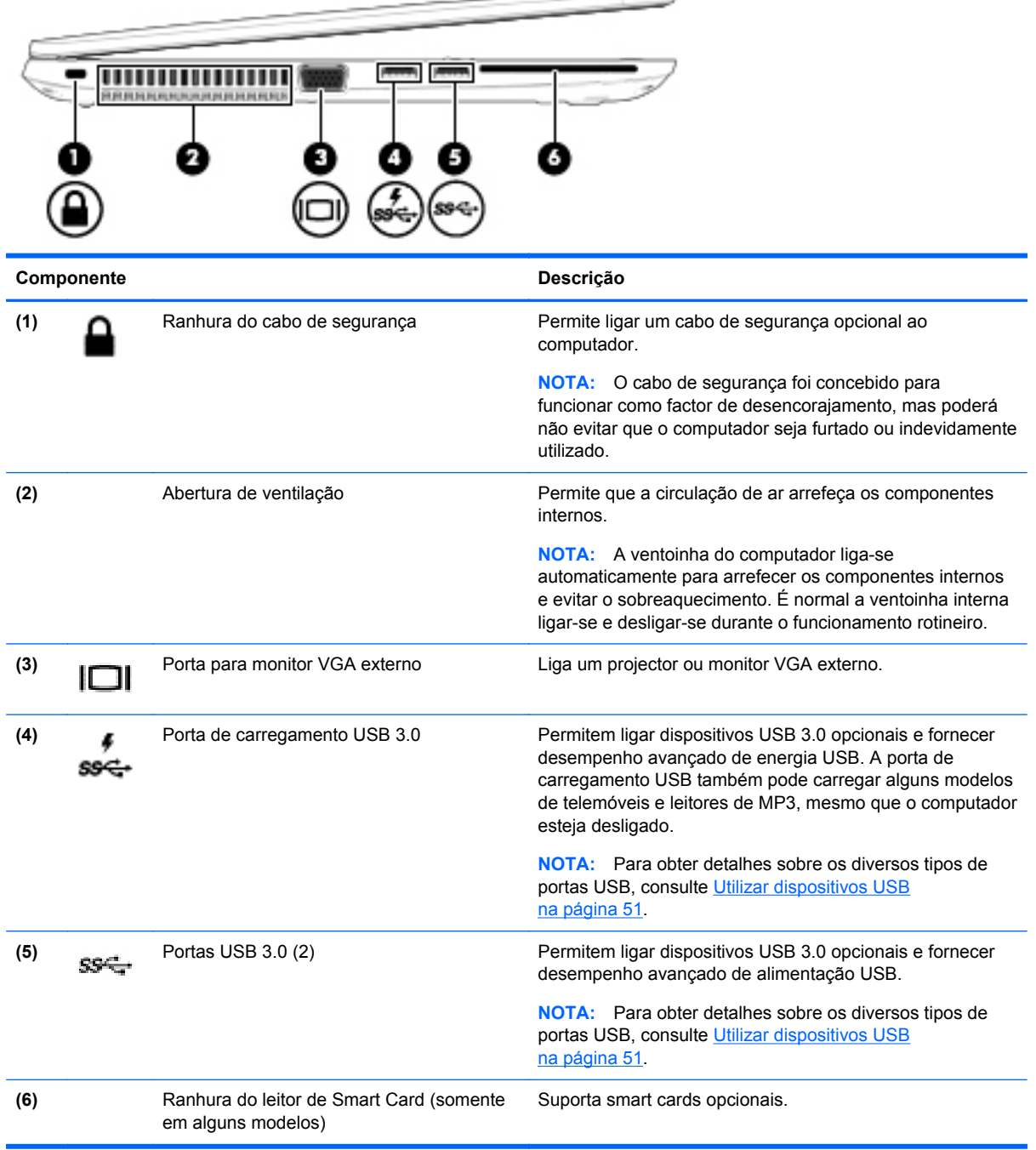

 $\longrightarrow$ 

## <span id="page-21-0"></span>**Ecrã**

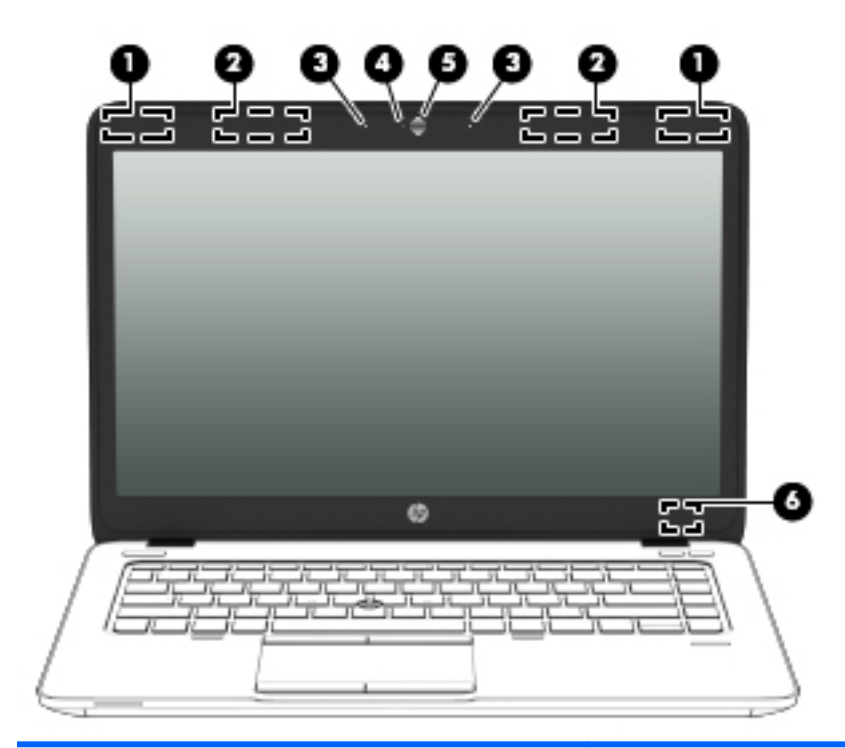

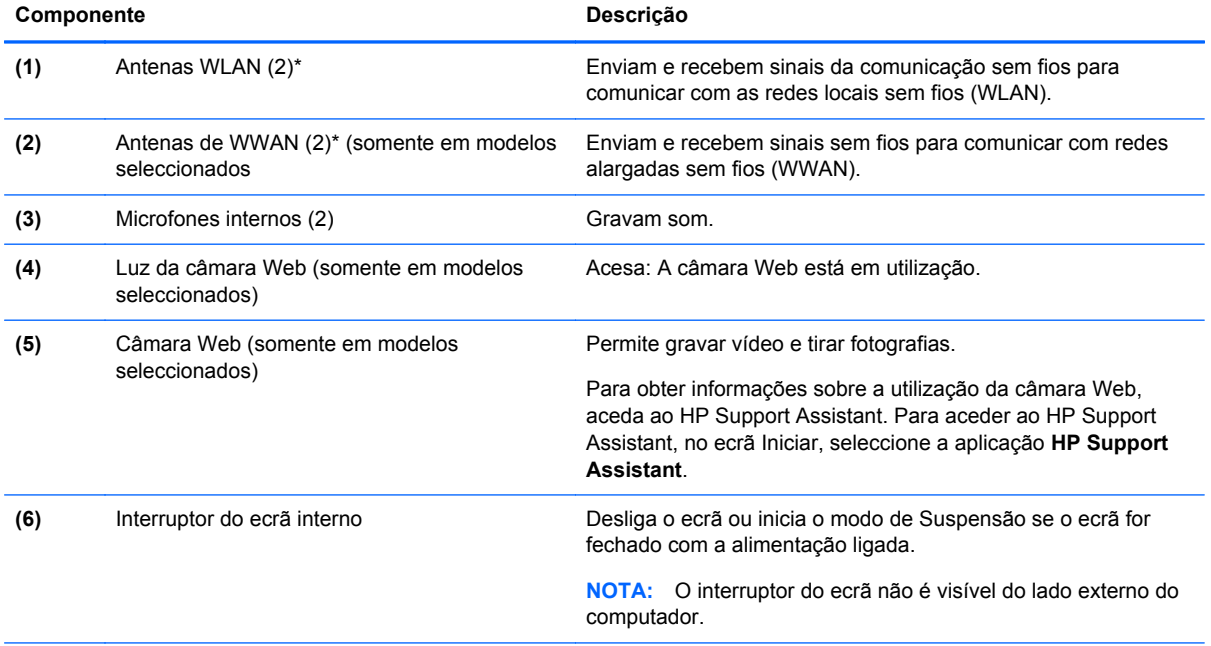

\*As antenas não são visíveis do exterior do computador. Para transmissões otimizadas, mantenha desobstruídas as áreas à volta das antenas. Para ver os avisos de regulamentação sobre dispositivos sem fios, consulte a secção *Avisos de Regulamentação, Segurança e Ambiente* que se aplicam ao seu país ou região. Para aceder aos manuais do utilizador, seleccione a aplicação **HP Support Assistant** no ecrã Iniciar, em seguida **Computador** e, por fim, **Manuais do utilizador**.

## <span id="page-22-0"></span>**Parte inferior**

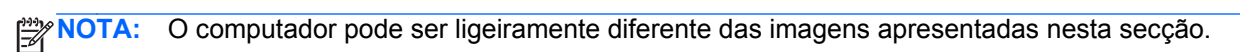

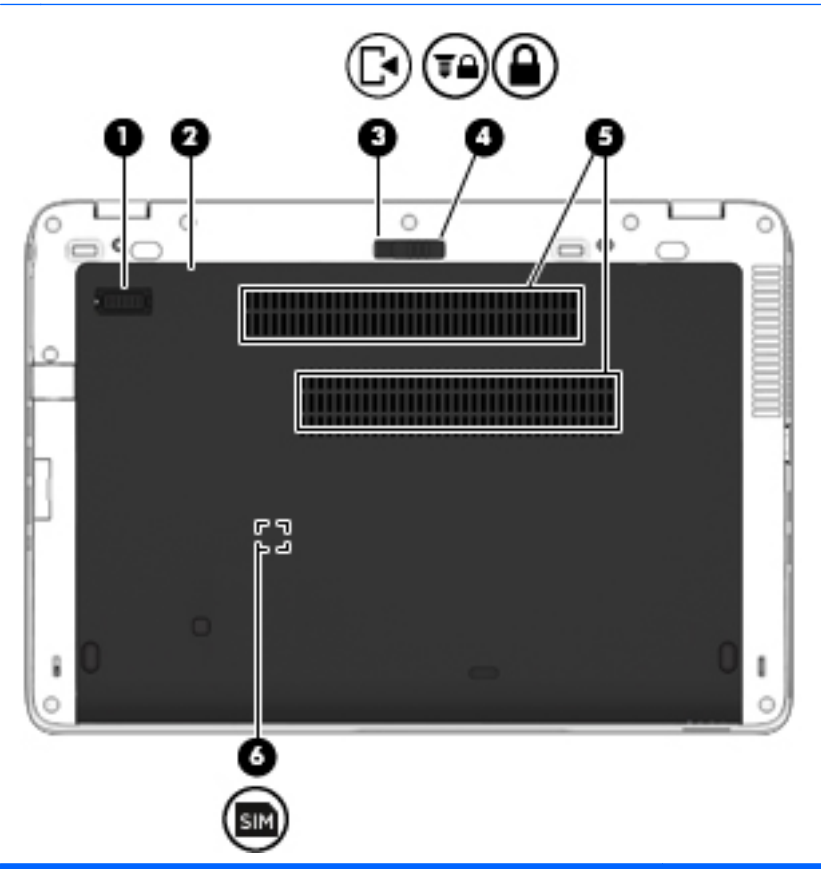

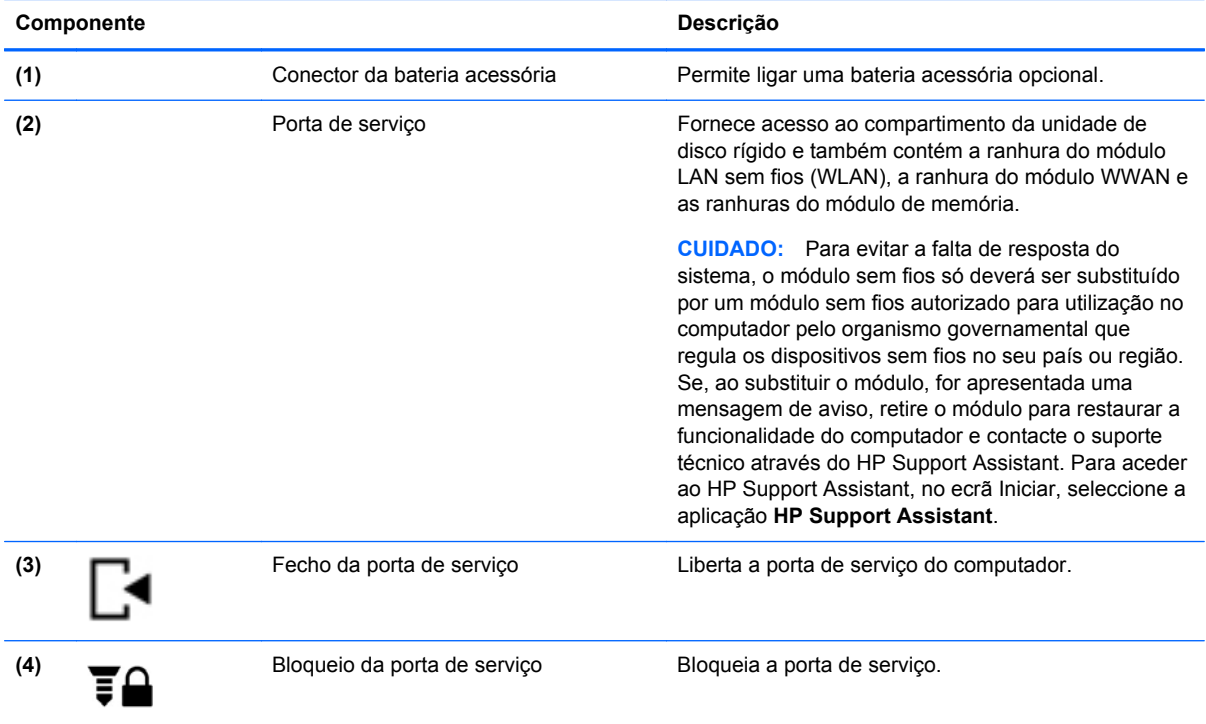

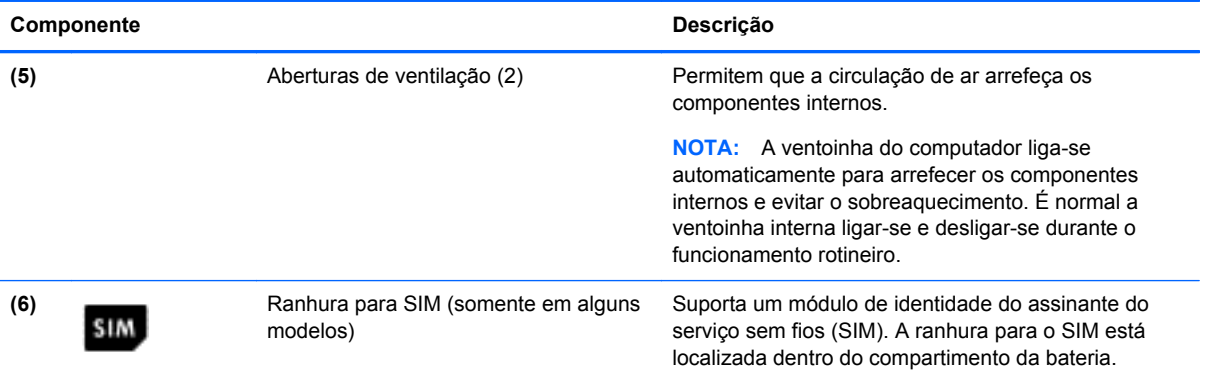

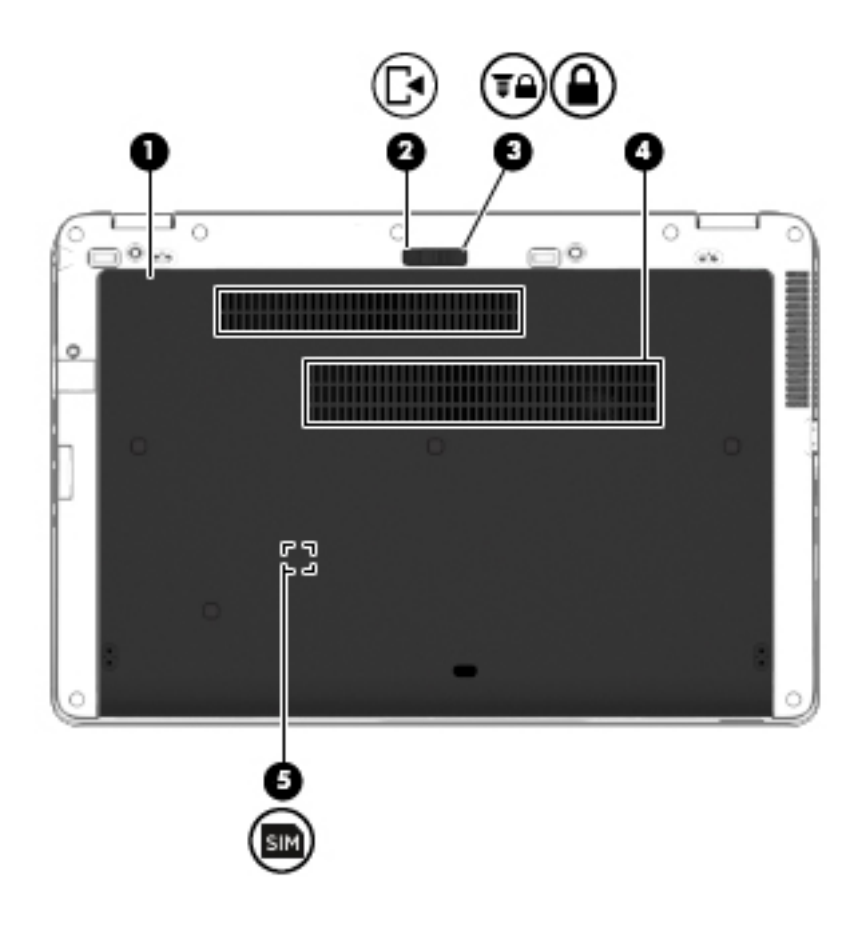

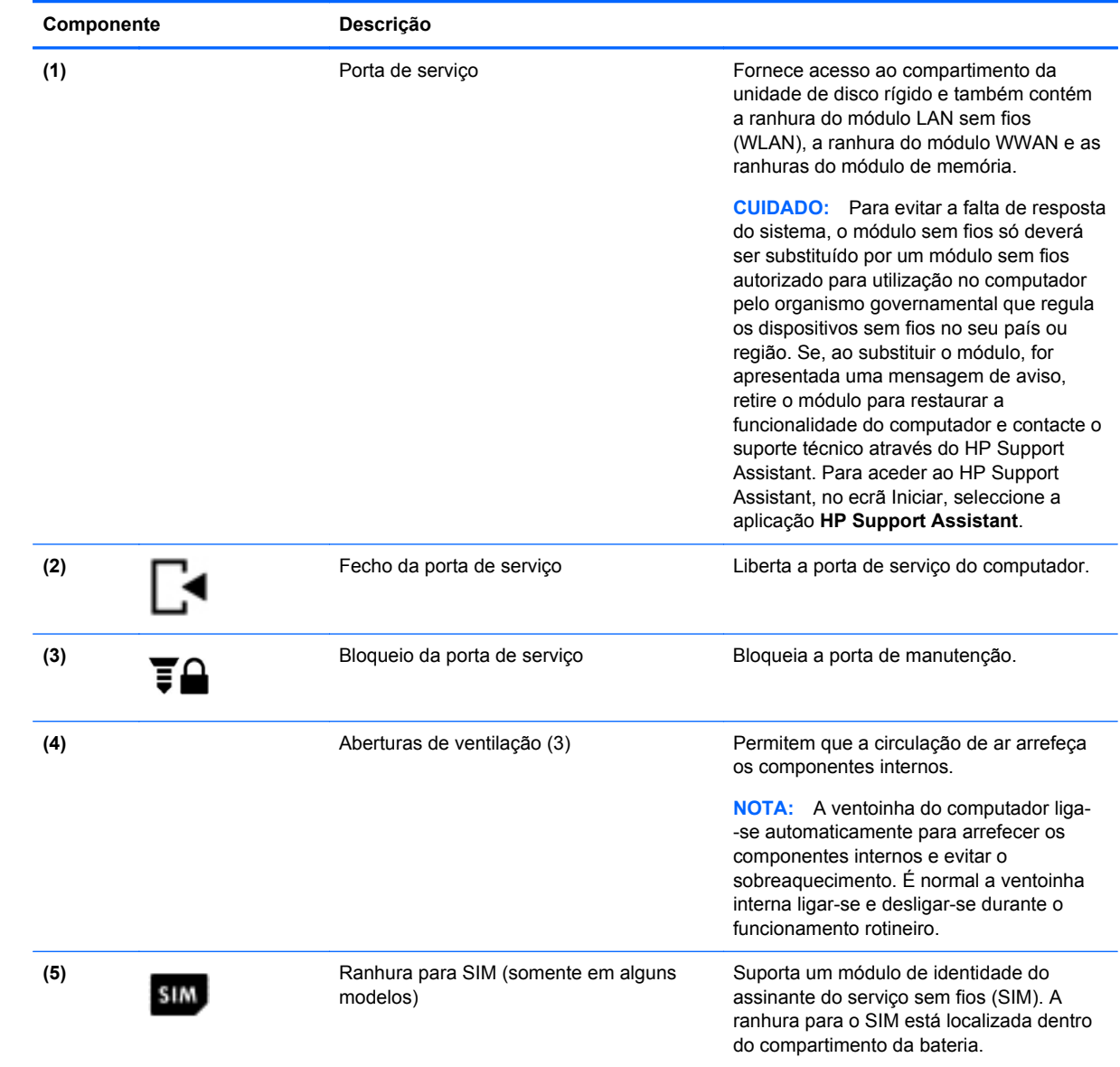

# <span id="page-25-0"></span>**3 Ligar a uma rede**

O computador pode viajar consigo para onde quer que vá. Mas mesmo em casa, pode explorar o globo e aceder a informações de milhões de websites utilizando o computador e uma ligação de rede com ou sem fios. Este capítulo vai ajudá-lo a ligar-se a esse mundo.

## **Ligar-se a uma rede sem fios**

A tecnologia sem fios transfere dados através de ondas de rádio em vez de fios. O seu computador pode estar equipado com um ou mais dos seguintes dispositivos sem fios:

- Dispositivo de rede local sem fios (WLAN) Liga o computador a redes locais sem fios (normalmente referidas como redes Wi-Fi, LAN sem fios ou WLAN) em escritórios de empresas, em casa e locais públicos, como aeroportos, restaurantes, cafés, hotéis e universidades. Numa WLAN, o dispositivo móvel sem fios do computador comunica com um router sem fios ou com um ponto de acesso sem fios.
- Módulo de Banda Larga Móvel HP (somente em modelos seleccionados) Um dispositivo de rede alargada sem fios (WWAN) que proporciona conectividade sem fios a um alcance muito maior. Os operadores de rede móvel instalam estações base (semelhantes a antenas de telemóveis) em grandes áreas geográficas, proporcionando uma cobertura de distritos, regiões ou mesmo países.
- Dispositivo Bluetooth Cria uma rede pessoal (PAN, Personal Area Network) para ligar a outros dispositivos com suporte para Bluetooth, como computadores, telefones, impressoras, auscultadores, altifalantes e câmaras. Numa rede PAN, cada dispositivo comunica directamente com os outros dispositivos e os dispositivos devem estar relativamente próximos normalmente a 10 metros de distância um do outro.

Para obter mais informações sobre a tecnologia sem fios, consulte as hiperligações de informações e Web sites disponibilizadas no HP Support Assistant. Para aceder ao HP Support Assistant, no ecrã Iniciar, seleccione a aplicação **HP Support Assistant**.

#### **Utilizar os controlos sem fios**

Pode controlar os dispositivos sem fios no computador através destas funcionalidades:

- Botão de comunicação sem fios, interruptor da comunicação sem fios ou tecla da comunicação sem fios (referidos neste capítulo como botão de comunicação sem fios)
- Controlos do sistema operativo

#### **Utilizar o botão de comunicação sem fios**

O computador possui um botão de comunicação sem fios, um ou mais dispositivos sem fios e uma ou duas luzes da comunicação sem fios, consoante o modelo. Todos os dispositivos sem fios do computador são activados na fábrica, pelo que a luz da comunicação sem fios acende (branco) quando liga o computador.

A luz da comunicação sem fios indica o estado geral de funcionamento dos dispositivos sem fios e não o estado de dispositivos individuais. Se a luz de comunicação sem fios fica branco, pelo menos um dispositivo sem fios está ligado. Se a luz da comunicação sem fios fica desligado, todos os dispositivos sem fios estão desligados.

<span id="page-26-0"></span>**NOTA:** Em alguns modelos, a luz da comunicação sem fios fica âmbar quando todos os dispositivos sem fios estão desligados.

Como todos os dispositivos sem fios são activados na fábrica, utilize o botão da comunicação sem fios para ligar ou desligar todos os dispositivos sem fios simultaneamente.

#### **Usar controlos do sistema operativo**

O Centro de Rede e Partilha permite configurar uma ligação ou uma rede, ligar a uma rede e diagnosticar e reparar problemas de rede.

Para utilizar os controlos do sistema operativo:

- **1.** A partir do ecrã Iniciar, escreva r e, em seguida, seleccione **Definições**.
- **2.** Escreva rede e partilha na caixa de pesquisa e depois seleccione **Centro de Rede e Partilha**.

Para obter mais informações, aceda ao HP Support Assistant. Para aceder ao HP Support Assistant, no ecrã Iniciar, seleccione a aplicação **HP Support Assistant**.

#### **Utilizar uma WLAN**

Com um dispositivo WLAN, pode aceder a uma rede de área local sem fios (WLAN), composta por outros computadores e acessórios ligados através de um router sem fios ou de um ponto de acesso sem fios.

**NOTA:** Os termos *router sem fios* e *ponto de acesso sem fios* são muitas vezes utilizados em sentido equivalente.

- Uma WLAN de grande escala, como uma WLAN empresarial ou pública, utiliza normalmente pontos de acesso sem fios que acomodam um vasto número de computadores e acessórios, e consegue separar funções críticas da rede.
- Uma WLAN doméstica ou de um pequeno escritório utiliza normalmente um router sem fios, que permite que vários computadores com e sem fios partilhem uma ligação à Internet, uma impressora e ficheiros, sem necessitar de qualquer elemento de hardware ou software adicional.

Para utilizar o dispositivo WLAN no computador, tem de se ligar a uma infraestrutura WLAN (fornecida por um fornecedor de serviços ou uma rede pública ou empresarial).

#### **Utilizar um fornecedor de serviços de Internet**

Ao configurar o acesso à Internet em sua casa, tem de estabelecer uma conta com um fornecedor de serviços de Internet (ISP). Para adquirir um serviço de Internet e um modem, contacte um ISP local. O ISP ajuda a configurar o modem, a instalar um cabo de rede para ligar o computador sem fios ao modem e a testar o serviço Internet.

**WANTA:** O seu ISP fornece-lhe um ID de utilizador e uma palavra-passe para aceder à Internet. Anote estas informações e guarde-as num local seguro.

#### <span id="page-27-0"></span>**Configurar uma WLAN**

Para configurar uma WLAN e estabelecer ligação à Internet, é necessário dispor do seguinte equipamento:

- Um modem de banda larga (DSL ou de cabo) **(1)** e um serviço de Internet de alta velocidade adquirido a um fornecedor de serviços de Internet
- Um router sem fios (2) (adquirido separadamente)
- Um computador sem fios **(3)**

NOTA: Alguns modems têm um router sem fios incorporado. Consulte o seu ISP para determinar o tipo de modem que tem.

A ilustração abaixo mostra um exemplo de instalação de uma rede sem fios com ligação à Internet.

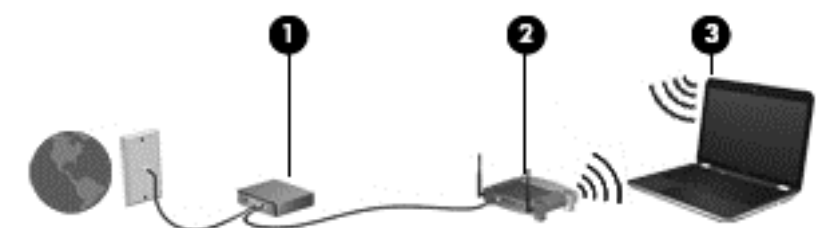

À medida que a rede aumenta, é possível ligar outros computadores com ou sem fios para que tenham acesso à Internet.

Para obter ajuda na configuração da sua WLAN, consulte as informações fornecidas pelo fabricante do router ou pelo ISP.

#### **Configurar um router sem fios**

Para obter ajuda na configuração da WLAN, consulte as informações fornecidas pelo fabricante do router ou pelo ISP.

**NOTA:** É recomendável que ligue inicialmente o seu novo computador sem fios ao router, utilizando o cabo de rede fornecido com o router. Quando o computador estabelecer a ligação à Internet com êxito, pode desligar o cabo e aceder à Internet através da sua rede sem fios.

#### **Proteger a sua WLAN**

Ao configurar uma WLAN ou aceder a uma WLAN existente, ative sempre as funções de segurança para proteger sua rede de acesso não autorizado. Redes WLAN em áreas públicas (hot spots) como cafés e aeroportos podem não fornecer qualquer segurança. Se está preocupado com a segurança do seu computador num hotspot, limite as suas actividades de rede a e-mail não confidencial e à navegação básica na Internet.

Os sinais de rádio sem fios são transmitidos para fora da rede, o que faz com que outros dispositivos WLAN possam captar sinais desprotegidos. Tome as seguintes precauções para proteger a sua WLAN:

Utilize uma firewall.

Uma firewall verifica dados e pedidos de dados que são enviados para a rede e elimina quaisquer itens suspeitos. Estão disponíveis firewalls tanto na vertente de software como de hardware. Algumas redes utilizam uma combinação de ambos os tipos.

Utilize a encriptação sem fios.

A encriptação sem fios utiliza definições de segurança para encriptar e desencriptar dados que são transmitidos através da rede. Para obter mais informações, aceda ao HP Support Assistant. Para aceder ao HP Support Assistant, no ecrã Iniciar, seleccione a aplicação **HP Support Assistant**.

#### <span id="page-28-0"></span>**Ligar a uma WLAN**

Para se ligar à WLAN, siga estes passos:

**1.** Certifique-se que o dispositivo WLAN está ligado. Se o dispositivo estiver ligado, a luz da comunicação sem fios está acesa. Se a luz da comunicação sem fios estiver desligada, prima o botão de comunicação sem fios.

**NOTA:** Em alguns modelos, a luz da comunicação sem fios fica âmbar quando todos os dispositivos sem fios estão desligados.

- **2.** No ambiente de trabalho Windows, toque continuamente ou clique no ícone de estado da rede na área de notificação, na extremidade direita da barra de tarefas.
- **3.** Seleccione a WLAN na lista.
- **4.** Clique em **Ligar**.

Se a WLAN tiver segurança activada, ser-lhe-á pedido um código de segurança. Insira o código, depois clique em **Seguinte**.

- NOTA: Se a lista não incluir redes WLAN, significa que pode estar fora de alcance de um router sem fios ou de um ponto de acesso.
- **NOTA:** Se não visualizar a WLAN a que se pretende ligar, a partir do Ambiente de trabalho do Windows, clique direito no ícone de estado de rede e depois seleccione **Abrir Centro de Rede e Partilha**. Clique em **Configurar uma nova ligação ou rede**. É apresentada uma lista de opções, que lhe permite efectuar uma pesquisa manual e ligar a uma rede ou criar uma nova ligação de rede.
- **5.** Siga as instruções apresentadas no ecrã para concluir a ligação.

Depois de realizada a ligação, coloque o ponteiro do rato sobre o ícone de estado da rede na área de notificação, à direita da barra de tarefas, para verificar o nome e o estado da ligação.

**MOTA:** O alcance funcional (até onde os sinais sem fios são transmitidos) depende da implementação de WLAN, do fabricante do router e das interferências de outros dispositivos electrónicos ou barreiras estruturais, tais como paredes e pisos.

### **Utilizar a Banda Larga Móvel HP (somente em modelos seleccionados)**

A Banda Larga Móvel da HP permite ao computador utilizar WWAN para aceder à Internet a partir de mais locais e em áreas mais abrangentes do que com as WLAN. A utilização da Banda Larga Móvel da HP requer um fornecedor de serviços de rede (denominado *operador de rede móvel*) que, na maior parte dos casos, é um operador de telemóveis. A cobertura da Banda Larga Móvel da HP é semelhante à cobertura de voz dos telemóveis.

Quando utilizada com o serviço de operador de rede móvel, a Banda Larga Móvel HP proporciona- -lhe a liberdade de se manter ligado à Internet, enviar correio electrónico ou ligar-se à sua rede empresarial quer esteja em movimento ou fora do alcance de hotspots Wi-Fi.

<span id="page-29-0"></span>A HP suporta as seguintes tecnologias:

- HSPA (High Speed Packet Access), que fornece acesso a redes com base no padrão de comunicações GSM (Global System for Mobile Communications - Sistema Global para Comunicações Móveis).
- EV-DO (Evolution Data Optimized), que fornece acesso a redes com base no padrão de comunicações CDMA (Code Division Multiple Access - Acesso Múltiplo por Divisão de Código).

Poderá ser necessário o número de série do Módulo de Banda Larga Móvel HP para activar o serviço de banda larga móvel. O número de série está impresso numa etiqueta no interior do compartimento da bateria do computador.

Alguns operadores de rede móvel requerem a utilização de um SIM. Um SIM contém informações básicas sobre si, como o número de identificação pessoal (PIN), bem como informações da rede. Alguns computadores incluem um SIM pré-instalado no compartimento da bateria. Se o SIM não estiver pré-instalado, pode ser fornecido na informação da Banda Larga Móvel HP fornecida com o computador, ou o operador de rede móvel pode fornecer o mesmo separadamente.

Para obter informações sobre como inserir e remover o SIM, consulte a secção Inserir e remover um SIM na página 20 deste capítulo.

Para obter informações sobre a Banda Larga Móvel da HP e sobre como activar o serviço de um operador de rede móvel preferido, consulte as informações da Banda Larga Móvel da HP fornecidas com o computador. Para obter informações adicionais, consulte o website da HP em <http://www.hp.com/go/mobilebroadband> (somente em alguns países/regiões).

#### **Inserir e remover um SIM**

**CUIDADO:** Para evitar danos nos conectores, utilize pouca força ao inserir um SIM.

Para inserir um SIM, siga estes passos:

- **1.** Encerre o computador.
- **2.** Feche o ecrã.
- **3.** Desligue todos os dispositivos externos ligados ao computador.
- **4.** Desligue o cabo de alimentação da tomada eléctrica.
- **5.** Vire o computador ao contrário sobre uma superfície plana, com o compartimento da bateria virado para si.
- **6.** Remova a tampa de manutenção (consulte [Remover a porta de serviço na página 55](#page-64-0)).
- **7.** Remova a bateria (consulte [Remover a bateria na página 44\)](#page-53-0).
- <span id="page-30-0"></span>**8.** Insira o SIM na ranhura para SIM e pressione cuidadosamente o SIM para a ranhura até estar devidamente encaixado.
- **WOTA:** Veja a imagem no compartimento da bateria para determinar a direcção em que o cartão SIM deve ser inserido no computador.

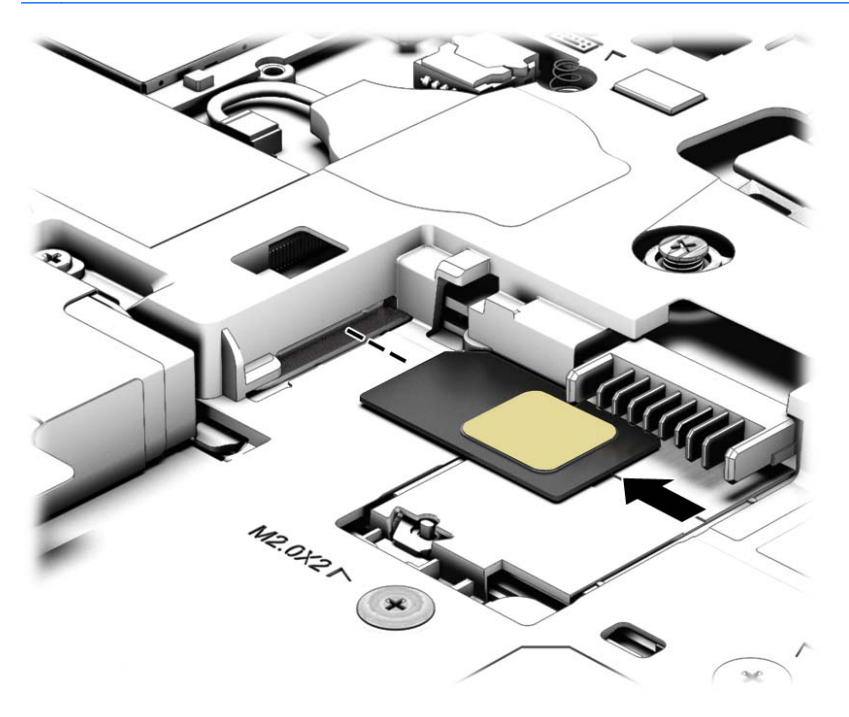

**9.** Reponha a bateria.

**WOTA:** A Banda Larga Móvel HP será desactivada se a bateria não for novamente colocada.

- **10.** Volte a ligar a alimentação externa.
- **11.** Volte a ligar os dispositivos externos.
- **12.** Ligue o computador.

Para remover um SIM, pressione-o e, em seguida, retire-o da ranhura.

#### **Utilizar o GPS (apenas em alguns modelos)**

O seu computador pode estar equipado com um dispositivo Global Positioning System (GPS). Os satélites de GPS fornecem informações de localização, velocidade, e direcção a sistemas com equipamentos GPS.

Para obter mais informações, consulte a Ajuda do software HP de GPS e Localização

#### **Utilizar dispositivos sem fios Bluetooth**

Um dispositivo Bluetooth possibilita comunicações sem fios a curtas distâncias, o que substitui as ligações físicas com cabos que tradicionalmente ligam dispositivos electrónicos, tais como os seguintes:

- Computadores (computador de secretária, notebook, PDA)
- Telefones (telemóvel, sem fios, smartphone)
- Dispositivos de imagens (impressora, câmara)
- <span id="page-31-0"></span>Dispositivos áudio (auricular, altifalantes)
- **Rato**

A capacidade de comunicação ponto a ponto dos dispositivos Bluetooth permite a configuração de uma rede pessoal (PAN) de dispositivos Bluetooth. Para obter informações sobre como configurar e utilizar dispositivos Bluetooth, consulte a Ajuda de software Bluetooth.

## **Ligar-se a uma rede com fios**

Existem 2 tipos de ligações com fios: rede local (LAN) e ligação por modem. Uma ligação LAN utiliza um cabo de rede e é muito mais rápida do que um modem, que utilize uma linha telefónica. Ambos os cabos são vendidos em separado.

**AVISO!** Para reduzir o risco de choque eléctrico, incêndio ou danos no equipamento, não ligue um cabo de modem ou cabo de telefone a uma tomada RJ-45 (rede).

#### **Ligar a uma rede de área local (LAN)**

Utilize uma ligação LAN se pretender ligar o computador directamente a um router em sua casa (em vez de trabalhar sem fios) ou caso pretenda ligar a uma rede existente do seu escritório.

A ligação a uma LAN requer um cabo de rede RJ-45 de 8 pinos.

Para ligar o cabo de rede, siga estes passos:

- **1.** Ligue o cabo de rede à tomada de rede **(1)** no computador.
- **2.** Ligue a outra extremidade do cabo de rede à tomada de rede na parede **(2)** ou ao router.

**NOTA:** Se o cabo de rede tiver um circuito de supressão de ruído **(3)**, que impede interferências da recepção de TV e rádio, oriente a extremidade do cabo com o circuito na direcção do computador.

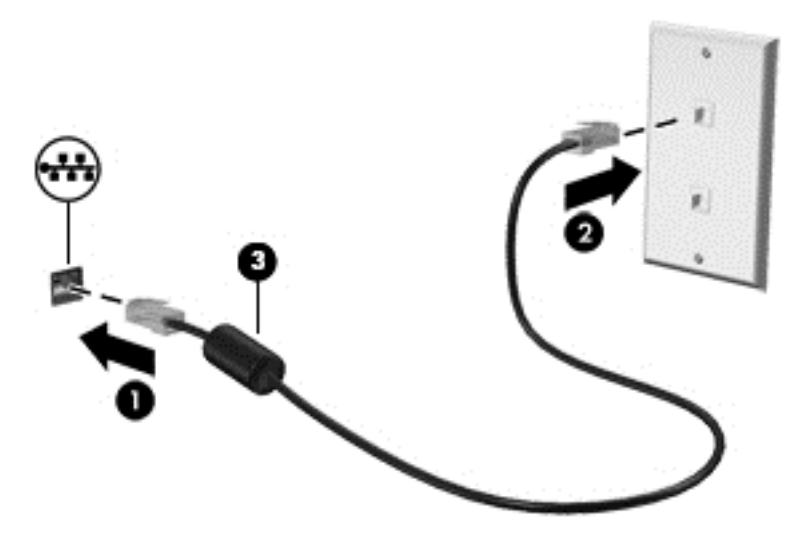

# <span id="page-32-0"></span>**4 Navegar utilizando o teclado, gestos de toque e dispositivos apontadores**

O computador permite uma fácil navegação no ecrã utilizando gestos de toque (apenas em alguns modelos), para além do teclado e do rato. Os gestos de toque podem ser utilizados no TouchPad do computador ou num ecrã tátil (apenas em modelos seleccionados).

Reveja o guia *Noções Básicas do Windows 8* incluído com o seu computador. Este guia fornece informação sobre tarefas comuns utilizando o TouchPad, ecrã tátil ou teclado.

Alguns modelos de computadores têm teclas de acção especiais ou funções de teclas de atalho no teclado para realizar tarefas de rotina.

## **Utilizar dispositivos apontadores**

**NOTA:** Para além dos dispositivos apontadores incluídos no seu computador, pode utilizar um rato USB externo (adquirido separadamente), ligando-o a uma das portas USB do computador.

### **Definir preferências do dispositivo apontador**

Utilize as Propriedades do Rato no sistema operativo Windows para personalizar as definições dos dispositivos apontadores, como, por exemplo, a configuração dos botões, a velocidade de clique e as opções do ponteiro.

Para aceder às Propriedades do Rato:

● A partir do ecrã Iniciar, escreva rato, seleccione **Definições** e, em seguida, seleccione **Rato**.

#### **Utilizar o ponteiro indicador (somente em alguns modelos)**

Prima o ponteiro indicador na direcção em que pretende mover o ponteiro no ecrã. Utilize os botões esquerdo e direito do ponteiro indicador como se fossem os botões esquerdo e direito de um rato externo.

#### **Utilizar o TouchPad**

Para mover o ponteiro, faça deslizar o dedo pela superfície do TouchPad na direcção pretendida. Utilize os botões esquerdo e direito do TouchPad, como se fossem os botões de um rato externo.

#### <span id="page-33-0"></span>**Ligar e desligar o TouchPad**

Para desligar e ligar o TouchPad, toque rapidamente duas vezes no botão ligar/desligar TouchPad.

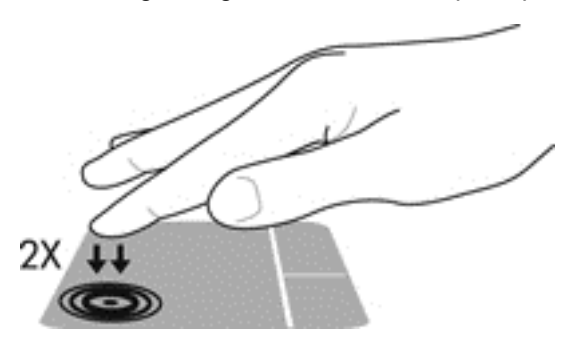

#### **Utilizar gestos do TouchPad**

O seu painel táctil ou ecrã tátil (somente em alguns modelos), permite-lhe deslocar o dispositivo apontador no ecrã utilizando os seus dedos para controlar a acção do ponteiro.

**SUGESTÃO:** Para computadores de ecrã tátil, pode executar os gestos no ecrã, no painel táctil ou combinando os dois.

O TouchPad tem vários gestos. Para utilizar os gestos do TouchPad, coloque dois dedos simultaneamente no TouchPad.

**WOTA:** Os gestos do TouchPad não são suportados em todos os programas.

- **1.** A partir do ecrã Iniciar, escreva rato, clique em **Definições** e, em seguida, seleccione **Rato** na lista de aplicações.
- **2.** Clique no separador **Definições de Dispositivo**, seleccione o dispositivo na janela apresentada e clique em **Definições**.
- **3.** Clique num gesto para activar a demonstração.

Para ligar e desligar os gestos:

- **1.** A partir do ecrã Iniciar, escreva rato, clique em **Definições** e, em seguida, seleccione **Rato** na lista de aplicações.
- **2.** Clique no separador **Definições de Dispositivo**, seleccione o dispositivo na janela apresentada e clique em **Definições**.
- **3.** Seleccione a caixa de verificação junto ao gesto que pretende activar ou desactivar.
- **4.** Clique em **Aplicar** e, em seguida, clique em **OK**.

#### **Deslizar com um dedo**

O deslizar de um dedo permite-lhe navegar à volta do ecrã.

Coloque o seu dedo na zona do TouchPad e deslize-o para mover o apontar de ecrã na direcção para a qual deseja que o apontador vá.

<span id="page-34-0"></span>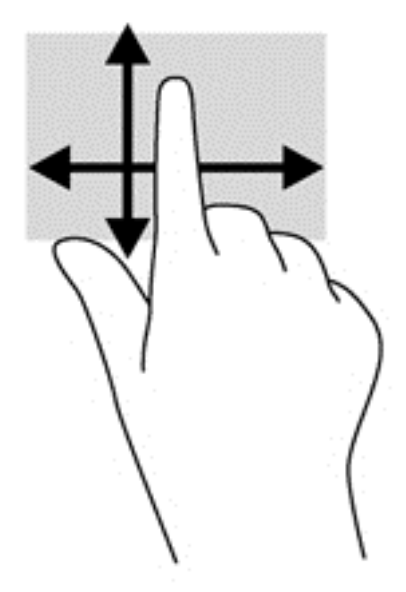

#### **Toque**

Para realizar uma selecção no ecrã utilize a função de Toque no TouchPad

● Toque com um dedo na zona do TouchPad para fazer uma selecção. Duplo toque num item para o abrir.

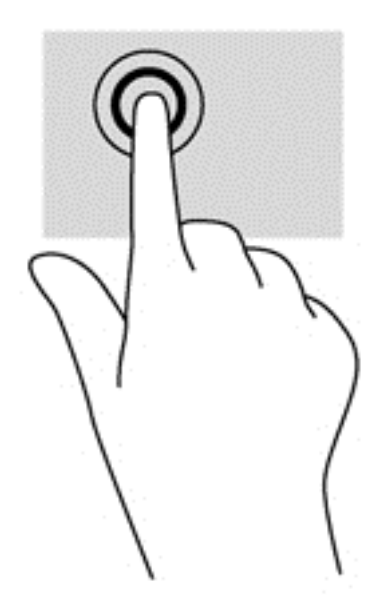

#### **Deslocamento**

A deslocação é útil para se mover para cima, para baixo ou para os lados numa página ou imagem.

Coloque dois dedos ligeiramente afastados da zona do TouchPad e depois arraste-os para cima, baixo, esquerda ou direita.

<span id="page-35-0"></span>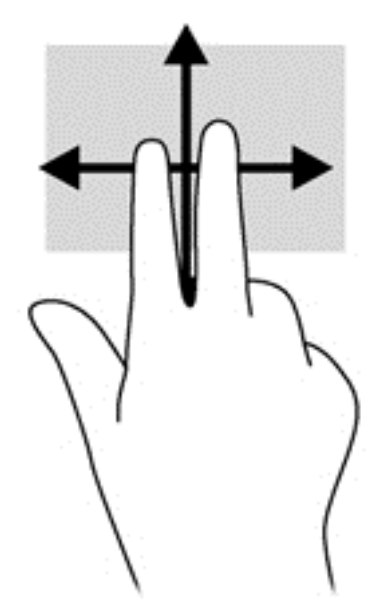

#### **Comprimir/ampliar**

Comprimir e ampliar permite-lhe reduzir ou aumentar imagens ou texto.

- Amplie colocando dois dedos juntos na zona do TouchPad e depois afaste os dedos.
- Reduza colocando dois dedos afastados na zona do TouchPad e depois aproxime os dedos.

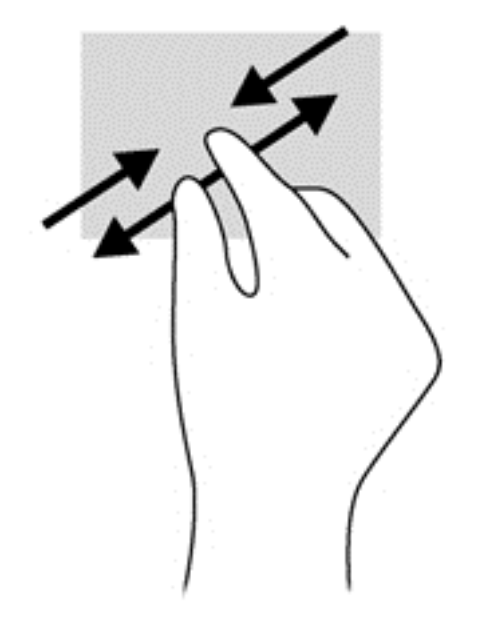

#### **Rotação (apenas em modelos seleccionados)**

A rotação permite-lhe rodar itens, como fotografias.

Ancore o dedo indicador da mão esquerda na zona do TouchPad. Utilizando a mão direita, deslize o indicador num movimento de deslize das 12 para as 3 horas. Para inverter a rotação, mova o indicador das 3 para as 12 horas.

**NOTA:** A rotação destina-se a aplicações específicas que permitem manipular um objecto ou uma imagem. Pode não ser funcional para todas as aplicações.
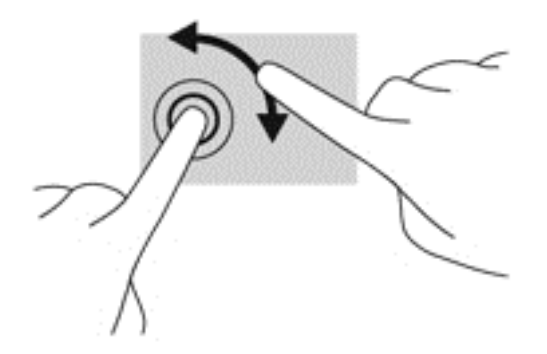

#### **Clique de 2 dedos (apenas em alguns modelos)**

- O clique de 2 dedos permite-lhe efectuar selecções de menu de um determinado objecto no ecrã.
- Coloque dois dedos na zona do TouchPad e prima para abrir o menu de opções para o objecto seleccionado.

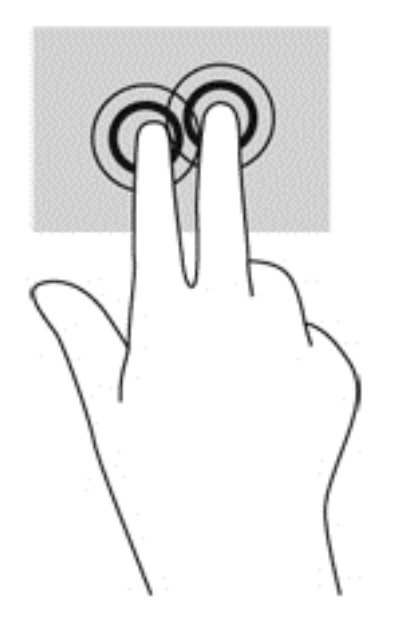

#### **Movimento de deslize (apenas em alguns modelos)**

O movimento de deslize permite-lhe navegar através dos ecrãs ou deslocar-se rapidamente entre documentos.

Coloque três dedos na zona do TouchPad e movimente deslizando os seus dedos de uma forma ligeira e rápida para cima, para baixo, para a esquerda e para a direita.

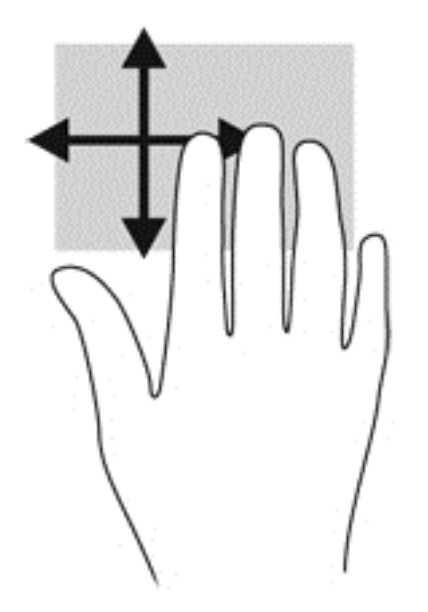

## **Deslizar da margem (apenas modelos seleccionados)**

Deslizar da margem permite-lhe aceder às barras de ferramentas no seu computador para efectuar tarefas como alterar definições ou utilizar aplicações.

#### **Deslizar da margem direita**

Deslizar da margem direita permite-lhe aceder a atalhos como procurar, partilhar, iniciar aplicações, aceder a dispositivos ou alterar definições.

Deslize o dedo lentamente desde a margem direita para visualizar os atalhos.

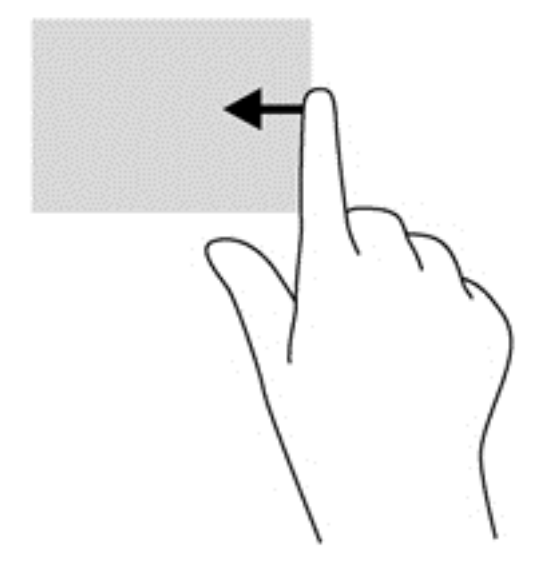

#### **Deslizar da margem superior**

O deslizar da margem superior permite-lhe abrir as aplicações disponíveis no ecrã Iniciar.

**IMPORTANTE:** Quando uma aplicação está activa, o gesto da extremidade superior varia dependendo da aplicação.

● Deslize o dedo com cuidado da extremidade superior para apresentar as aplicações disponíveis.

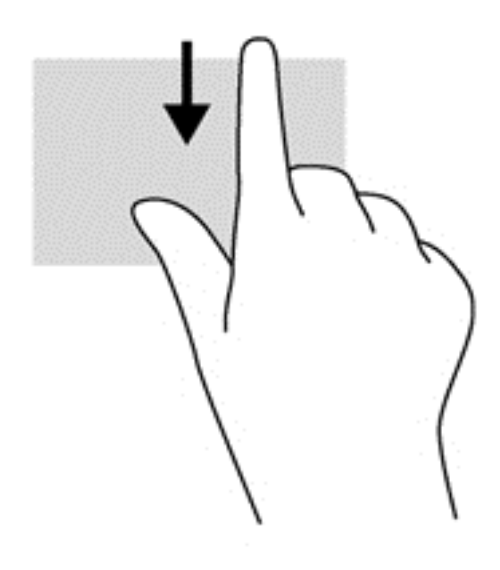

### **Deslizar da margem esquerda**

O gesto de deslizar da margem esquerda mostra aplicações recentemente abertas, para que possa mudar rapidamente entre elas.

Deslize suavemente o seu dedo a partir da margem esquerda do TouchPad para alternar entre aplicações recentemente abertas.

Deslize suavemente a partir da margem esquerda do TouchPad para alternar entre aplicações.

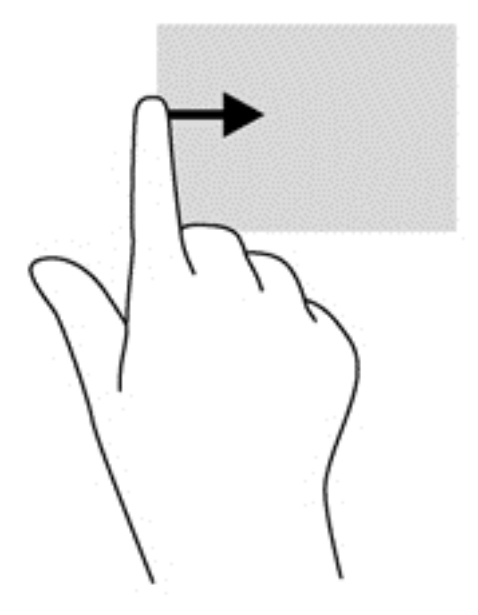

## <span id="page-39-0"></span>**Utilizar o teclado**

O teclado e o rato permitem-lhe que escreva, seleccione itens, percorra e realize as mesmas funções que usando os gestos de toque. O teclado permite-lhe também que utilize as teclas de acção e de atalho para realizar funções específicas.

 $\frac{1}{2}$  **SUGESTÃO**: O botão Windows  $\blacksquare$  no teclado permite-lhe voltar rapidamente ao ecrã Iniciar a

partir de uma aplicação aberta ou do ambiente de trabalho. Premir novamente o botão Windows irá levá-lo ao ecrã anterior.

NOTA: Consoante o país ou região, o teclado poderá ter teclas e funções de teclado diferentes das abordadas nesta secção.

### **Utilizar as teclas de atalho do Microsoft Windows 8**

O Microsoft Windows 8 fornece atalhos para realizar acções mais rapidamente. Existem vários atalhos para o ajudar com as funções do Windows 8. Prima o botão Windows  $\Box$  juntamente com a tecla para realizar a acção.

Para obter informações adicionais sobre as teclas de atalho do Windows 8, consulte o HP Support Assistant. Para aceder ao HP Support Assistant, no ecrã Iniciar, seleccione a aplicação **HP Support Assistant**.

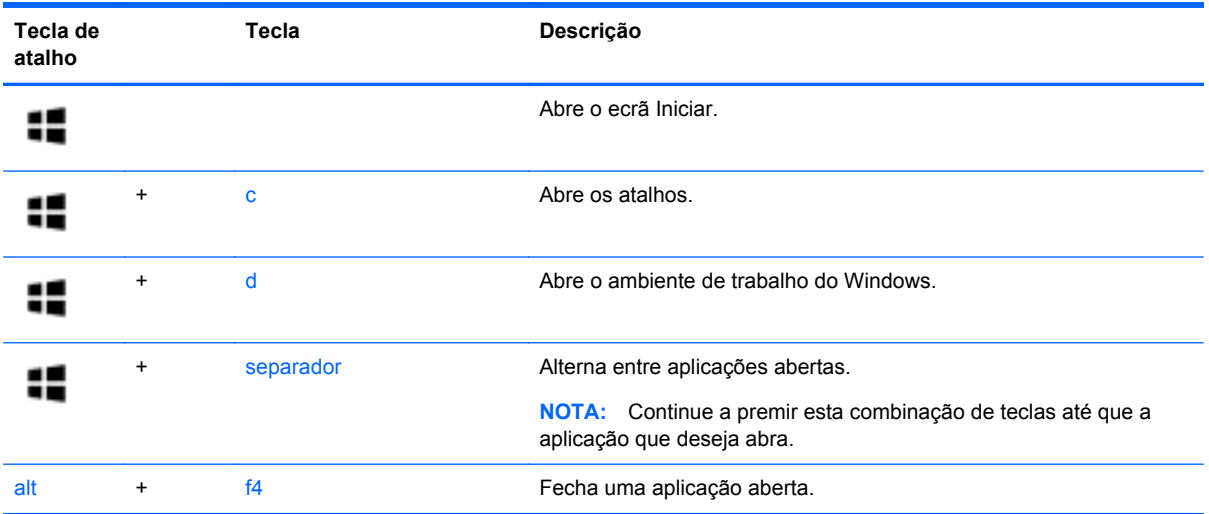

### **Identificar as teclas de atalho**

Uma tecla de atalho é uma combinação da tecla fn com a tecla esc ou uma das teclas de função.

**PEX NOTA:** Para mais informações sobre localizações de teclas de atalho, consulte [Conhecer o seu](#page-13-0) [computador na página 4.](#page-13-0)

Para utilizar uma tecla de atalho:

Prima por breves instantes a tecla fn e, em seguida, prima por breves instantes a segunda tecla da combinação de teclas de atalho.

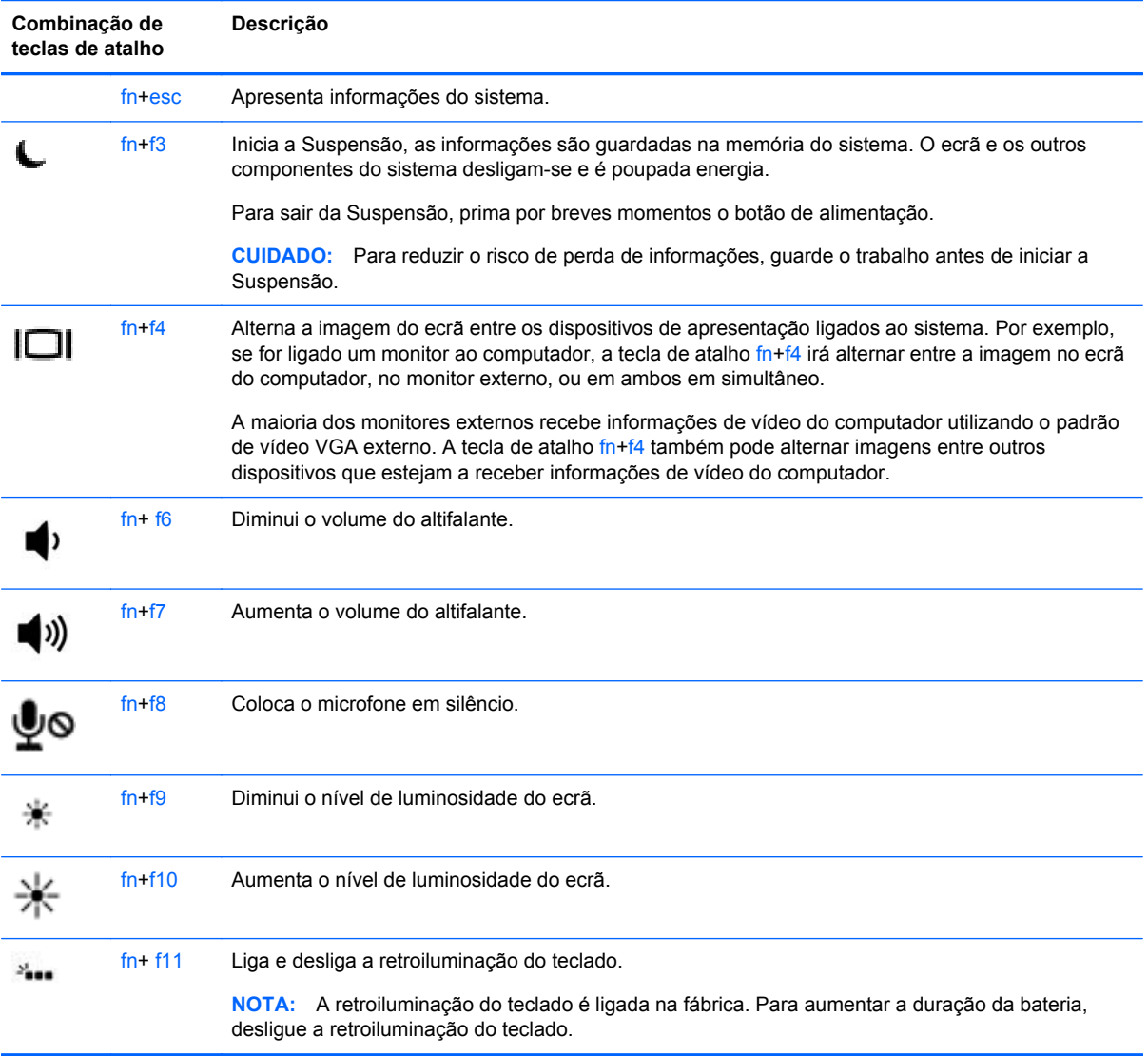

## **Utilização do teclado numérico**

O computador inclui um teclado numérico incorporado ou um teclado numérico integrado. O computador suporta também um teclado numérico externo opcional ou um teclado externo opcional com teclado numérico.

### **Utilizar o teclado numérico incorporado**

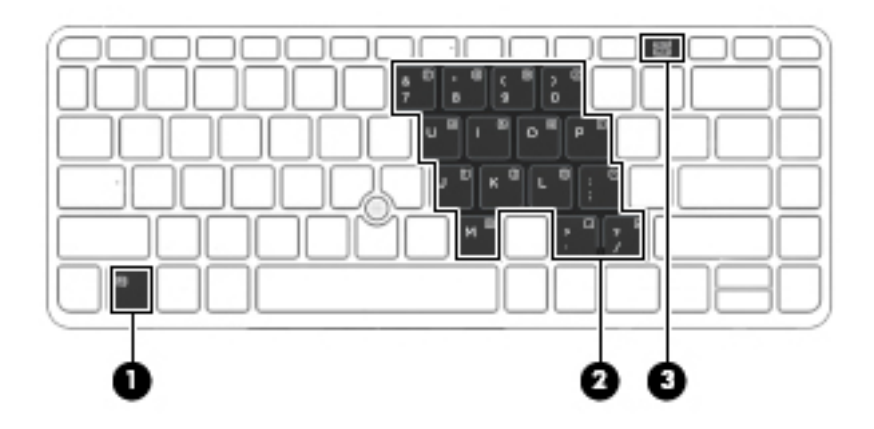

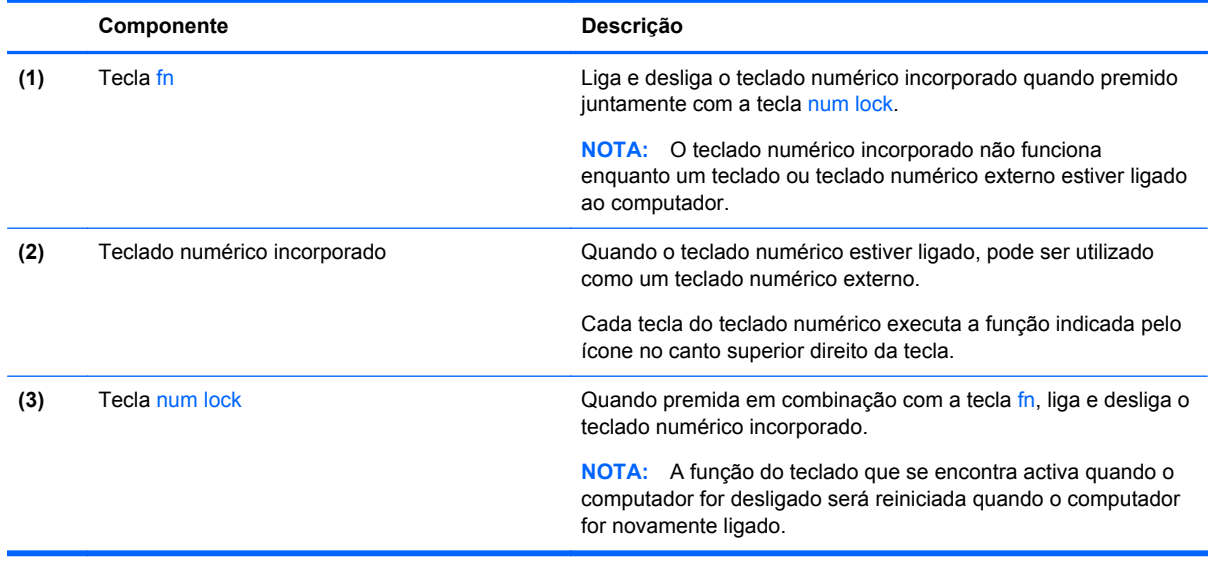

#### **Ligar e desligar o teclado numérico incorporado**

Prima fn+num lock para ligar o teclado numérico incorporado. Prima novamente fn+num lock para desligar o teclado numérico.

NOTA: O teclado numérico incorporado estará desligado enquanto um teclado ou um teclado numérico externo estiver ligado ao computador.

#### **Mudar as funções das teclas do teclado numérico incorporado**

Pode alternar temporariamente as funções das teclas do teclado numérico incorporado entre as funções do teclado padrão e as funções do teclado numérico:

- Para utilizar a função de navegação de uma tecla do teclado numérico quando o teclado numérico estiver desligado, prima sem soltar a tecla fn enquanto prime a tecla do teclado numérico.
- Para utilizar a função padrão de uma tecla do teclado numérico enquanto o teclado numérico está ligado:
	- Prima sem soltar a tecla fn, para escrever em minúsculas.
	- Prima sem soltar a tecla fn+shift para escrever em maiúsculas.

#### **Utilizar um teclado numérico externo opcional**

As teclas da maioria dos teclados numéricos externos funcionam de maneira diferente, consoante o modo num lock esteja ligado ou desligado. (O modo num lock vem desligado de fábrica.) Por exemplo:

- Com o modo num lock activado, a maior parte das teclas do teclado numérico introduz números.
- Com o modo num lock desactivado, a maior parte das teclas do teclado numérico funciona como as teclas de seta, Page Up ou Page Down.

Com o modo num lock de um teclado numérico externo activado, acende-se a luz respectiva no computador. Com o modo num lock de um teclado numérico externo desactivado, apaga-se a luz respectiva no computador.

Para activar ou desactivar o modo num lock no teclado externo enquanto trabalha:

Prima num lk no teclado numérico externo e não no computador.

# **5 Multimédia**

O computador pode incluir o seguinte:

- Altifalante(s) integrado(s)
- Microfone(s) integrado(s)
- Webcam integrada
- Software multimédia pré-instalado
- Botões ou teclas de multimédia

## **Utilizar os controlos de actividade multimédia**

Dependendo do modelo do computador, poderá ter os controlos de actividade multimédia que lhe permitem reproduzir, colocar em pausa, avançar ou rebobinar um ficheiro multimédia:

- Botões de multimédia
- Teclas de atalho de multimédia (teclas específicas premidas em combinação com a tecla fn)
- Teclas de multimédia

## **Áudio**

No computador HP, pode reproduzir CD de música, transferir e ouvir música, transmitir conteúdo de áudio a partir da Web (incluindo rádio), gravar áudio ou misturar áudio e vídeo para criar multimédia. Para melhorar o prazer da música, ligue dispositivos áudio externos, como altifalantes ou auscultadores.

## **Ligar altifalantes**

Pode ligar altifalantes com fios ao computador, através de uma porta USB (ou à tomada de saída de áudio) do computador ou de uma estação de ancoragem.

Para ligar altifalantes sem fios ao computador, siga as instruções do fabricante do dispositivo. Antes de ligar dispositivos de áudio, certifique-se de que ajusta o volume.

## **Ajustar o volume**

Dependendo do modelo do computador, pode ajustar o volume utilizando o seguinte:

- Botões de volume
- Teclas de atalho de volume (teclas específicas premidas em combinação com a tecla fn)
- Teclas de volume

**AVISO!** Para reduzir o risco de danos pessoais, ajuste o volume antes de colocar os auscultadores, os auriculares ou um headset. Para obter informações de segurança adicionais, consulte os *Avisos de Regulamentação, Segurança e Ambiente*. Para aceder aos manuais do utilizador, seleccione a aplicação **HP Support Assistant** no ecrã Iniciar, em seguida **Computador** e, por fim, **Manuais do utilizador**.

**MOTA:** O volume também pode ser controlado através do sistema operativo e de alguns programas.

**NOTA:** Consulte **[Botões e leitor de impressões digitais \(somente em modelos seleccionados\)](#page-15-0)** [na página 6](#page-15-0) e [Identificar as teclas de atalho na página 30](#page-39-0) para informações sobre o tipo de controlo de volume que o seu computador tem.

### **Ligar auscultadores**

Pode ligar auscultadores com fios à tomada de auscultadores do computador.

Para ligar auscultadores sem fios ao computador, siga as instruções do fabricante do dispositivo.

**AVISO!** Para reduzir o risco de danos pessoais, baixe a definição de volume antes de colocar os auscultadores, os auriculares ou um headset. Para obter informações de segurança adicionais, consulte os *Avisos de Regulamentação, Segurança e Ambiente*.

### **Ligar um microfone**

Para gravar áudio, ligue um microfone à tomada de microfone do computador. Para obter melhores resultados quando grava, fale directamente para o microfone e grave o som num ambiente isento de ruídos de fundo.

## **Verificar funções de áudio do computador**

NOTA: Para obter melhores resultados quando gravar, fale directamente para o microfone e grave o som num cenário isento de ruídos de fundo.

Para verificar as funções de áudio do seu computador, siga estes passos:

- **1.** A partir do ecrã Iniciar, escreva p e, em seguida, seleccione **Painel de controlo** na lista de aplicações.
- **2.** Seleccione **Hardware e Som** e, em seguida, seleccione **Som**.

Quando a janela Som se abrir, seleccione o separador **Sons**. Em **Eventos de Programas**, seleccione um evento sonoro, tal como um bip ou um alarme e, em seguida clique em **Testar**. Deverá ouvir o som através dos altifalantes, ou através dos auscultadores que estejam ligados.

Para verificar as funções de gravação do seu computador, siga estes passos:

- **1.** A partir do ecrã Iniciar, escreva g e, em seguida, seleccione **Gravador de áudio**.
- **2.** Clique em **Iniciar Gravação** e fale para o microfone. Guarde o ficheiro no ambiente de trabalho.
- **3.** Abra um programa de multimédia e reproduza a gravação.

Para confirmar ou alterar as definições de áudio do seu computador:

- **1.** A partir do ecrã Iniciar, escreva p e, em seguida, seleccione **Painel de controlo** na lista de aplicações.
- **2.** Seleccione **Hardware e Som** e, em seguida, seleccione **Som**.

## **Câmara Web (somente em modelos seleccionados)**

Alguns computadores incluem uma câmara web incorporada. Com o software pré-instalado, pode utilizar a câmara web para tirar fotografias ou gravar um vídeo. Pode pré-visualizar e guardar as fotografias ou a gravação de vídeo.

O software da webcam permite-lhe experimentar as seguintes funcionalidades:

- Capturar e partilhar vídeo
- Transmitir vídeo em sequência com software de mensagens instantâneas
- **Tirar fotografias**

## **Vídeo**

O seu computador HP é um dispositivo de vídeo poderoso que lhe permite assistir a transmissão de vídeo a partir dos seus websites favoritos e transferir vídeo e filmes para assistir no seu computador, sem ser necessário ligar-se a uma rede.

Para melhorar a experiência de visualização, utilize uma das portas de vídeo do computador para ligar um monitor, projector ou televisor externo.

O seu computador pode ter uma ou mais das seguintes portas externas de vídeo:

- **VGA**
- **DisplayPort**

**IMPORTANTE:** Certifique-se de que o dispositivo externo está ligado à porta correta no computador e com o cabo correto. Se tiver dúvidas, consulte as instruções do fabricante do dispositivo.

**EX NOTA:** Consulte [Conhecer o seu computador na página 4](#page-13-0) para mais informações sobre as portas de vídeo do seu computador.

## **VGA**

A porta do monitor externo, ou porta VGA, é uma interface de apresentação analógica que liga um dispositivo de apresentação VGA externo, como um monitor VGA ou um projector VGA externo, ao computador.

**▲** Para ligar um dispositivo de apresentação VGA, ligue o cabo do dispositivo à porta de monitor externo.

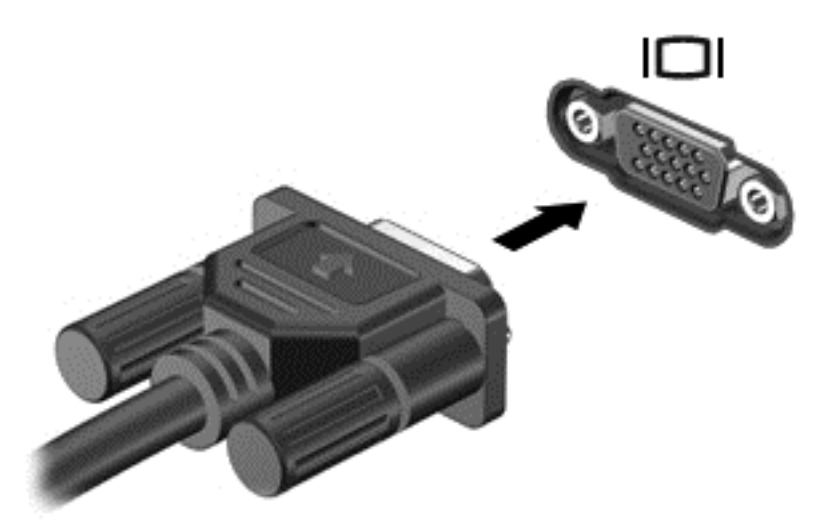

## **DisplayPort**

A DisplayPort liga o computador a um dispositivo de vídeo ou de áudio opcional, tal como uma televisão de alta definição ou qualquer componente digital ou de áudio compatível. A DisplayPort oferece um desempenho superior ao da porta do monitor externo VGA e melhora a conectividade digital.

- **EXAIOTA:** Para transmitir sinais de áudio e/ou de vídeo através da DisplayPort, necessita de um cabo DisplayPort (adquirido separadamente).
- **NOTA:** Um dispositivo DisplayPort pode ser ligado à porta DisplayPort no computador. A informação apresentada no ecrã do computador pode ser apresentada em simultâneo no dispositivo DisplayPort.

Para ligar um dispositivo vídeo ou áudio à DisplayPort:

**1.** Ligue uma das extremidades do cabo DisplayPort à porta DisplayPort no computador.

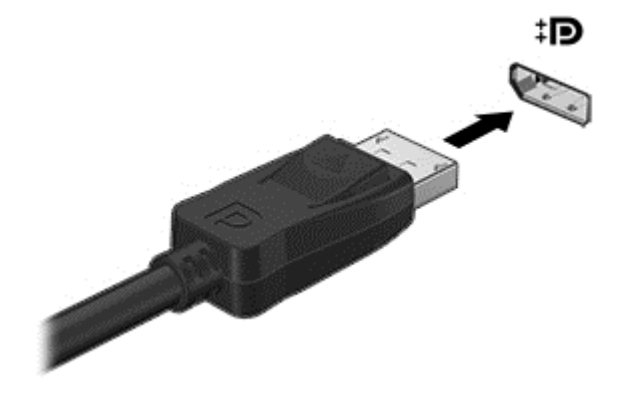

**2.** Ligue a outra extremidade do cabo ao dispositivo de vídeo e, em seguida, consulte as instruções do fabricante do dispositivo para obter informações adicionais.

**NOTA:** Para remover o cabo do dispositivo, pressione o botão de libertação do conector para o desligar do computador.

## **Ecrã sem fios Intel (somente em alguns modelos)**

O Ecrã sem fios Intel® permite-lhe partilhar o conteúdo do computador sem fios na sua TV. Para poder usufruir do ecrã sem fios, é necessário um adaptador de TV (adquirido em separado). Os DVD que têm protecção de saída podem não ser reproduzidos no Intel Wireless Display. (No entanto, os DVD que não têm protecção de saída serão reproduzidos). Os discos Blu-ray, que têm protecção de saída, não serão reproduzidos no Intel Wireless Display. Para obter detalhes sobre como utilizar o adaptador de TV sem fios, consulte as instruções do fabricante.

**NOTA:** Antes de utilizar o ecrã sem fios, certifique-se de que a tecnologia sem fios está activada no seu computador.

# **6 Gestão de energia**

**NOTA:** O computador deve ter um botão de energia ou um interruptor de alimentação. O termo *botão de energia* é utilizado ao longo deste manual para designar ambos os tipos de controlos de energia.

## **Encerrar o computador**

**CUIDADO:** As informações não guardadas são perdidas ao encerrar o computador.

O comando Encerrar fecha todos os programas abertos, incluindo o sistema operativo, e, em seguida, desliga o ecrã e o computador.

Encerre o computador se se verificar qualquer uma das seguintes condições:

- Se for necessário substituir a bateria ou aceder a componentes que se encontram dentro do computador
- Se estiver a ligar um dispositivo de hardware externo que não se liga a uma porta Universal Serial Bus (USB)
- Se o computador não for utilizado ou ficar desligado da fonte de alimentação externa durante um período prolongado.

Apesar de ser possível encerrar o computador com o botão de alimentação, o procedimento recomendado é utilizar o comando Encerrar do Windows:

**MOTA:** Se o computador estiver no modo de Suspensão ou em Hibernação, saia do modo de Suspensão ou de Hibernação antes de encerrar, tal é possível premindo brevemente o botão de energia.

- **1.** Guarde o trabalho e feche todos os programas abertos.
- **2.** No ecrã Iniciar, aponte para o canto superior direito ou canto inferior direito do ecrã.
- **3.** Clique no ícone **Definições** e, em seguida, clique no ícone **Energia** e, em seguida, clique em **Encerrar**.

Se o computador deixar de responder e não for possível utilizar os procedimentos de encerramento anteriores, experimente os seguintes procedimentos de emergência na sequência pela qual são apresentados:

- Prima ctrl+alt+delete. Clique no ícone **Energia** e, em seguida, clique em **Encerrar**.
- Prima continuamente o botão de energia durante, pelo menos, 5 segundos.
- Desligue o computador da fonte de energia externa.
- Em modelos com uma bateria substituível pelo utilizador, retire a bateria.

## **Actualizar o conteúdo do software com a Tecnologia Intel Smart Connect (somente em modelos seleccionados)**

Quando o computador estiver em modo de Suspensão, a Tecnologia Intel® Smart Connect faz com que o computador saia periodicamente do modo de Suspensão. Se estiver disponível uma ligação

de rede, o Smart Connect actualiza as aplicações abertas, como as caixas de entrada do seu e-mail, sites de redes sociais e páginas de novidades e depois volta a colocar o computador no modo de Suspensão. O Smart Connect também sincroniza conteúdo que tenha criado offline, como e-mails. Quando o computador sai do modo de Suspensão, pode aceder imediatamente às suas informações actualizadas.

▲ Para activar esta função ou ajustar manualmente as definições, no ecrã Iniciar, escreva smart e, em seguida, seleccione Tecnologia Intel® Smart Connect.

## **Definir opções de energia**

## **Utilizar estados de poupança de energia**

O modo de Suspensão activado de fábrica.

Ao iniciar o modo de Suspensão, as luzes de energia piscam e o ecrã ilumina-se. O trabalho é guardado na memória.

**CUIDADO:** Para reduzir o risco de possível degradação de áudio e vídeo, perda da funcionalidade de reprodução de áudio e vídeo ou perda de informações, não inicie a Suspensão ao ler ou escrever num disco ou cartão de memória externo.

**MOTA:** Não é possível iniciar ligações de rede ou executar quaisquer funções do computador enquanto o computador estiver no modo de Suspensão.

#### **Intel Rapid Start Technology**

Em alguns modelos, a funcionalidade Intel Rapid Start Technology (RST) está ativada por predefinição. A Rapid Start Technology permite que o computador retome rapidamente o funcionamento a partir da inatividade.

A Rapid Start Technology gere as opções de poupança de energia da seguinte forma:

- Suspensão a Rapid Start Technology permite selecionar o estado de Suspensão. Para sair do modo de Suspensão, prima qualquer tecla, ative o TouchPad ou prima rapidamente o botão de energia.
- Hibernação a Rapid Start Technology inicia a Hibernação após um período de inatividade no estado de Suspensão a funcionar com alimentação de bateria ou em alimentação externa, ou quando a bateria alcança um nível crítico. Depois de iniciado o modo de Hibernação, prima o botão de energia para retomar o trabalho.

**NOTA:** A Rapid Start Technology pode ser desativada no Setup Utility (BIOS). Caso deseie ser capaz de iniciar o estado de Hibernação, tem de ativar a Hibernação iniciada por utilizador utilizando as Opções de energia. Consulte [Activar e sair da Hibernação iniciada pelo utilizador na página 41](#page-50-0).

#### **Iniciar e sair do modo de Suspensão**

Com o computador ligado, pode iniciar o modo de Suspensão de qualquer uma das seguintes formas:

- Prima o botão de energia por breves instantes.
- No ecrã Iniciar, aponte para o canto superior direito ou canto inferior direito do ecrã. Quando a lista de atalhos abrir clique em **Definições**, clique no ícone **Energia** e, de seguida, clique em **Suspender**.

Para sair da Suspensão, prima por breves momentos o botão de alimentação.

<span id="page-50-0"></span>Quando o computador sai do modo de Suspensão, as luzes de alimentação acendem-se e o seu trabalho aparece no ecrã onde foi interrompido.

**PEZ NOTA:** Se definiu uma palavra-passe para a reactivação, tem de introduzir a palavra-passe do Windows para o computador voltar a apresentar o ecrã.

#### **Activar e sair da Hibernação iniciada pelo utilizador**

Pode activar a hibernação iniciada pelo utilizador e alterar outras definições de energia e de tempos de espera em Opções de Energia:

- **1.** A partir do ecrã Iniciar, escreva energia, seleccione **Definições** e, em seguida, seleccione **Opções de energia**.
- **2.** No painel da esquerda, clique em **Escolher o que faz o botão de energia**.
- **3.** Clique em **Alterar definições que estão actualmente indisponíveis**.
- **4.** Na área **Quando primo o botão de energia** seleccione **Hibernar**.
- **5.** Clique em **Guardar alterações**.

Para sair do modo de Hibernação:

**▲** Prima o botão de energia por breves instantes.

As luzes acendem-se e o seu trabalho é apresentado no ecrã onde estava a trabalhar.

**NOTA:** Caso tenha definido uma palavra-passe necessária para reactivação, introduza a palavra--passe do Windows antes que o seu trabalho volte ao ecrã.

#### **Utilizar o indicador de energia e as opções de energia**

O medidor de energia encontra-se no Ambiente de trabalho do Windows. O indicador de energia permite aceder rapidamente às definições de energia e ver a carga restante da bateria.

- Para visualizar a percentagem de carga restante da bateria e o esquema de energia actual, no ambiente de trabalho do Windows, mova o ponteiro sobre o ícone do indicador de energia.
- Para utilizar as Opções de energia ou para alterar o esquema de energia, clique no ícone do medidor de energia e seleccione um item da lista. A partir do ecrã Iniciar, também pode escrever energia, seleccionar **Definições** e, em seguida, seleccionar **Opções de energia**.

Diferentes ícones do indicador de energia indicam se o computador está a trabalhar com bateria ou com energia externa. O ícone também apresenta uma mensagem, caso a bateria atinja um nível baixo ou crítico.

#### **Definir a protecção por palavra-passe na reactivação**

Para definir o computador para solicitar uma palavra-passe ao sair do modo de Suspensão ou Hibernação, siga estes passos:

- **1.** A partir do ecrã Iniciar, escreva energia, seleccione **Definições** e, em seguida, seleccione **Opções de energia**.
- **2.** No painel da esquerda, clique em **Pedir uma palavra-passe na reactivação**.
- **3.** Clique em **Alterar definições que estão actualmente indisponíveis**.
- **4.** Clique em **Pedir uma palavra-passe (recomendado)**.
	- **NOTA:** Se for necessário criar uma palavra-passe da conta de utilizador ou alterar a sua palavra-passe da conta de utilizador actual, clique em **Criar ou alterar a palavra-passe da conta de utilizador** e siga as instruções apresentadas no ecrã. Se não necessita criar ou alterar uma palavra-passe, siga para o passo 5.
- **5.** Clique em **Guardar alterações**.

### **Utilizar a energia da bateria**

**AVISO!** Para reduzir potenciais problemas de segurança, utilize apenas a bateria fornecida com o computador, uma bateria de substituição fornecida pela HP, ou uma bateria compatível adquirida através da HP.

O computador utilizará a energia da bateria sempre que não estiver ligado a uma fonte de alimentação CA. A duração da bateria varia dependendo das definições de gestão de energia, dos programas instalados no computador, da luminosidade do ecrã, dos dispositivos externos ligados ao computador e de outros factores. Manter a bateria no computador sempre que este estiver ligado à alimentação CA permite carregar a bateria, além de proteger o trabalho em caso de falha da energia eléctrica. Caso o computador tenha uma bateria carregada e esteja ligado à alimentação CA externa, o computador passa automaticamente para alimentação da bateria se o transformador CA for desligado do computador ou ocorrer uma perda de energia.

**NOTA:** Quando desliga a alimentação CA, o brilho do ecrã diminui automaticamente para poupar a bateria. Alguns modelos de computador podem alternar entre modelos de gráficos para aumentar a vida útil da bateria. Para obter mais informações, consulte [Gráficos híbridos \(apenas modelos](#page-57-0) [seleccionados\) na página 48](#page-57-0).

#### **Localizar informações adicionais sobre a bateria**

O HP Support Assistant fornece as ferramentas e informações acerca da bateria. Para aceder à informação da bateria, seleccione a aplicação **HP Support Assistant** no ecrã Iniciar, e depois seleccione **Bateria e desempenho**.

- Ferramenta Teste de Bateria para testar o desempenho da bateria
- Informações de calibragem, gestão de energia, cuidados e armazenamento adequados, para maximizar a duração da bateria
- Informações sobre tipos, especificações, ciclos de vida e capacidade da bateria

Para aceder a informações sobre a bateria:

**▲** Para aceder à informação da bateria, seleccione a aplicação **HP Support Assistant** no ecrã Iniciar, e depois seleccione **Bateria e desempenho**.

#### **Utilizar o Teste da Bateria**

O HP Support Assistant fornece informações sobre o estado da bateria instalada no computador.

Para executar o Teste de Bateria:

- **1.** Ligue o transformador ao computador.
- **MOTA:** O computador tem de estar ligado a alimentação externa para que o Teste da Bateria funcione correctamente.
- **2.** Para aceder à informação da bateria, seleccione a aplicação **HP Support Assistant** no ecrã Iniciar, e depois seleccione **Bateria e desempenho**.

A Verificação da bateria examina a bateria e respetivas células para ver se estão a funcionar correctamente e, em seguida, indica os resultados do exame.

#### **Mostrar a carga restante da bateria**

**▲** Mova o ponteiro sobre o ícone do indicador de energia no ambiente de trabalho do Windows, na área de notificação, na extremidade direita da barra de tarefas.

#### **Maximizar o tempo de descarga da bateria**

O tempo de descarga da bateria varia, dependendo das funcionalidades que utiliza com a energia da bateria. O tempo de descarga máximo reduz gradualmente à medida que a capacidade natural de armazenamento da bateria diminui.

Sugestões para maximizar o tempo de descarga da bateria:

- Diminuir o brilho do ecrã.
- Remova a bateria do computador quando não estiver a ser utilizada nem carregada, caso o computador contenha uma bateria substituível pelo utilizador.
- Guarde a bateria substituível pelo utilizador num local fresco e seco.
- Seleccione a definição **Poupança de energia** em Opções de Energia.

#### **Gerir níveis de bateria fraca**

As informações apresentadas nesta secção descrevem os alertas e as respostas do sistema definidos na fábrica. Alguns alertas de bateria fraca e respostas do sistema podem ser alterados na janela Opções de Energia. As preferências definidas através das Opções de Energia não afectam as luzes.

A partir do ecrã Iniciar, escreva energia, seleccione **Definições** e, em seguida, seleccione **Opções de energia**.

#### **Identificar níveis de bateria fraca**

Se a bateria for a única fonte de alimentação do computador e atingir um nível baixo ou crítico, ocorre o seguinte comportamento:

● A luz da bateria (somente em alguns modelos) indica um nível de bateria fraca ou muito fraca.

 $-$  ou  $-$ 

● O ícone do indicador de energia na área de notificação mostra uma notificação de bateria baixa ou crítica.

**EX NOTA:** Para obter informações adicionais sobre o indicador de energia, consulte [Utilizar o](#page-50-0) [indicador de energia e as opções de energia na página 41.](#page-50-0)

Se o computador estiver ligado ou em modo de Suspensão, o computador permanecerá por alguns instantes em Suspensão e será encerrado em seguida, perdendo todo o trabalho não guardado.

#### <span id="page-53-0"></span>**Resolver um nível de bateria fraca**

#### **Resolver um nível de bateria fraca quando estiver disponível a energia externa**

- **▲** Ligue um dos seguintes dispositivos:
	- **Transformador**
	- Dispositivo de expansão ou ancoragem opcional
	- Transformador opcional adquirido como acessório à HP

#### **Resolver um nível de bateria fraca quando não estiver disponível uma fonte de energia**

Para resolver um nível de bateria fraca quando não se encontra disponível nenhuma fonte de energia, guarde o trabalho e, em seguida, encerre o computador.

#### **Introduzir ou remover a bateria**

#### **Inserir a bateria**

Para inserir a bateria:

- **1.** Vire o computador ao contrário sobre uma superfície plana, com o compartimento da bateria virado para si.
- **2.** Remova a tampa de manutenção (consulte [Remover a porta de serviço na página 55](#page-64-0)).
- **3.** Insira a bateria **(1)** no respetivo compartimento até encaixar **(2)**.
- **4.** Faça deslizar o fecho de abertura da bateria para bloquear a bateria no seu lugar **(3)**.

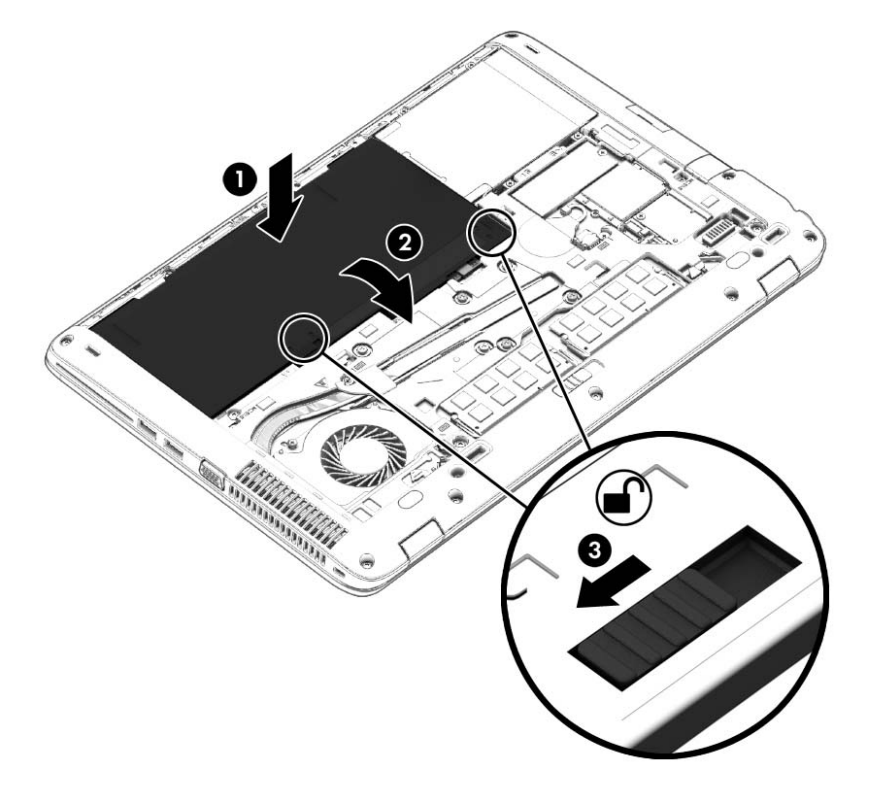

#### **Remover a bateria**

Para remover a bateria:

- **CUIDADO:** A remoção de uma bateria que seja a única fonte de energia do computador pode causar perda de informações. Para evitar a perda de informações, guarde o trabalho e encerre o computador através do Windows antes de remover a bateria.
	- **1.** Vire o computador ao contrário sobre uma superfície plana, com o compartimento da bateria virado para si.
	- **2.** Remova a tampa de manutenção (consulte [Remover a porta de serviço na página 55](#page-64-0)).
	- **3.** Deslize os fechos de libertação da bateria **(1)** e, em seguida, levante a bateria **(2)**.
	- **4.** Remova a bateria do computador **(3)**.

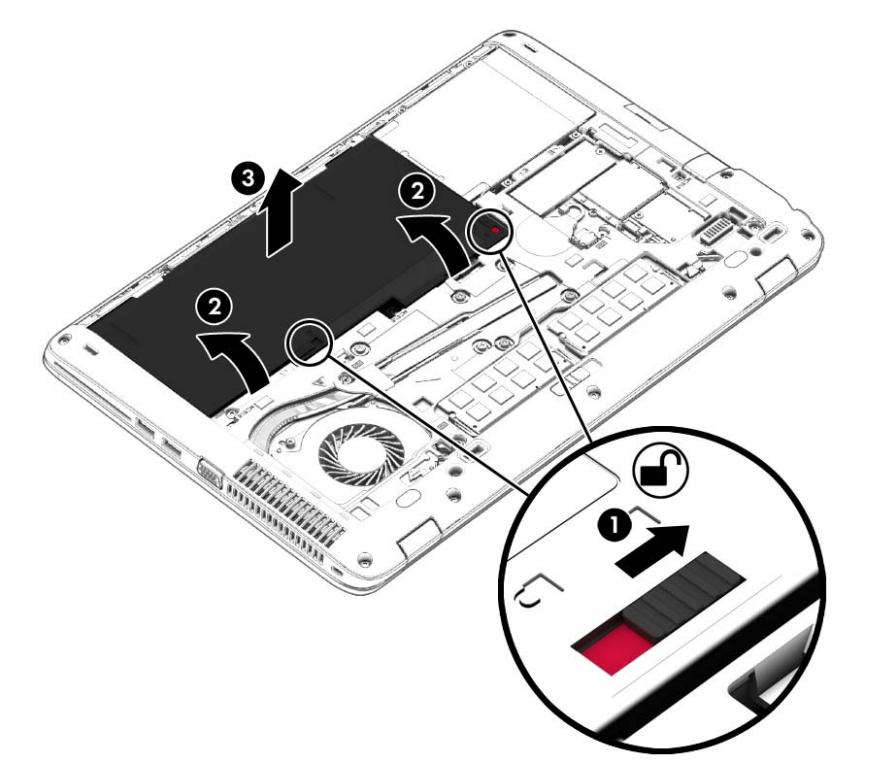

#### **Conservar a energia da bateria**

- A partir do ecrã Iniciar, escreva energia, seleccione **Definições** e, em seguida, seleccione **Opções de energia**.
- Seleccione definições com baixo consumo de energia através das Opções de Energia.
- Desactive as ligações sem fios e de rede local (LAN) e feche as aplicações de modem que não estejam a ser utilizadas.
- Desligue os dispositivos externos não utilizados que não estejam ligados a uma fonte de alimentação externa.
- Pare, desactive ou remova os cartões de memória externos que não estejam a ser utilizados.
- Diminua a luminosidade do ecrã.
- Antes de abandonar o trabalho, inicie o modo de Suspensão ou encerre o computador.

#### **Armazenar uma bateria substituível pelo utilizador**

**CUIDADO:** Para reduzir o risco de danos na bateria, não a exponha a temperaturas elevadas durante períodos prolongados.

Se o computador não for utilizado e estiver desligado da energia externa por mais de duas semanas, retire a bateria substituível pelo utilizador e guarde-a separadamente.

Para prolongar a carga de uma bateria armazenada, guarde-a num local fresco e seco.

**NOTA:** Uma bateria armazenada deverá ser verificada a cada 6 meses. Se a capacidade for inferior a 50%, carregue a bateria antes de a armazenar novamente.

Caso a bateria tenha ficado armazenada durante um mês ou mais, calibre-a antes de a utilizar.

#### **Eliminar uma bateria substituível pelo utilizador (somente em modelos seleccionados)**

**AVISO!** Para reduzir o risco de incêndios e queimaduras, não desmonte, não comprima nem perfure; não provoque curtos-circuitos nos contactos externos; não elimine por acção da água ou do fogo.

Consulte os *Avisos de Regulamentação, Segurança e Ambiente* para informações sobre a correta eliminação de baterias. Para aceder aos manuais do utilizador, seleccione a aplicação **HP Support Assistant** no ecrã Iniciar, em seguida **Computador** e, por fim, **Manuais do utilizador**. Para aceder à informação da bateria, seleccione a aplicação **HP Support Assistant** no ecrã Iniciar, e depois seleccione **Bateria e desempenho**.

#### **Substituir uma bateria substituível pelo utilizador (somente em modelos seleccionados)**

O Teste de Bateria notifica-o para substituir a bateria quando uma célula interna não estiver a ser carregada correctamente, ou quando a capacidade de armazenamento atingir uma condição fraca. Se a bateria estiver possivelmente abrangida por uma garantia HP, as instruções incluirão um ID de garantia. Uma mensagem direccioná-lo-á para o Web site da HP onde poderá obter mais informações sobre como encomendar uma bateria de substituição.

## **Utilizar alimentação CA externa**

**AVISO!** Não carregue a bateria do computador enquanto estiver a bordo de um avião.

A **AVISO!** Para reduzir potenciais problemas de segurança, utilize exclusivamente o transformador fornecido com o computador, um transformador de substituição fornecido pela HP, ou um transformador compatível adquirido à HP.

**NOTA:** Para obter informações acerca da ligação à alimentação CA, consulte o poster de *instruções de configuração* fornecido na caixa do computador.

A alimentação de CA externa é fornecida através de um transformador CA aprovado ou de um dispositivo de expansão ou ancoragem opcional.

Ligue o computador à alimentação CA externa em qualquer uma das seguintes situações:

- Ao carregar ou calibrar uma bateria
- Ao instalar ou modificar o software do sistema
- Ao gravar informações num CD, DVD ou BD (somente em alguns modelos)
- Quando executar o Desfragmentador de disco
- Ao efectuar uma cópia de segurança ou recuperação

Quando ligar o computador à alimentação CA externa, verifica-se o seguinte:

- A bateria começa a carregar.
- Se o computador estiver ligado, o ícone do indicador de energia na área de notificação muda de aspeto.

Quando desliga a alimentação CA externa, verifica-se o seguinte:

- O computador muda para a alimentação da bateria.
- A luminosidade do ecrã diminui automaticamente, para poupar carga da bateria.

### <span id="page-57-0"></span>**Testar um transformador CA**

Teste o transformador se o computador mostrar algum dos seguintes sintomas quando estiver ligado à alimentação CA:

- O computador não liga.
- O ecrã não liga.
- As luzes de energia estão apagadas.

Para testar o adaptador CA:

**EX NOTA:** As seguintes instruções aplicam-se a computadores com baterias substituíveis pelo utilizador.

- **1.** Encerre o computador.
- **2.** Remova a tampa de manutenção (consulte [Remover a porta de serviço na página 55](#page-64-0)).
- **3.** Remova a bateria (consulte [Remover a bateria na página 44\)](#page-53-0).
- **4.** Ligue o transformador ao computador e, em seguida, ligue-o a uma tomada eléctrica.
- **5.** Ligue o computador.
	- Se as luzes de alimentação se *acenderem*, o transformador CA está a funcionar correctamente.
	- Se as luzes de alimentação continuarem *desligadas*, o transformador CA não está a funcionar e deve ser substituído.

Contacte o suporte técnico para mais informações sobre como obter um transformador CA de substituição.

### **Gráficos híbridos (apenas modelos seleccionados)**

Alguns modelos de computador estão equipados com gráficos híbridos.

**NOTA:** Para determinar se os gráficos híbridos estão instalados no seu computador, consulte a ajuda do software e configuração do processador de gráficos do seu computador.

Os gráficos híbridos oferecem dois modos de processamento gráfico:

- Modo de Alto Desempenho As aplicações atribuídas a este modo são executadas na unidade de processamento gráfico (GPU) de desempenho superior para um desempenho ideal.
- Modo de Poupança de Energia As aplicações atribuídas a este modo são executadas na GPU de desempenho inferior para conservar a alimentação da bateria.

#### **Utilizar gráficos híbridos (apenas modelos seleccionados)**

A função de gráficos híbridos permite que uma aplicação seja executada no modo de Alto Desempenho ou no modo de Poupança de Energia, com base nos requisitos de processamento gráfico da aplicação. Normalmente, as aplicações 3D e de jogos são executadas na GPU de desempenho superior e as aplicações com requisitos de processamento gráfico inferiores são executadas na GPU de desempenho inferior. Pode alterar o modo que uma aplicação utiliza (Alto Desempenho ou Poupança de Energia) através do painel de controlo dos gráficos híbridos.

**NOTA:** Devido a limitações de hardware, algumas aplicações podem ser executadas em apenas um dos dois modos.

Para obter mais informações, consulte a Ajuda do software de gráficos híbridos.

# **7 Cartões e dispositivos externos**

## **Utilizar leitores de cartões de memória**

Os cartões de memória opcionais são um método seguro e fácil de armazenamento e partilha de dados. Estes cartões são frequentemente utilizados com câmaras e PDA equipados com suportes digitais, assim como com outros computadores.

Para determinar os formatos de cartões de memória suportados pelo seu computador, consulte a secção [Conhecer o seu computador na página 4.](#page-13-0)

## **Inserir um cartão de memória**

**CUIDADO:** Para reduzir o risco de danos nos conectores do cartão de memória, utilize pouca força ao inserir um cartão de memória.

- **1.** Segure a placa com a etiqueta voltada para cima e com os conectores voltados para o computador.
- **2.** Insira o cartão no leitor de cartões de memória e, em seguida, empurre o cartão até estar firmemente encaixado.

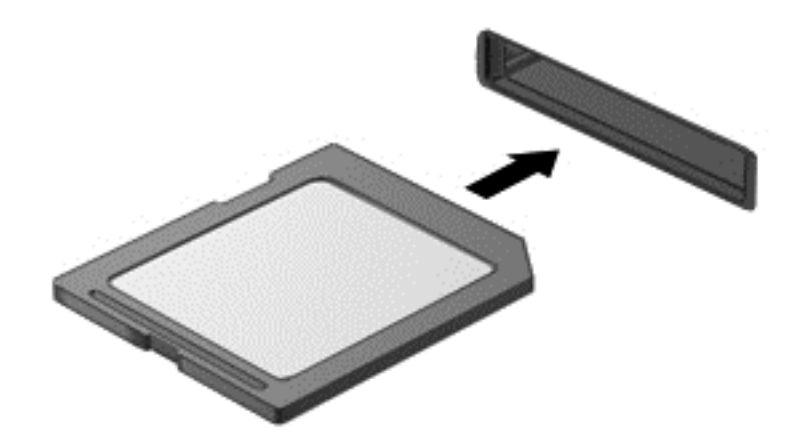

Ouve-se um som quando o dispositivo for detectado e pode ser apresentado um menu de opções.

### **Remover um cartão de memória**

**CUIDADO:** Para reduzir o risco de perda de dados ou o sistema deixar de responder, utilize o seguinte procedimento para remover o cartão de memória com segurança.

- **1.** Guarde as informações e feche todos os programas associados ao cartão de memória.
- **2.** Clique no ícone de remover hardware na área de notificação, à direita da barra de tarefas. Em seguida, siga as instruções apresentadas no ecrã.

**3.** Puxe o cartão para fora da ranhura.

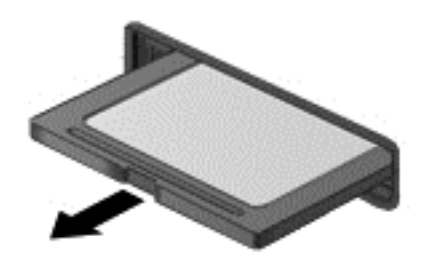

## **Utilizar Placas Smart (somente em alguns modelos)**

**EX NOTA:** O termo *smart card* é utilizado neste capítulo para referir smart cards e Java™ Cards.

Um smart card é um acessório do tamanho de um cartão de crédito, equipado com um microchip que contém memória e um microprocessador. Tal como os computadores pessoais, os smart cards têm um sistema operativo para gerir entradas e saídas e incluem funcionalidades de segurança para protecção contra utilização indevida. Os smart cards padrão são utilizados com o leitor de smart cards.

É necessário um número de identificação pessoal (PIN) para aceder ao conteúdo do microchip. Para obter mais informações sobre as funcionalidades de segurança dos smart cards, consulte o Assistente de Suporte HP. Para aceder ao HP Support Assistant, no ecrã Iniciar, seleccione a aplicação **HP Support Assistant**.

### **Inserir um smart card**

**1.** Segure o cartão com a etiqueta virada para cima e faça deslizar o cartão para o interior do leitor de smart cards até o encaixar devidamente.

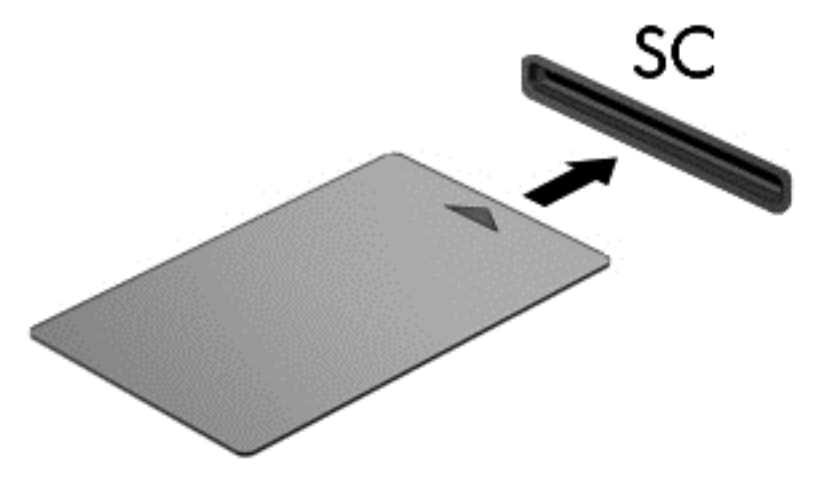

**2.** Siga as instruções apresentadas no ecrã para iniciar sessão no computador utilizando o PIN do smart card.

### **Remover um smart card**

**▲** Segure na extremidade do smart card e puxe-o para fora do leitor de smart cards.

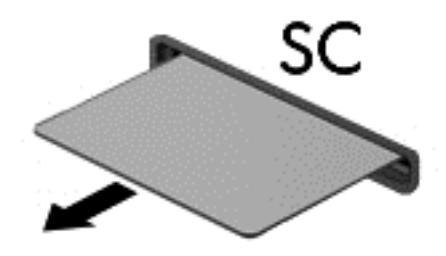

## **Utilizar dispositivos USB**

O Universal Serial Bus (USB) é uma interface de hardware que pode ser utilizada para ligar dispositivos externos opcionais, tais como teclados, ratos, unidades, impressoras, digitalizadores ou hubs USB.

É possível que alguns dispositivos USB necessitem de software de suporte adicional, normalmente fornecido com o dispositivo. Para obter mais informações sobre software específico de dispositivos, consulte as instruções do fabricante. Estas instruções poderão ser fornecidas juntamente com o software, em disco ou no Web site do fabricante.

O computador tem, pelo menos, 1 porta USB que suporta dispositivos USB 1.0, 1.1, 2.0 ou 3.0. O computador pode também possuir uma porta USB de carregamento que fornece energia para dispositivos externos. Um dispositivo de ancoragem ou hub USB opcional disponibiliza portas USB adicionais, que podem ser utilizadas com o computador.

## **Ligar um dispositivo USB**

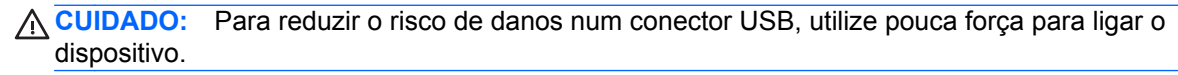

**▲** Ligue o cabo USB à porta USB para o dispositivo.

**NOTA:** A ilustração seguinte pode parecer ligeiramente diferente do seu computador.

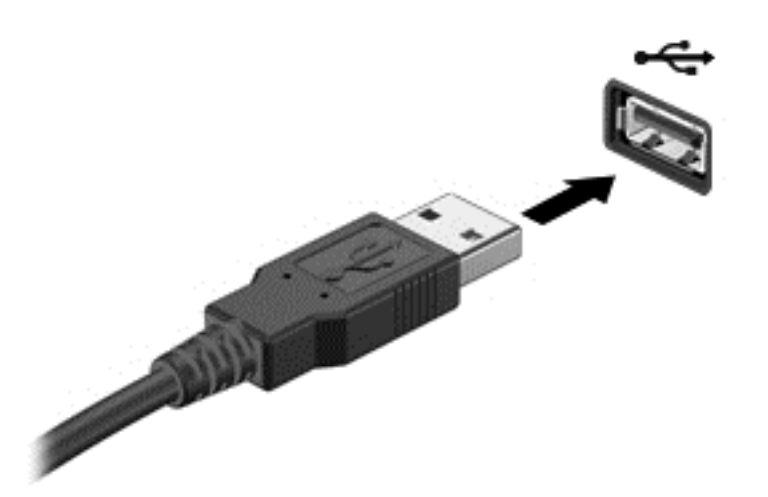

Ouvirá um sinal sonoro quando o dispositivo tiver sido detectado.

**EX NOTA:** Da primeira vez que ligar um dispositivo USB, será apresentada uma mensagem na área de notificação com a informação de que o dispositivo é reconhecido pelo computador.

### **Remover um dispositivo USB**

**CUIDADO:** Para reduzir o risco de danos num conector USB, não puxe o cabo para remover o dispositivo USB.

**CUIDADO:** Para reduzir o risco de perda de informações ou o sistema deixar de responder, utilize o seguinte procedimento para remover o dispositivo USB com segurança.

- **1.** Para remover um dispositivo USB, guarde as informações e feche todos os programas associados ao dispositivo.
- **2.** Clique no ícone de remover hardware na área de notificação, à direita da barra de tarefas e siga as instruções no ecrã.
- **3.** Remova o dispositivo.

## **Utilizar dispositivos ópticos externos**

**NOTA:** Para mais informações sobre o software e controladores necessários ou para saber que porta do computador utilizar, consulte as instruções do fabricante.

Para ligar um dispositivo externo ao computador:

**CUIDADO:** Para reduzir o risco de danos no equipamento ao ligar um dispositivo com alimentação, certifique-se de que o dispositivo está desligado e o cabo de energia está desligado.

- **1.** Ligue o dispositivo ao computador.
- **2.** Se estiver a ligar um dispositivo activado, ligue o respectivo cabo de energia a uma tomada de rede com ligação à terra.
- **3.** Ligue o dispositivo.

Para desligar um dispositivo externo não alimentado, desligue o dispositivo e, em seguida, desligue- -o do computador. Para desligar um dispositivo externo com alimentação, desligue-o, desligue-o do computador e, em seguida, desligue o cabo de alimentação.

### **Utilizar unidades externas opcionais**

As unidades externas amovíveis aumentam as opções de armazenamento e acesso a informações. É possível adicionar uma unidade USB, ligando-a a uma porta USB no computador.

**NOTA:** As unidades ópticas USB externas da HP devem ser ligadas à porta USB com alimentação do computador.

As unidades USB incluem os seguintes tipos:

- Unidade de disquetes de 1,44 megabytes
- Módulo da unidade de disco rígido
- Unidade óptica externa (CD, DVD e Blu-ray)
- Dispositivo MultiBay

# **8 Unidades**

## **Manusear unidades**

**CUIDADO:** As unidades são componentes frágeis do computador que devem ser manuseadas com cuidado. Consulte as precauções a tomar antes de manusear as unidades. São incluídas precauções adicionais aos procedimentos a que se aplicam.

Devem ser tomadas as seguintes precauções:

- Antes de mover um computador ligado a uma unidade de disco rígido externa, inicie o modo de Suspensão e aguarde até que o ecrã se apague ou desligue a unidade de disco rígido externa correctamente.
- Antes de manusear a unidade, descarregue a electricidade estática tocando na superfície metálica não pintada da unidade.
- Não toque nos pinos do conector na unidade amovível nem no computador.
- Manuseie a unidade com cuidado, não a deixe cair nem coloque objectos sobre ela.
- Desligue o computador antes de introduzir ou remover uma unidade de disco rígido. Se não tiver a certeza se o computador está desligado, em estado de Suspensão, ligue-o e, em seguida, encerre-o através do sistema operativo.
- Não aplique força em excesso ao inserir a unidade no respectivo compartimento.
- Não escreva com o teclado nem desloque o computador enquanto uma unidade óptica estiver a gravar num disco. O processo de gravação é sensível a vibrações.
- Quando a bateria for a única fonte de energia, certifique-se de que esta tem carga suficiente antes de escrever num suporte.
- Evite expor a unidade a condições extremas de temperatura ou humidade.
- Evite expor a unidade ao contacto com líquidos. Não utilize sprays de limpeza.
- Remova os suportes antes de remover a unidade do compartimento ou antes de viajar, expedir ou armazenar a unidade.
- Se for necessário expedir a unidade por correio, utilize uma embalagem de plástico de bolha de ar ou outra embalagem protectora adequada e escreva "FRÁGIL" no pacote.
- Evite expor a unidade a campos magnéticos. Entre os dispositivos de segurança com campos magnéticos incluem-se os dispositivos de segurança instalados em aeroportos e os bastões de segurança. As passadeiras rolantes do aeroporto assim como dispositivos de segurança semelhantes que verificam a bagagem de mão utilizam raios-X em vez de magnetismo e não danificam portanto unidades de disco rígido.

## **Utilizar discos rígidos**

**CUIDADO:** Para evitar a perda de informações ou a falta de resposta do sistema:

Guarde o seu trabalho e encerre o computador antes de adicionar ou substituir um módulo de memória ou a unidade de disco rígido.

Se não tiver a certeza se o computador está desligado, ligue-o premindo o botão de alimentação. Em seguida, encerre o computador através do sistema operativo.

### <span id="page-64-0"></span>**Remover ou repor a porta de serviço**

#### **Remover a porta de serviço**

Retire a tampa de manutenção para aceder à bateria, ranhura do módulo de memória, à unidade de disco rígido e outros componentes.

- **1.** Com o compartimento da bateria virado para si, faça deslizar o fecho da porta de serviço **(1)** para a esquerda, retire o parafuso (se o parafuso opcional for utilizado) **(2)** e, em seguida, faça deslizar novamente o fecho **(3)** para soltar a porta de serviço.
- **NOTA:** Caso não pretenda utilizar o parafuso opcional, pode guardá-lo no interior da porta de serviço.
- **2.** Faça deslizar a tampa de manutenção em direcção à parte frontal do computador **(4)** e levante **(5)** para retirar a tampa de manutenção.

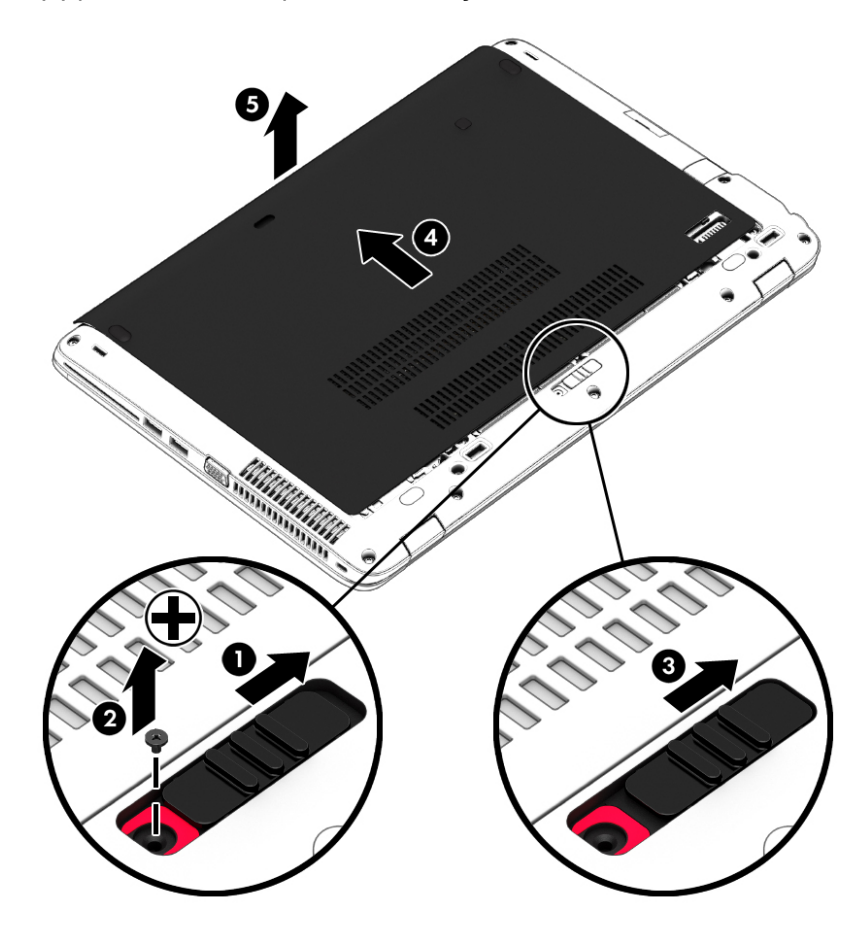

### <span id="page-65-0"></span>**Repor a porta de serviço**

Volte a colocar a tampa de manutenção depois de aceder à bateria, ranhura do módulo de memória, à unidade de disco rígido, à etiqueta de regulamentação e a outros componentes.

- **1.** Incline a porta de serviço para alinhar a extremidade dianteira da porta de serviço com a extremidade dianteira do computador **(1)**.
- **2.** Introduza as patilhas de alinhamento **(2)** na extremidade posterior da porta de serviço nos entalhes do computador.
- **3.** Faça deslizar a tampa de manutenção na direcção do compartimento da bateria até a tampa de manutenção encaixar no devido lugar.
- **4.** Com o compartimento da bateria virado para si, faça deslizar o fecho da porta de serviço para a esquerda **(3)** e, caso pretenda, introduza e aperte o parafuso opcional **(4)** para manter a porta de serviço no devido lugar. Faça deslizar o fecho para a direita para bloquear a porta de serviço **(5)**.

**NOTA:** Se não pretender utilizar o parafuso opcional, este está armazenado no interior da tampa de manutenção.

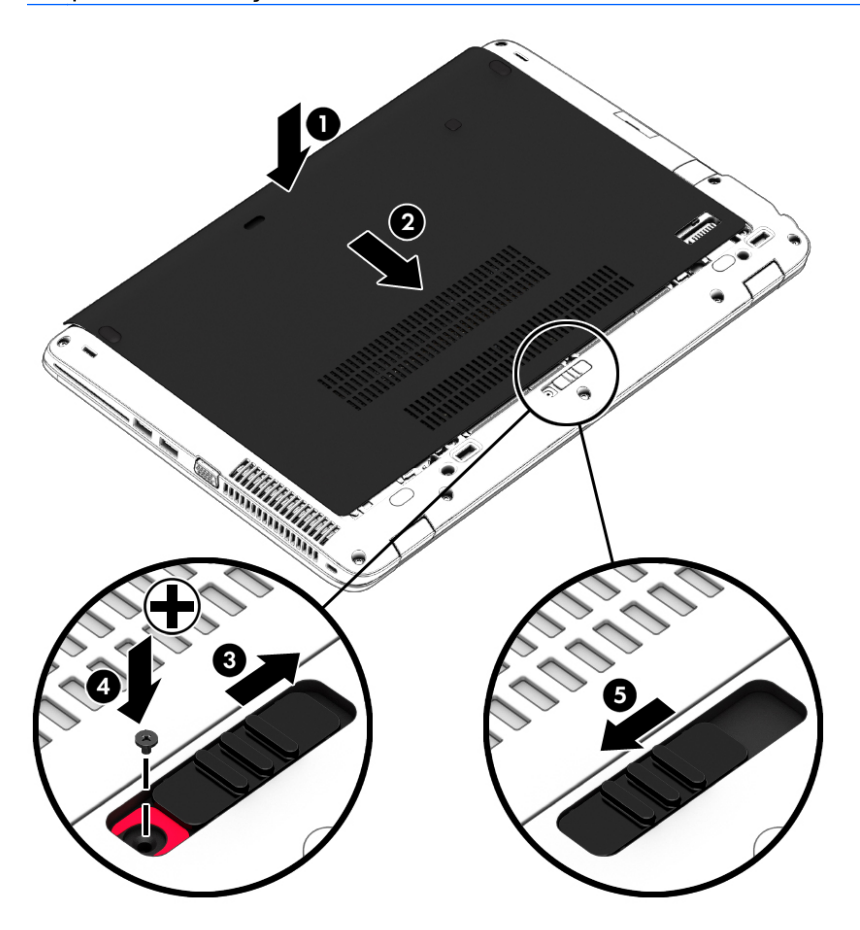

## **Substituir ou actualizar a unidade de disco rígido**

**CUIDADO:** Para evitar a perda de informações ou a falta de resposta do sistema:

Encerre o computador antes de remover a unidade de disco rígido do respectivo compartimento. Não remova a unidade de disco rígido com o computador ligado, em Suspensão ou em Hibernação.

Se não tiver a certeza se o computador está desligado, ligue-o premindo o botão de alimentação. Em seguida, encerre o computador através do sistema operativo.

#### **Remover a unidade de disco rígido**

Para remover uma unidade de disco rígido:

- **1.** Guarde o trabalho e encerre o computador.
- **2.** Desligue a alimentação CA e os dispositivos externos ligados ao computador.
- **3.** Vire o computador ao contrário sobre uma superfície plana.
- **4.** Remova a tampa de manutenção (consulte [Remover a porta de serviço na página 55](#page-64-0)).
- **5.** Remova a bateria (consulte [Remover a bateria na página 44\)](#page-53-0).
- **6.** Solte os 4 parafusos da unidade de disco rígido **(1)**. Faça deslizar a unidade de disco rígido **(2)** para a frente e, em seguida, retire a unidade de disco rígido **(3)**.

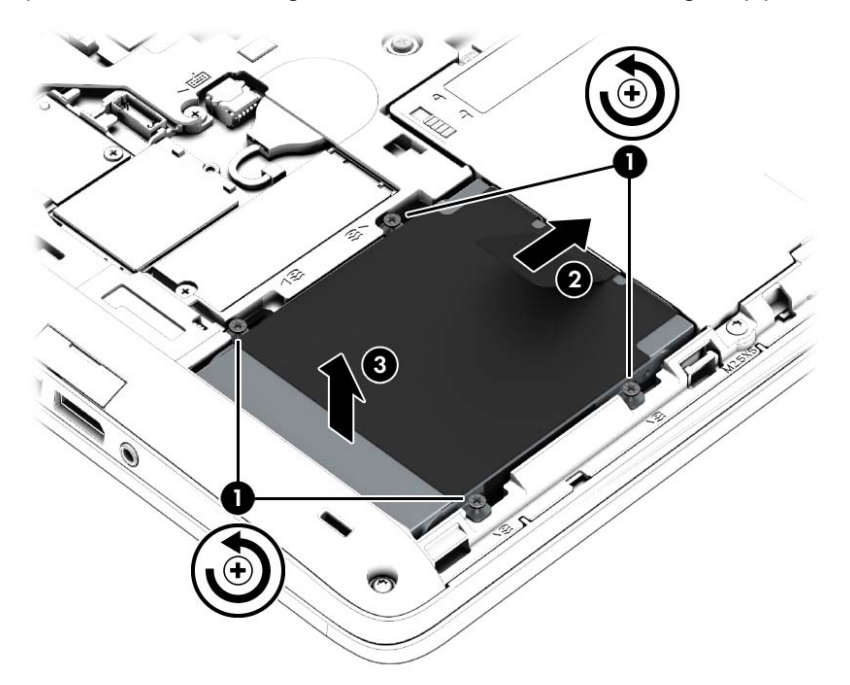

#### **Instalar uma unidade de disco rígido**

**NOTA:** O computador pode ser ligeiramente diferente das imagens apresentadas nesta secção.

Para instalar a unidade de disco rígido:

**1.** Introduza a unidade de disco rígido no compartimento da unidade de disco rígido **(1)** e, em seguida, puxe a patilha de plástico **(2)** em direcção ao centro do computador para engatar a unidade de disco rígido no conector.

**2.** Aperte os parafusos da unidade de disco rígido **(3)**.

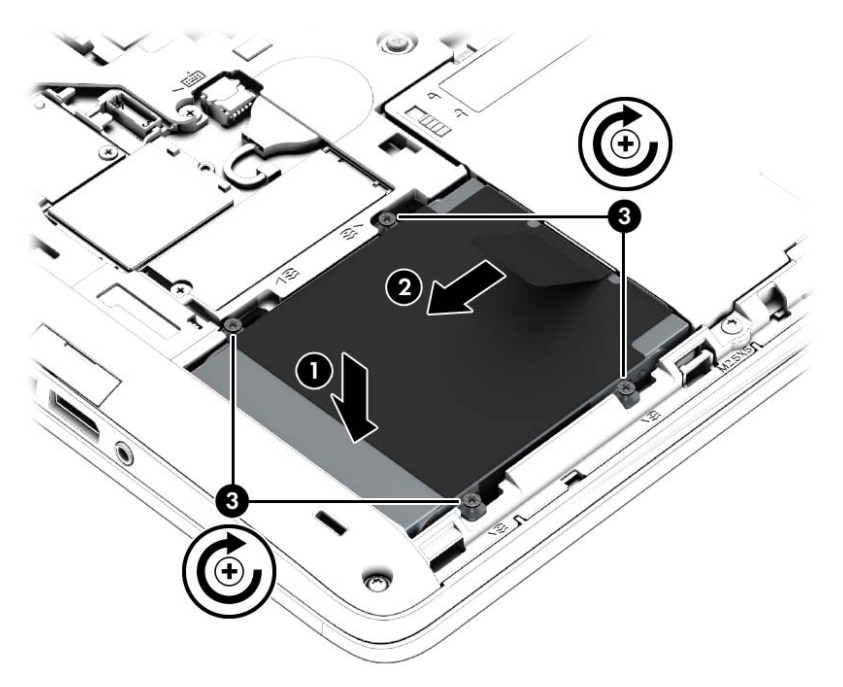

- **3.** Insira a bateria (consulte [Inserir a bateria na página 44](#page-53-0)).
- **4.** Repor a porta de serviço (consulte [Repor a porta de serviço na página 56\)](#page-65-0).
- **5.** Ligue a alimentação CA e os dispositivos externos ao computador.
- **6.** Ligue o computador.

## **Melhorar o desempenho da unidade de disco rígido**

#### **Utilizar o Desfragmentador de disco**

À medida que o computador é utilizado, os ficheiros do disco rígido vão sendo fragmentados. O Desfragmentador de disco consolida os ficheiros e pastas fragmentados no disco rígido, para que o sistema possa funcionar com maior eficiência.

NOTA: Não é necessário executar o Desfragmentador de disco em unidades de estado sólido (SSD).

Depois de o iniciar o Desfragmentador de disco, este funciona sem supervisão. Dependendo do tamanho do disco rígido e do número de ficheiros fragmentados, o Desfragmentador de disco pode demorar mais de uma hora a finalizar. Pode querer definir que o mesmo seja executado durante a noite, ou noutra altura em que não necessita de aceder ao computador.

A HP recomenda que proceda à desfragmentação do disco rígido pelo menos uma vez por mês. Pode configurar o Desfragmentador de disco para que seja executado mensalmente de forma automática, mas pode desfragmentar manualmente o computador em qualquer altura.

Para executar o Desfragmentador de disco:

- **1.** Ligue o computador à fonte de alimentação.
- **2.** A partir do ecrã Iniciar, escreva disco, clique em **Definições** e, em seguida, seleccione **Desfragmentar e otimizar as suas unidades**.
- **3.** Clique em **Otimizar**.
- NOTA: O Windows inclui a funcionalidade Controlo de Conta de Utilizador para melhorar a segurança do seu computador. Poderá ser pedida permissão ou a palavra-passe para realizar tarefas, tais como instalar aplicações, executar utilitários ou alterar definições do Windows. Consulte o HP Support Assistant: Para aceder ao HP Support Assistant, no ecrã Iniciar, seleccione a aplicação **HP Support Assistant**.

Para obter informações adicionais, aceda ao software online do Desfragmentador de disco.

#### **Utilizar a Limpeza do disco**

A Limpeza do disco procura ficheiros desnecessários na unidade de disco rígido, que podem ser eliminados com segurança, para libertar espaço em disco e ajudar o computador a funcionar com maior eficiência.

Para executar a Limpeza do disco:

- **1.** No ecrã Iniciar, escreva **disco**, clique em Definições e, em seguida, seleccione **Libertar espaço em disco eliminando ficheiros desnecessários**.
- **2.** Siga as instruções apresentadas no ecrã.

### **Utilizar HP 3D DriveGuard**

O HP 3D DriveGuard protege a unidade de disco rígido, parqueando a unidade e interrompendo pedidos de dados caso se verifique qualquer uma das seguintes condições:

- O utilizador deixa cair o computador.
- O utilizador move o computador com o ecrã fechado, enquanto o computador está a ser alimentado por bateria.

Pouco tempo após o fim de um destes eventos, o HP 3D DriveGuard restaura o funcionamento normal da unidade de disco rígido.

**NOTA:** O HP 3D DriveGuard não é necessário porque a unidade de estado sólido (SSD) não tem quaisquer peças móveis.

**X<sup>2</sup>X NOTA:** As unidades de disco rígido no compartimento principal ou no compartimento secundário da unidade de disco rígido estão protegidas pelo HP 3D DriveGuard. Um disco rígido instalado num dispositivo de ancoragem opcional ou ligado a uma porta USB não é protegido pelo HP 3D DriveGuard.

Para obter mais informações, consulte a Ajuda do software HP 3D DriveGuard.

#### **Identificar o estado do HP 3D DriveGuard**

A luz da unidade de disco rígido no computador muda de cor para indicar que uma unidade no compartimento principal e/ou no compartimento secundário da unidade de disco rígido (somente em modelos seleccionados) está parqueada. Para determinar se uma unidade está actualmente

protegida ou se está parqueada, utilize o ícone no ambiente de trabalho do Windows, na área de notificação, na extremidade direita da barra de tarefas ou no Centro de Mobilidade:

- Se o software estiver activamente a proteger a unidade, é colocado um sinal de confirmação verde sobre o ícone.
- $\bullet$  Se o software estiver desactivado, é sobreposto um símbolo de não sobre o ícone.
- Se o software tiver parqueado a unidade devido a um evento de choque, é sobreposto um cone cor de laranja  $\boxed{1}$  sobre o ícone.

# **9 Segurança**

## **Proteger o computador**

As funcionalidades de segurança padrão fornecidas pelo Windows e pelo Setup Utility (BIOS) não- -Windows podem proteger as definições e os dados pessoais contra diversos tipos de riscos.

**MOTA:** As soluções de segurança foram concebidas para agir como factores de desencorajamento. Estes factores de desencorajamento poderão não evitar que o equipamento seja indevidamente utilizado ou furtado.

**NOTA:** Antes de enviar o computador para assistência, efectue cópias de segurança dos ficheiros confidenciais eliminando-os em seguida, e remova todas as definições de palavra-passe.

**NOTA:** Algumas das funcionalidades listadas neste capítulo podem não estar disponíveis no seu computador.

**MOTA:** O seu computador suporta o Computrace, um serviço de segurança online de controlo e recuperação, disponível em algumas regiões. Se o computador for furtado, o Computrace poderá identificar a sua localização se o utilizador não autorizado aceder à Internet. Tem de adquirir o software e subscrever o serviço para utilizar o Computrace. Para obter mais informações sobre como encomendar o software Computrace, consulte o Web site da HP em [http://hp-pt.absolute.com.](http://hp-pt.absolute.com)

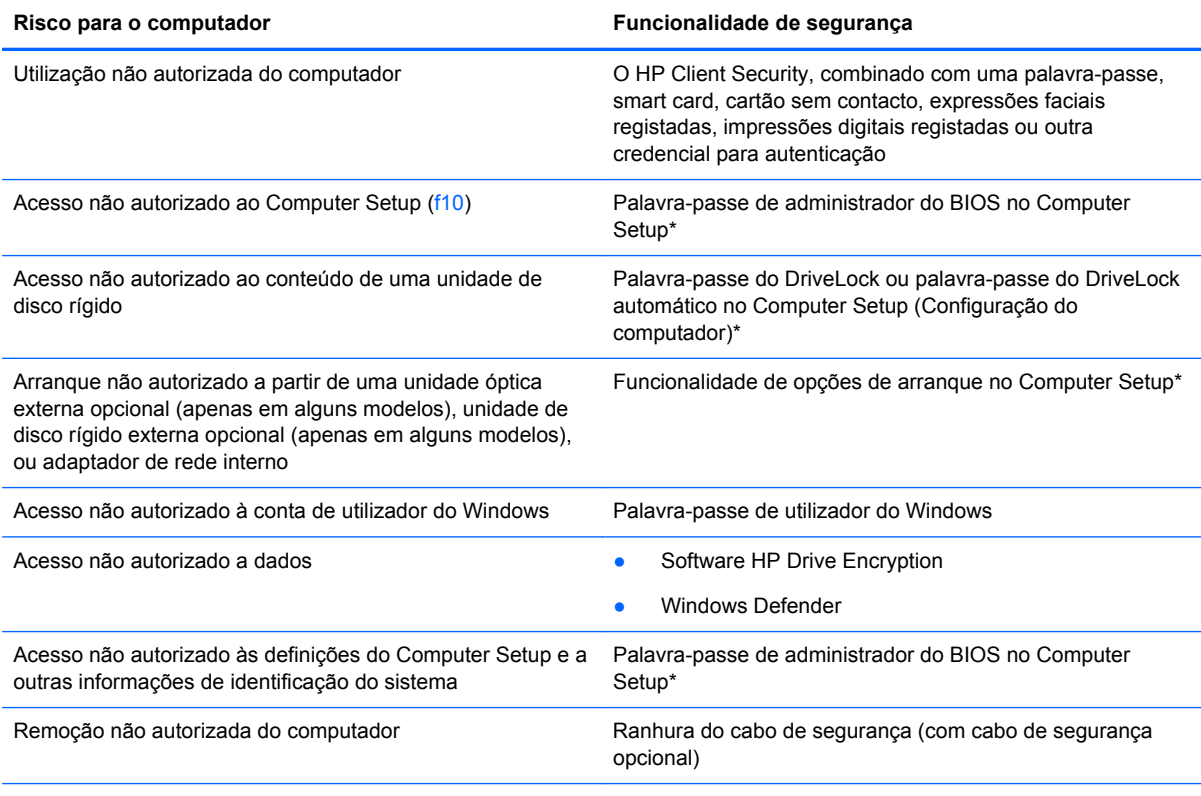

\*O Computer Setup é um utilitário pré-instalado, baseado na ROM, que pode ser utilizado ainda que o sistema operativo não esteja a funcionar ou não seja carregado. É possível utilizar quer um dispositivo apontador (TouchPad, ponteiro indicador ou rato USB), quer o teclado para navegar e efectuar selecções no Computer Setup.

## **Usar palavra-passe**

Uma palavra-passe é um grupo de caracteres que o utilizador escolhe para proteger as informações existentes no computador. Podem ser definidos vários tipos de palavra-passe, dependendo de como pretende controlar o acesso às suas informações. As palavras-passe podem ser definidas no utilitário do Windows ou na Configuração do Computador (sem ser do Windows) que está pré- -instalada no computador.

- As palavras-passe de administrador do BIOS e do DriveLock são definidas na Configuração do Computador e são geridas pelo BIOS do sistema.
- As palavras-passe DriveLock automático são activadas na Configuração do Computador.
- As palavras-passe do Windows só são definidas no sistema operativo Windows.
- Se o HP SpareKey tiver sido previamente configurado, e se tiver esquecido a palavra-passe de administrador do BIOS definida no Computer Setup (Configuração do Computador), pode utilizar o HP SpareKey para aceder ao utilitário.
- Se se esquecer da palavra-passe de utilizador e da palavra-passe mestre do DriveLock, definidas no Computer Setup, a unidade de disco rígido protegida por essas palavras-passe ficará permanentemente bloqueada e não poderá ser utilizada.

Pode utilizar a mesma palavra-passe para uma funcionalidade do Computer Setup e para uma funcionalidade de segurança do Windows. Também pode utilizar a mesma palavra-passe para mais de uma funcionalidade do Computer Setup.

Utilize as sugestões que se seguem para criar e guardar palavras-passe:

- Ao criar palavras-passe, cumpra os requisitos definidos pelo programa.
- Não utilize a mesma palavra-passe para várias aplicações ou Web sites, e não reutilize a sua palavra-passe do Windows para outras aplicações ou Web sites.
- Utilize o gestor de palavra-passe HP Client Security para guardar os seus nomes de utilizador para todos os seus Web sites e aplicações. Pode ler estas informações com segurança se, no futuro, não se lembrar delas.
- Não guarde palavras-passe num ficheiro no computador.

As tabelas seguintes listam as palavras-passe do Windows e do Administrador do BIOS geralmente utilizadas, bem como uma descrição das respectivas funções.

### **Definir palavras-passe no Windows**

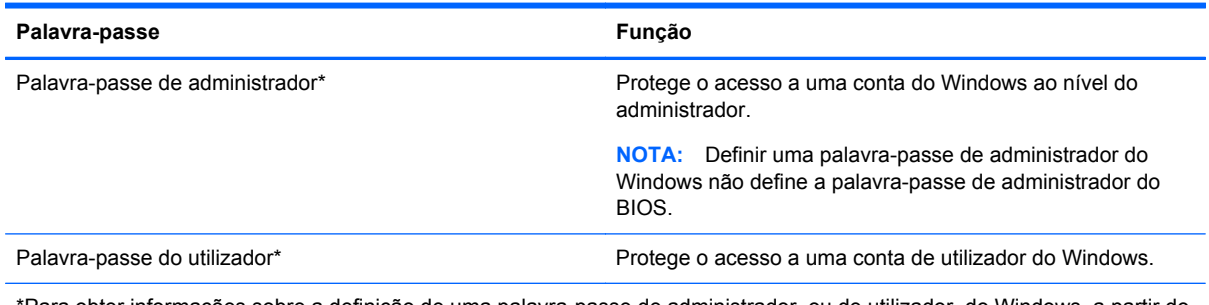

\*Para obter informações sobre a definição de uma palavra-passe de administrador, ou de utilizador, do Windows, a partir do ecrã Iniciar, aceda ao HP Support Assistant. Para aceder ao HP Support Assistant, no ecrã Iniciar, seleccione a aplicação **HP Support Assistant**.
## **Definir palavras-passe no Computer Setup**

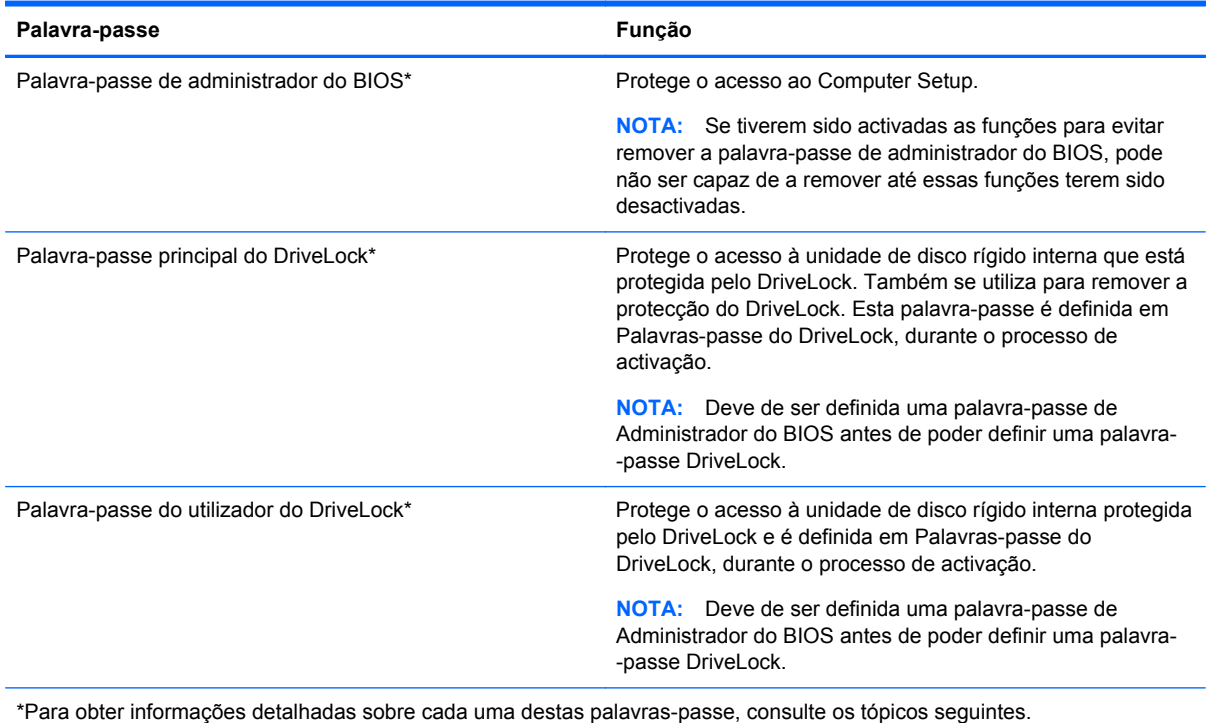

## **Gerir uma palavra-passe de administrador do BIOS**

Para definir, alterar ou eliminar essa palavra-passe, siga os seguintes passos:

#### **Definir uma nova palavra-passe de administrador do BIOS**

- **1.** Ligue ou reinicie o computador e prima esc enquanto a mensagem "Press the ESC key for Startup Menu" (Premir a tecla ESC para o menu de configuração) é apresentada na parte inferior do ecrã.
- **2.** Prima f10 para entrar no Computer Setup.
- **3.** Utilize um dispositivo apontador ou as teclas de seta para seleccionar **Security** (Segurança) **> Setup BIOS Administrator Password** (Definir palavra-passe do administrador do BIOS), e depois prima enter.
- **4.** Digite uma palavra-passe quando solicitado.
- **5.** Digite a nova palavra-passe novamente para fins de confirmação quando solicitado.
- **6.** Para guardar as alterações e sair da Configuração do computador, clique em **Guardar** e, em seguida, siga as instruções apresentadas no ecrã.

 $-$  ou  $-$ 

Utilize as teclas de seta para seleccionar **File** (Ficheiro) **> Save Changes and Exit** (Guardar alterações e sair) e, em seguida, prima enter.

As alterações serão activadas quando o computador for reiniciado.

#### **Alterar uma palavra-passe de administrador do BIOS**

- **1.** Ligue ou reinicie o computador e prima esc enquanto a mensagem "Press the ESC key for Startup Menu" (Premir a tecla ESC para o menu de configuração) é apresentada na parte inferior do ecrã.
- **2.** Prima f10 para entrar no Computer Setup.
- **3.** Utilize um dispositivo apontador ou as teclas de seta para seleccionar **Security** (Segurança) **> Change Password** (Alterar palavra-passe) e, em seguida, prima enter.
- **4.** Escreva a palavra-passe actual, quando solicitado.
- **5.** Quando solicitado, escreva novamente a nova palavra-passe para confirmar.
- **6.** Para guardar as alterações e sair do Computer Setup, clique no ícone **Save** (Guardar) no canto inferior esquerdo do ecrã e siga as instruções apresentadas no ecrã.

 $\Omega$ u $-$ 

Utilize as teclas de seta para seleccionar **File** (Ficheiro) **> Save Changes and Exit** (Guardar alterações e sair) e, em seguida, prima enter.

As alterações serão activadas quando o computador for reiniciado.

#### **Eliminar uma palavra-passe de administrador do BIOS**

- **1.** Ligue ou reinicie o computador e prima esc enquanto a mensagem "Press the ESC key for Startup Menu" (Premir a tecla ESC para o menu de configuração) é apresentada na parte inferior do ecrã.
- **2.** Prima f10 para entrar no Computer Setup.
- **3.** Utilize um dispositivo apontador ou as teclas de seta para seleccionar **Security** (Segurança) **> Change Password** (Alterar palavra-passe) e, em seguida, prima enter.
- **4.** Escreva a palavra-passe actual, quando solicitado.
- **5.** Quando for solicitada a nova palavra-passe, deixe o campo em branco e prima enter.
- **6.** Leia o aviso. Para continuar, seleccione **YES** (SIM).
- **7.** Quando for novamente solicitada a nova palavra-passe, deixe o campo em branco e prima enter.
- **8.** Para guardar as alterações e sair do Computer Setup, clique no ícone **Save** (Guardar) no canto inferior esquerdo do ecrã e siga as instruções apresentadas no ecrã.

 $-$  ou  $-$ 

Utilize as teclas de seta para seleccionar **File** (Ficheiro) **> Save Changes and Exit** (Guardar alterações e sair) e, em seguida, prima enter.

As alterações serão activadas quando o computador for reiniciado.

### **Introduzir uma palavra-passe de administrador do BIOS**

Quando for apresentado o pedido de **BIOS administrator password** (Palavra-passe de administrador do BIOS), escreva a palavra-passe (utilizando o mesmo tipo de teclas que utilizou para definir a palavra-passe) e, em seguida, prima enter. Após 3 tentativas de introdução da palavra--passe de administrador do BIOS sem êxito, tem de reiniciar o computador e tentar novamente.

## **Gerir uma palavra-passe do DriveLock no Computer Setup**

**CUIDADO:** Para impedir que uma unidade de disco rígido protegida pelo DriveLock fique permanentemente inutilizável, anote a palavra-passe de utilizador e a palavra-passe mestre do DriveLock num local seguro e afastado do computador. Se se esquecer de ambas as palavras-passe do DriveLock, a unidade de disco rígido ficará permanentemente bloqueada e não será possível voltar a utilizá-la.

A protecção do DriveLock impede o acesso não autorizado ao conteúdo de uma unidade de disco rígido. O DriveLock só pode ser aplicado à(s) unidade(s) de disco rígido interna(s) do computador. Após a protecção do DriveLock ser aplicada a uma unidade, é necessário introduzir uma palavra- -passe para aceder a essa unidade. Para poder ser acedida através das palavras-passe do DriveLock, a unidade tem de estar inserida no computador ou num replicador de portas avançado.

**NOTA:** Tem de ser definida uma palavra-passe de Administrador do BIOS antes de poder aceder às funções DriveLock.

Para aplicar a protecção do DriveLock a uma unidade de disco rígido interna, tem de definir uma palavra-passe de utilizador e uma palavra-passe mestre no Computer Setup. Preste atenção às seguintes considerações sobre a utilização da protecção do DriveLock:

- Após a protecção do DriveLock ser aplicada a uma unidade de disco rígido, só será possível aceder a essa unidade introduzindo a palavra-passe de utilizador ou a palavra-passe mestre.
- O proprietário da palavra-passe de utilizador deverá ser o utilizador diário da unidade de disco rígido protegida. O proprietário da palavra-passe mestre poderá ser o administrador do sistema ou o utilizador diário.
- As palavras-passe de utilizador e mestre podem ser idênticas.
- Só é possível eliminar as palavras-passe de utilizador ou mestre removendo a protecção do DriveLock da unidade. A protecção do DriveLock só poderá ser removida da unidade com a palavra-passe mestre.

### **Definir uma palavra-passe do DriveLock**

Para definir uma palavra-passe do DriveLock no Computer Setup, siga estes passos:

- **1.** Ligue o computador e, em seguida, prima esc enquanto a mensagem "Press the ESC key for Startup Menu" (Premir a tecla ESC para o menu de configuração) é apresentada na parte inferior do ecrã.
- **2.** Prima f10 para entrar no Computer Setup.
- **3.** Utilize um dispositivo apontador ou as teclas de seta para seleccionar **Segurança > DriveLock** e, em seguida, prima Enter.
- **4.** Clique em Set DriveLock Password (global) (Definir palavra-passe do DriveLock (global)).
- **5.** Insira a palavra-passe de Administrador do BIOS e depois prima enter.
- **6.** Utilize as teclas de seta para seleccionar a unidade de disco rígido que pretende proteger e prima Enter.
- **7.** Leia o aviso. Para continuar, seleccione **SIM**.
- **8.** Quando solicitado, digite uma palavra-passe principal e depois prima enter.
- **9.** Quando solicitado, digite a palavra-passe principal novamente e depois prima enter.
- **10.** Quando solicitado, digite uma palavra-passe do utilizador e depois prima enter.
- **11.** Quando solicitado, digite a palavra-passe do utilizador novamente e depois prima enter.
- **12.** Para confirmar a protecção do DriveLock na unidade seleccionada, escreva DriveLock no campo de confirmação e, em seguida, prima enter.

**NOTA:** A confirmação do DriveLock é sensível a maiúsculas e minúsculas.

**13.** Para guardar as alterações e sair do Computer Setup, clique no ícone **Save** (Guardar) no canto inferior esquerdo do ecrã e siga as instruções apresentadas no ecrã.

 $-$  ou  $-$ 

Utilize a tecla de seta para seleccionar **Ficheiro > Guardar alterações e sair** e, em seguida, prima enter.

As alterações serão activadas quando o computador for reiniciado.

### **Introduzir uma palavra-passe do DriveLock**

Certifique-se de que a unidade de disco rígido está instalada no computador (e não numa estação de ancoragem ou MultiBay externo opcionais).

Quando solicitada a **Palavra-passe do DriveLock**, digite a palavra-passe de utilizador ou a palavra- -passe principal (utilizando as teclas que utilizou para definir a palavra-passe) e, em seguida, prima Enter

Após 2 tentativas incorrectas de introduzir a palavra-passe, terá de reiniciar o computador e tentar novamente.

### **Alterar uma palavra-passe do DriveLock**

Para alterar uma palavra-passe do DriveLock no Computer Setup, siga estes passos:

- **1.** Ligue o computador e, em seguida, prima esc enquanto a mensagem "Press the ESC key for Startup Menu" (Premir a tecla ESC para o menu de configuração) é apresentada na parte inferior do ecrã.
- **2.** Prima f10 para entrar no Computer Setup.
- **3.** Utilize um dispositivo apontador ou as teclas de seta para seleccionar **Segurança > DriveLock** e, em seguida, prima Enter.
- **4.** Insira a palavra-passe de Administrador do BIOS e depois prima enter.
- **5.** Utilize um dispositivo apontador ou as teclas de seta, seleccione Definir Palavra-passe do Drive- -Lock e, em seguida, prima Enter.
- **6.** Utilize as teclas de seta para seleccionar uma unidade de disco rígido interna e prima enter.
- **7.** Utilize um dispositivo apontador ou as teclas de seta para seleccionar **Alterar Palavra-passe**.
- **8.** Quando solicitado, digite a actual palavra-passe e depois prima enter.
- **9.** Quando solicitado, digite uma nova palavra-passe e depois prima enter.
- **10.** Quando solicitado, digite a nova palavra-passe novamente e depois prima enter.
- **11.** Para guardar as alterações e sair do Computer Setup, clique no ícone **Save** (Guardar) no canto inferior esquerdo do ecrã e siga as instruções apresentadas no ecrã.

 $-$  ou  $-$ 

Utilize a tecla de seta para seleccionar **Ficheiro > Guardar alterações e sair** e, em seguida, prima enter.

As alterações serão activadas quando o computador for reiniciado.

### **Remover a protecção do DriveLock**

Para remover a protecção do DriveLock no Computer Setup, siga estes passos:

- **1.** Ligue o computador e, em seguida, prima esc enquanto a mensagem "Press the ESC key for Startup Menu" (Premir a tecla ESC para o menu de configuração) é apresentada na parte inferior do ecrã.
- **2.** Prima f10 para entrar no Computer Setup.
- **3.** Utilize um dispositivo apontador ou as teclas de seta para seleccionar **Segurança > DriveLock** e, em seguida, prima Enter.
- **4.** Insira a palavra-passe de Administrador do BIOS e depois prima enter.
- **5.** Utilize um dispositivo apontador ou as teclas de seta para seleccionar **Definir Palavra-passe do Drive-Lock** e, em seguida, prima Enter.
- **6.** Utilize um dispositivo apontador ou as teclas de seta para seleccionar uma unidade de disco rígido interna e, em seguida, prima enter.
- **7.** Utilize um dispositivo apontador ou as teclas de seta para seleccionar **Disable protection** (Desactivar protecção).
- **8.** Escreva a sua palavra-passe mestre e, em seguida, prima enter.
- **9.** Para guardar as alterações e sair da Configuração do computador, clique em **Guardar** e, em seguida, siga as instruções apresentadas no ecrã.

 $-$  ou  $-$ 

Utilize as teclas de seta para seleccionar **File** (Ficheiro) **> Save Changes and Exit** (Guardar alterações e sair) e, em seguida, prima enter.

As alterações serão activadas quando o computador for reiniciado.

### **Utilizar o DriveLock da Configuração do Computador**

Num ambiente de múltiplos utilizadores, é possível definir uma palavra-passe do DriveLock automático. Quando a palavra-passe do DriveLock automático estiver activada, é criada uma palavra-passe aleatória do utilizador e uma palavra-passe mestre do DriveLock. Quando qualquer utilizador passa a credencial de palavra-passe, são utilizadas as mesmas palavras-passe de utilizador aleatório e mestre do DriveLock para desbloquear a unidade.

**NOTA:** Tem de ser definida uma palavra-passe de Administrador do BIOS antes de poder aceder às funções do DriveLock automático.

#### **Introduzir uma palavra-passe do DriveLock automático**

Para activar uma palavra-passe do DriveLock automático no Computer Setup, siga estes passos:

- **1.** Ligue ou reinicie o computador e, em seguida, prima esc enquanto a mensagem "Press the ESC key for Startup Menu" (Premir a tecla ESC para o menu de configuração) é apresentada na parte inferior do ecrã.
- **2.** Prima f10 para entrar no Computer Setup.
- **3.** Utilize um dispositivo apontador ou as teclas de seta para seleccionar **Security** (Segurança) **> Automatic DriveLock** (DriveLock automático) e, em seguida, prima enter.
- **4.** Insira a palavra-passe de Administrador do BIOS e depois prima enter.
- **5.** Utilize um dispositivo apontador ou as teclas de seta para seleccionar uma unidade de disco rígido interna e, em seguida, prima enter.
- **6.** Leia o aviso. Para continuar, seleccione **SIM**.
- **7.** Para guardar as alterações e sair da Configuração do computador, clique em **Guardar** e, em seguida, siga as instruções apresentadas no ecrã.

 $-$  ou  $-$ 

Utilize as teclas de seta para seleccionar **File** (Ficheiro) **> Save Changes and Exit** (Guardar alterações e sair) e, em seguida, prima enter.

### **Remover a protecção do DriveLock automático**

Para remover a protecção do DriveLock no Computer Setup, siga estes passos:

- **1.** Ligue ou reinicie o computador e, em seguida, prima esc enquanto a mensagem "Press the ESC key for Startup Menu" (Premir a tecla ESC para o menu de configuração) é apresentada na parte inferior do ecrã.
- **2.** Prima f10 para entrar no Computer Setup.
- **3.** Utilize um dispositivo apontador ou as teclas de seta para seleccionar **Security** (Segurança) **> Automatic DriveLock** (DriveLock automático) e, em seguida, prima enter.
- **4.** Insira a palavra-passe de Administrador do BIOS e depois prima enter.
- **5.** Utilize um dispositivo apontador ou as teclas de seta para seleccionar uma unidade de disco rígido interna e, em seguida, prima enter.
- **6.** Utilize um dispositivo apontador ou as teclas de seta para seleccionar **Disable protection** (Desactivar protecção).
- **7.** Para guardar as alterações e sair do Computer Setup, clique no ícone **Save** (Guardar) no canto inferior esquerdo do ecrã e siga as instruções apresentadas no ecrã.

 $-$  ou  $-$ 

Utilize as teclas de seta para seleccionar **File** (Ficheiro) **> Save Changes and Exit** (Guardar alterações e sair) e, em seguida, prima enter.

# **Utilizar software antivírus**

Quando utilizar o computador para aceder ao e-mail, a uma rede ou à Internet, corre o risco de o expor a vírus informáticos. Os vírus informáticos podem desactivar o sistema operativo, programas ou utilitários, ou fazer com que estes funcionem incorrectamente.

O software antivírus consegue detectar a maior parte dos vírus, destruí-los e, na maioria dos casos, reparar qualquer dano que tenham causado. Para fornecer protecção contínua contra vírus descobertos recentemente, o software antivírus tem de ser actualizado.

O Windows Defender está pré-instalado no seu computador. Recomendamos-lhe vivamente que utilize um programa antivírus à sua escolha para proteger completamente o seu computador.

Para obter mais informações sobre vírus no seu computador, aceda ao HP Support Assistant. Para aceder ao HP Support Assistant, no ecrã Iniciar, seleccione a aplicação **HP Support Assistant**.

# **Utilizar software de firewall**

As firewalls são concebidas para impedir o acesso não autorizado a um sistema ou a uma rede. Uma firewall pode ser um programa de software que se instala no computador e/ou na rede, mas também pode ser uma solução composta simultaneamente por hardware e software.

Existem dois tipos de firewalls a considerar:

- Firewalls baseadas no anfitrião Software que só protege o computador se estiver instalado.
- Firewalls baseadas na rede Instaladas entre o seu modem DSL ou de cabo e a sua rede doméstica para proteger todos os computadores da rede.

Quando uma firewall for instalada num sistema, todos os dados enviados e recebidos do sistema são monitorizados e comparados com um conjunto de critérios de segurança definidos pelo utilizador. Todos os dados que não cumpram estes critérios são bloqueados.

O seu computador ou equipamento de funcionamento em rede podem já ter uma firewall instalada. Se não tiverem, estão disponíveis soluções de software de firewall.

NOTA: Em determinadas circunstâncias, a firewall pode bloquear o acesso a jogos na Internet, interferir com a partilha de impressoras ou ficheiros numa rede ou bloquear anexos autorizados de e- -mail. Para resolver temporariamente o problema, desactive a firewall, execute a tarefa pretendida e, em seguida, volte a activar a firewall. Para resolver o problema de forma definitiva, reconfigure a firewall.

## **Instalar actualizações críticas de segurança**

**CUIDADO:** A Microsoft® envia alertas relativamente a actualizações críticas. Para proteger o computador contra falhas de segurança e vírus informáticos, instale as actualizações críticas da Microsoft assim que receber um alerta.

Pode escolher se as actualizações são instaladas automaticamente. Para alterar as definições, a partir do ecrã Iniciar, escreva p e depois seleccione **Painel de Controlo**. Seleccione **Sistema e Segurança**, seleccione **Actualização Windows**, seleccione **Alterar definições** e depois siga as instruções presentes no ecrã.

# **Utilizar o HP Client Security (somente em modelos seleccionados)**

O software HP Client Security software está pré-instalado nos modelos de computador. Este software pode ser acedido através do mosaico do HP Client Security no ecrã Iniciar, o ícone do HP Client Security na área de notificação, à direita da barra de tarefas, e no Painel de Controlo do Windows. Esta ferramenta fornece funcionalidades de segurança que ajudam a impedir o acesso não autorizado ao computador, a redes e a dados críticos. Para obter mais informações, consulte a Ajuda do software HP Client Security.

## **Instalar um cabo de segurança opcional**

**PEZ NOTA:** Um cabo de segurança foi desenvolvido para funcionar como dissuasor, mas poderá não evitar que o computador seja roubado ou indevidamente utilizado.

NOTA: A ranhura do cabo de segurança do seu computador pode ter um aspeto ligeiramente diferente da figura apresentada nesta secção. Para obter informações sobre a localização da ranhura do cabo de segurança do seu computador, consulte [Conhecer o seu computador na página 4](#page-13-0).

- **1.** Prenda o cabo de segurança em volta do objecto pretendido.
- **2.** Introduza a chave **(1)** no cadeado do cabo **(2)**.
- **3.** Introduza o cadeado do cabo na ranhura para cabo de segurança do computador **(3)** e, em seguida, tranque o cadeado do cabo com a chave.

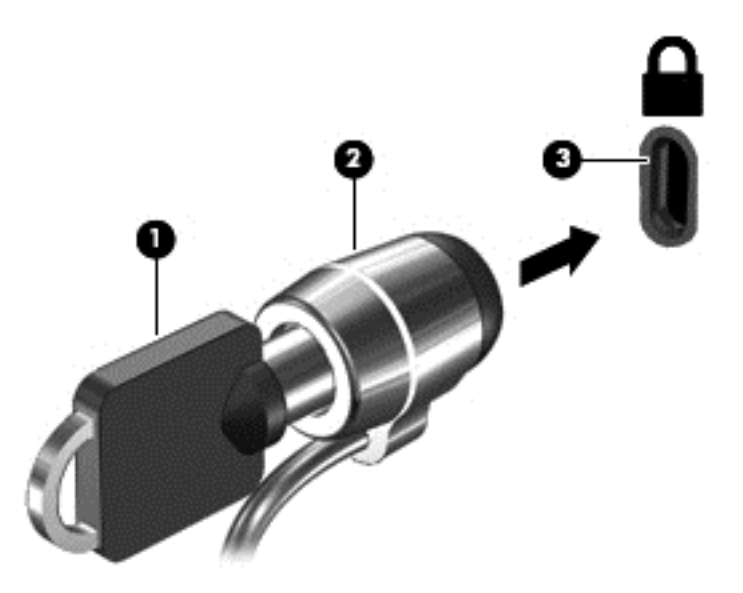

# **Utilizar o leitor de impressões digitais (somente em alguns modelos)**

Os leitores de impressões digitais integrados estão disponíveis em modelos de computador seleccionados. De modo a poder utilizar o leitor de impressões digitais, tem de registar as suas impressões digitais no Credential Manager do HP Client Security. Consulte a ajuda do software HP Client Security.

Depois de registar as suas impressões digitais no Gestor de Credenciais, pode utilizar o Gestor de Palavra-passe do HP Client Security para armazenar e preencher os seus nomes de utilizador e palavra-passe em Web sites e aplicações suportadas.

## **Localizar o leitor de impressões digitais**

O leitor de impressões digitais é um pequeno sensor metálico localizado do lado direito do teclado.

Dependendo do modelo do computador, o leitor de impressões digitais poderá estar orientado na horizontal ou na vertical. Ambas as orientações requerem que passe o dedo na perpendicular em relação ao sensor metálico. Consulte [Botões e leitor de impressões digitais \(somente em modelos](#page-15-0) [seleccionados\) na página 6p](#page-15-0)ara obter informações sobre a localização do leitor do seu computador, .

# **10 Manutenção**

# **Adicionar ou substituir módulos de memória**

O computador tem um compartimento de módulos de memória. É possível actualizar a capacidade do computador, adicionando um módulo de memória à ranhura do módulo de memória de expansão livre ou actualizando o módulo de memória existente na ranhura principal do módulo de memória.

A **AVISO!** Para reduzir o risco de choque eléctrico e danos no equipamento, desligue o cabo de alimentação e remova todas as baterias antes de instalar um módulo de memória.

**CUIDADO:** As descargas electrostáticas (ESD) podem danificar os componentes electrónicos. Antes de iniciar qualquer procedimento, certifique-se de que está isento de electricidade estática, tocando num objecto metálico ligado à terra.

**CUIDADO:** Para evitar a perda de informações ou a falta de resposta do sistema:

Encerre o computador antes de adicionar ou substituir módulos de memória. Não remova um módulo de memória enquanto o computador estiver ligado ou no estado de Suspensão ou Hibernação.

Se não tiver a certeza se o computador está desligado ou em hibernação, ligue-o premindo o interruptor de alimentação. Em seguida, encerre o computador através do sistema operativo.

**WOTA:** Para utilizar uma configuração de canal duplo ao adicionar um segundo módulo de memória, certifique-se de que os dois módulos de memória são idênticos.

**WOTA:** A memória primária está localizada na ranhura de memória inferior e a memória de expansão está localizada na ranhura de memória superior.

Para adicionar ou substituir um módulo de memória:

- **1.** Guarde o trabalho e encerre o computador.
- **2.** Desligue a alimentação CA e os dispositivos externos ligados ao computador.
- **3.** Remova a tampa de manutenção (consulte [Remover a porta de serviço na página 55](#page-64-0)).
- **4.** Remova a bateria (consulte [Remover a bateria na página 44\)](#page-53-0).
- **5.** Se estiver a substituir um módulo de memória, remova o existente:
	- **a.** Puxe as molas de fixação **(1)** de cada lado do módulo de memória.

O módulo de memória solta-se.

- **b.** Segure as extremidades do módulo de memória **(2)** e puxe-o cuidadosamente para fora da ranhura.
- **CUIDADO:** Para impedir danos no módulo da memória, segure-o apenas pelas pontas. Não toque nos componentes do módulo de memória.

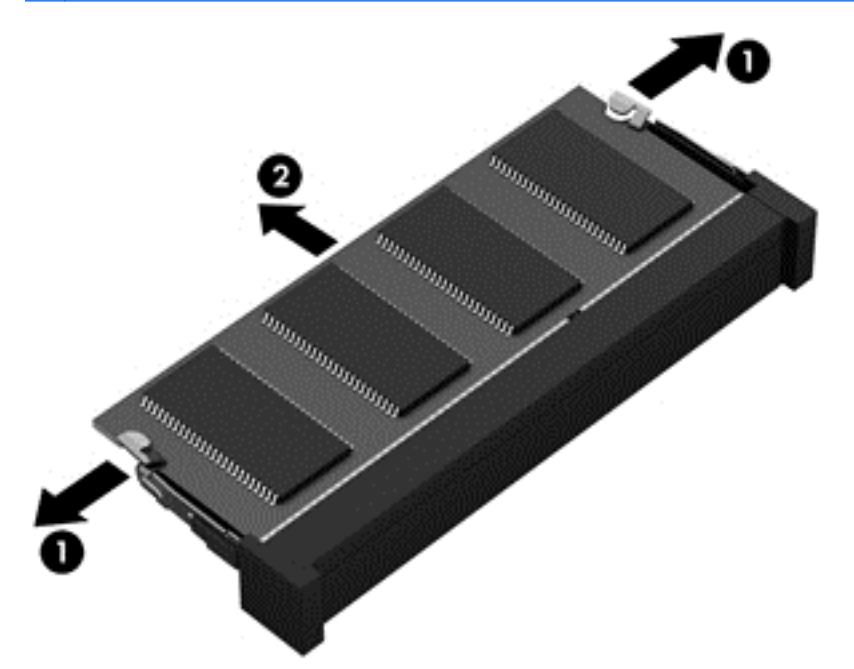

Para proteger um módulo de memória após a remoção, coloque-o num recipiente com protecção electrostática.

**6.** Insira um novo módulo de memória:

**CUIDADO:** Para impedir danos no módulo da memória, segure-o apenas pelas pontas. Não toque nos componentes do módulo de memória.

- **a.** Alinhe a extremidade dentada **(1)** do módulo de memória com a patilha na ranhura do módulo de memória.
- **b.** Posicione o módulo de memória num ângulo de 45 graus em relação à superfície do compartimento e empurre-o **(2)** para dentro da ranhura, até encaixar.

**c.** Empurre cuidadosamente o módulo de memória **(3)**, pressionando as extremidades direita e esquerda do módulo de memória, até as molas de fixação encaixarem.

**CUIDADO:** Não dobre o módulo de memória para evitar danificá-lo.

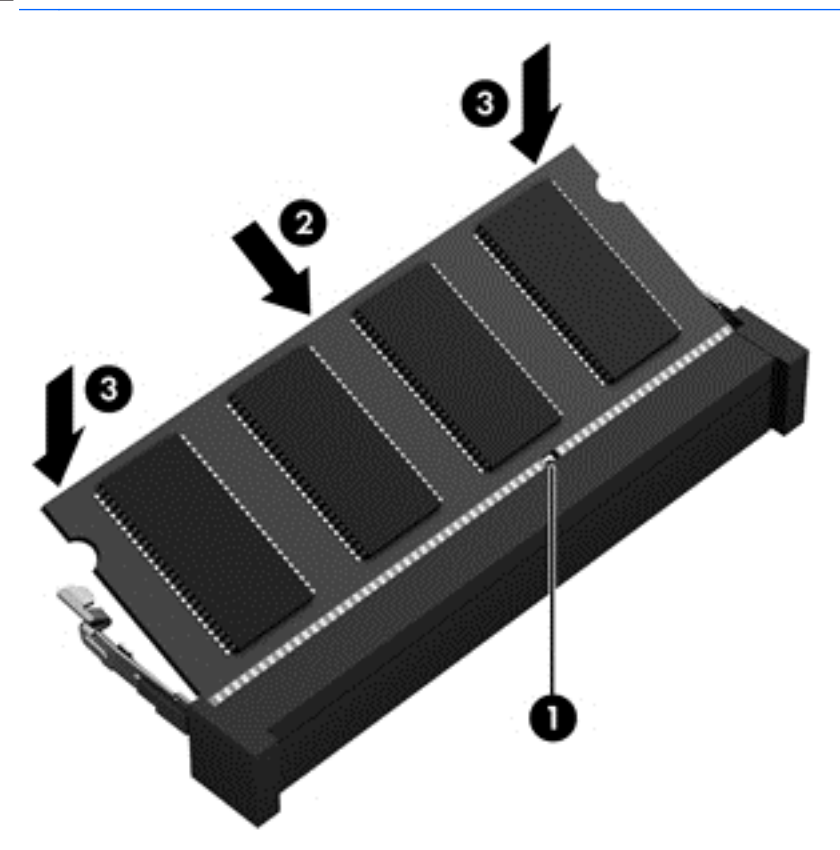

- **7.** Repor a porta de serviço (consulte [Repor a porta de serviço na página 56\)](#page-65-0).
- **8.** Insira a bateria (consulte [Inserir a bateria na página 44](#page-53-0)).
- **9.** Ligue a alimentação CA e os dispositivos externos ao computador.
- **10.** Ligue o computador.

## **Limpar o computador**

Utilize os seguintes produtos para limpar com segurança o seu computador:

- Cloreto de dimetil benzilo amónio com concentração máxima de 0,3% (por exemplo: os toalhetes descartáveis existem numa grande variedade de marcas).
- Líquido de limpeza de vidro sem álcool
- Água com solução de sabão neutro
- Pano de limpeza de microfibras seco ou pano de camurça (pano sem energia estática e sem óleo)
- Panos sem energia estática

**CUIDADO:** Evite solventes de limpeza fortes que possam danificar de forma permanente o seu computador. Se não tiver a certeza se um produto de limpeza é seguro para o seu computador, verifique os conteúdos do produto a fim de confirmar que não contêm ingredientes como álcool, acetona, cloreto de amónio, cloreto de metileno e hidrocarbonos.

Materiais fibrosos, como toalhas em papel, que podem riscar o computador. Ao longo do tempo, partículas de sujidade e agentes de limpeza podem ficar entranhados nos riscos.

### **Procedimentos de limpeza**

Siga os procedimentos apresentados nesta secção para limpar com segurança o seu computador.

**AVISO!** Para evitar choques eléctricos ou danificar os componentes, não tente limpar o seu computador enquanto este estiver ligado.

Desligue o computador.

Desligue a alimentação externa.

Desligue todos os dispositivos externos com alimentação.

**CUIDADO:** A fim de evitar danos nos componentes internos, não pulverize agentes ou líquidos de limpeza directamente sobre qualquer superfície do computador. Os líquidos pulverizados sobre a superfície podem danificar permanentemente os componentes internos.

### **Limpar o ecrã (All-in-Ones ou Notebooks)**

Limpe cuidadosamente o ecrã utilizando um pano macio, sem pelos, humedecido com um produto de limpeza *sem álcool* para vidros. Certifique-se de que o ecrã está seco antes de o fechar.

#### **Limpeza das partes laterais ou superior**

Para limpar as partes laterais ou superior, utilize um pano macio de microfibras ou um pano de camurça humedecido com uma das soluções de limpeza anteriormente indicadas ou utilize um toalhete descartável aceitável.

NOTA: Ao limpar a tampa do computador, efectue um movimento circular para ajudar a remover a sujidade e os resíduos.

### **Limpar o TouchPad, teclado ou rato**

**AVISO!** Para reduzir o risco de choque eléctrico ou danos nos componentes internos, não utilize acessórios do aspirador para limpar o teclado. O aspirador pode depositar resíduos domésticos na superfície do teclado.

**CUIDADO:** Para evitar danos nos componentes internos, não permita que caiam líquidos entre as teclas.

- Para limpar o TouchPad, teclado ou rato, utilize um pano macio de microfibras ou um pano de camurça humedecido com uma das soluções de limpeza anteriormente indicadas ou utilize um toalhete descartável aceitável.
- Utilize uma lata de ar comprimido com uma extensão em cânula para impedir que as teclas colem e para remover o pó e partículas existentes no teclado.

# **Actualizar programas e controladores**

A HP recomenda que actualize regularmente os programas e controladores para as versões mais recentes. Vá para <http://www.hp.com/support> para transferir as versões mais recentes. Também pode registar-se para receber notificações automáticas de actualizações quando ficam disponíveis.

# **Utilizar o SoftPaq Download Manager**

O HP SoftPaq Download Manager (SDM) é uma ferramenta que oferece um rápido acesso a informações SoftPaq de computadores empresariais HP sem necessitar do número SoftPaq. Com esta ferramenta, é fácil procurar SoftPaqs, transferi-los e descompactá-los.

O SoftPaq Download Manager funciona lendo e transferindo, a partir do site FTP HP, um ficheiro de base de dados publicado que contém o modelo do computador e as informações SoftPaq. O SoftPaq Download Manager permite-lhe especificar um ou mais modelos de computador para determinar que SoftPaqs estão disponíveis para transferência.

O SoftPaq Download Manager verifica o site FTP HP para ver se há actualizações à base de dados e software. Se encontrar actualizações, transfere-as e aplica-as automaticamente.

O SoftPaq Download Manager está disponível no Web site da HP. Deve primeiro transferir e instalar o programa para utilizar o SoftPaq Download Manager para transferir SoftPaqs. Visite o website da HP em<http://www.hp.com/go/sdm> e siga as instruções para transferir e instalar o SoftPaq Download Manager.

Para transferir SoftPaqs:

**▲** A partir do ecrã Iniciar, escreva s. Na caixa de procura, escreva softpaq e, em seguida, seleccione HP SoftPaq Download Manager. Siga as instruções para transferir o SoftPaqs.

**NOTA:** Se lhe for solicitado pelo Controlo de Conta de Utilizador, clique em **Sim**.

# **11 Cópia de segurança e recuperação**

Para proteger a sua informação, utilize os utilitários de cópia de segurança e restauro do Windows para fazer cópias de segurança de ficheiros e pastas individuais, fazer uma cópia de segurança de toda a unidade de disco rígido, criar discos de reparação do sistema (somente em alguns modelos) usando a unidade óptica instalada (somente em alguns modelos) ou uma unidade óptica externa opcional, ou criando pontos de restauro do sistema. Em caso de falha do sistema, pode utilizar os ficheiros de cópia de segurança para restaurar o conteúdo do computador.

A partir do ecrã Iniciar, escreva restaurar, clique em **Definições** e, em seguida, seleccione da lista de opções visualizadas.

**NOTA:** Para obter instruções detalhadas sobre os vários tipos de cópias de segurança e pontos de restauro, pesquise estes tópicos no HP Support Assistant. Para aceder ao HP Support Assistant, no ecrã Iniciar, seleccione a aplicação **HP Support Assistant**.

Em caso de instabilidade do sistema, a HP recomenda que imprima os procedimentos de recuperação e os guarde para utilização posterior.

NOTA: O Windows inclui a funcionalidade Controlo de Conta de Utilizador para melhorar a segurança do seu computador. Poderá ser pedida permissão ou a palavra-passe para realizar tarefas, tais como instalar aplicações, executar utilitários ou alterar definições do Windows. Consulte o HP Support Assistant: Para aceder ao HP Support Assistant, no ecrã Iniciar, seleccione a aplicação **HP Support Assistant**.

# **Fazer cópias de segurança das suas informações**

A recuperação após uma falha do sistema é tão completa quanto as suas cópias de segurança mais atuais. Deverá criar um disco de reparação do sistema e uma cópia de segurança após a configuração inicial. À medida que for adicionando novo software e ficheiros de dados, deverá continuar a efectuar cópias de segurança de forma regular para manter cópias de segurança razoavelmente atuais. Os suportes de dados de reparação do sistema (somente em alguns modelos) são utilizados para iniciar (arrancar) o computador e reparar o sistema operativo numa situação de instabilidade ou falha do sistema. As cópias de segurança iniciais e subsequentes permitem restaurar os dados e as definições, caso ocorra uma falha.

A partir do ecrã Iniciar, escreva cópia de segurança, clique em **Definições** e, em seguida, seleccione **Guardar cópias de segurança dos ficheiros com o Histórico de Ficheiros**.

Pode efectuar cópias das suas informações para um disco rígido opcional externo ou para uma unidade de rede.

Tenha em atenção o seguinte quando efectuar cópias de segurança:

- Guarde os ficheiros pessoais na biblioteca Documentos e faça cópias de segurança regulares desses ficheiros.
- Efectue cópias de segurança dos modelos guardados nos programas associados.
- Guarde as definições personalizadas apresentadas numa janela, barra de ferramentas ou barra de menu, fazendo uma captura de ecrã das suas definições. A captura de ecrã pode poupar tempo se tiver de repor as suas preferências.

Efectuar uma cópia de segurança com a ferramenta Cópia de Segurança e Restauro:

**NOTA:** Certifique-se de que o computador está ligado à fonte de alimentação antes de iniciar o processo de cópia.

**NOTA:** O processo de cópia de segurança poderá demorar mais de uma hora, consoante o tamanho do ficheiro e a velocidade do computador.

- **1.** A partir do ecrã Iniciar, escreva cópias de segurança, clique em **Definições** e, em seguida, seleccione da lista de opções visualizadas.
- **2.** Siga as instruções apresentadas no ecrã para configurar a cópia de segurança, criar uma imagem do sistema (somente em alguns modelos) ou criar suportes de dados de reparação do sistema (somente em alguns modelos).

# **Efectuar uma recuperação do sistema**

No caso de instabilidade ou falha do sistema, o computador dispõe das seguintes ferramentas para recuperar os seus ficheiros:

- Ferramentas de recuperação do Windows: Pode utilizar a ferramenta Cópia de Segurança e Restauro do Windows para recuperar informação que tenha copiado anteriormente. Pode também utilizar o utilitário Reparação Automática do Windows para resolver problemas que poderão impedir o Windows de iniciar correctamente.
- Ferramentas de recuperação f11: Pode utilizar as ferramentas de recuperação f11 para recuperar a imagem da unidade de disco rígido original. A imagem inclui o sistema operativo Windows e os programas de software instalados de fábrica.

**NOTA:** Se não conseguir arrancar (iniciar) o computador e não conseguir utilizar os suportes de dados de reparação do sistema criados previamente (somente em alguns modelos), deve adquirir um DVD do sistema operativo Windows 8 para reiniciar o computador e reparar o sistema operativo. Para obter informações adicionais, consulte [Utilizar um DVD do sistema operativo Windows 8](#page-90-0) [\(adquirido separadamente\) na página 81.](#page-90-0)

## **Utilizar as ferramentas de recuperação do Windows**

Para recuperar informação da qual efectuou anteriormente uma cópia de segurança:

**▲** Aceder ao HP Support Assistant: Para aceder ao HP Support Assistant, no ecrã Iniciar, seleccione a aplicação **HP Support Assistant**.

Para recuperar informações com a Reparação Automática, siga estes passos:

- **CUIDADO:** Algumas opções de Reparação Automática vão apagar totalmente e reformatar a unidade de disco rígido. Todos os ficheiros criados e qualquer software instalado no computador serão removidos permanentemente. Quando a formatação estiver concluída, o processo de recuperação restaura o sistema operativo, bem como os controladores, o software e os utilitários, a partir da cópia de segurança utilizada para a recuperação.
	- **1.** Se possível, efectue uma cópia de segurança de todos os seus ficheiros pessoais.
	- **2.** Se possível, verifique a presença da partição HP Recovery e da partição do Windows.

A partir do ecrã Iniciar, escreva e e, em seguida, seleccione **Explorador de ficheiros**.

 $\alpha$ u $-$ 

A partir do ecrã Iniciar, escreva c e, em seguida, seleccione **Computador**.

```
MOTA: Se a partição do Windows e a partição HP Recovery não estiverem listadas, terá de
recuperar o sistema operativo e os programas utilizando o DVD do sistema operativo Windows
8 e o disco Driver Recovery (Recuperação de controladores), ambos adquiridos
Utilizar um DVD do sistema
operativo Windows 8 (adquirido separadamente) na página 81.
```
- **3.** Se a partição do Windows e a partição HP Recovery estiverem listadas, reinicie o computador. Depois do Windows ter carregado prima sem soltar a tecla shift enquanto clica em **Reiniciar**.
- **4.** Seleccione **Resolução de problemas**, depois seleccione **Opções avançadas**, e depois seleccione **Reparação Automática**.
- **5.** Siga as instruções apresentadas no ecrã.

**NOTA:** Para obter informações adicionais sobre a recuperação de informações com as ferramentas do Windows, pesquise estes tópicos em HP Support Assistant. Para aceder ao HP Support Assistant, no ecrã Iniciar, seleccione a aplicação **HP Support Assistant**.

## **Utilizar as ferramentas de recuperação f11**

**CUIDADO:** A utilização de f11 apaga completamente os conteúdos da unidade de disco rígido e volta a formatá-la. Todos os ficheiros que tenha criado e qualquer software que tenha instalado no computador serão removidos permanentemente. A ferramenta de recuperação f11 volta a instalar o sistema operativo e os controladores e programas HP instalados de fábrica. O software que não foi instalado de fábrica terá de ser instalado novamente.

Para recuperar a imagem da unidade de disco rígido original, utilizando f11:

- **1.** Se possível, efectue uma cópia de segurança de todos os seus ficheiros pessoais.
- **2.** Se possível, verifique a presença da partição HP Recovery: A partir do ecrã Iniciar, escreva C e, em seguida, seleccione **Computador**.
- **NOTA:** Se a partição HP Recovery não estiver listada, terá de recuperar o sistema operativo e os programas, utilizando o DVD do sistema operativo Windows 8 e o disco *Driver Recovery* (Recuperação de Controladores), ambos adquiridos separadamente. Para obter informações adicionais, consulte [Utilizar um DVD do sistema operativo Windows 8 \(adquirido](#page-90-0) [separadamente\) na página 81](#page-90-0).
- **3.** Se a partição HP Recovery estiver listada, reinicie o computador e, em seguida, prima esc enquanto a mensagem "Prima a tecla ESC para aceder ao Menu de Arranque" estiver a ser apresentada na parte inferior do ecrã.
- <span id="page-90-0"></span>**4.** Prima f11 enquanto a mensagem "Prima <F11> para a recuperação" estiver a ser apresentada no ecrã.
- **5.** Siga as instruções apresentadas no ecrã.

### **Utilizar um DVD do sistema operativo Windows 8 (adquirido separadamente)**

Para encomendar o DVD do sistema operativo Windows 8, contacte o suporte técnico. Consulte o Folheto de *Números de Telefone Internacionais* incluído com o computador. Também poderá encontrar informações de contacto no Web site da HP. Aceda a<http://www.hp.com/support>e, em seguida, seleccione o seu país ou região e siga as instruções apresentadas no ecrã.

**CUIDADO:** A utilização de um DVD do sistema operativo Windows 8 apaga completamente o conteúdo da unidade de disco rígido e volta a formatar o disco rígido. Todos os ficheiros que tenha criado e qualquer software que tenha instalado no computador serão removidos permanentemente. Quando a formatação estiver concluída, o processo de recuperação ajuda-o a restaurar o sistema operativo, bem como controladores, software e utilitários.

Para iniciar a recuperação com um DVD do sistema operativo Windows 8:

**NOTA:** Este processo demora alguns minutos.

- **1.** Se possível, efectue uma cópia de segurança de todos os seus ficheiros pessoais.
- **2.** Reinicie o computador e introduza o DVD do sistema operativo Windows 8 na unidade óptica antes que o sistema operativo Windows seja carregado.
- **3.** Quando solicitado, prima qualquer tecla do teclado.
- **4.** Siga as instruções apresentadas no ecrã.

Depois de a reparação estar concluída:

- **1.** Ejete o suporte de dados do sistema operativo Windows 8 e, em seguida, insira o disco *Driver Recovery* (Recuperação de Controladores).
- **2.** Primeiro, instale os Controladores de Activação de Hardware e, em seguida, instale as Aplicações Recomendadas.

## **Utilizar a Actualização do Windows para uma recuperação rápida e fácil**

Quando o seu computador não estiver a funcionar correctamente e precisar de voltar a obter a estabilidade do sistema, a opção de Actualizar Windows permite-lhe começar "do zero" mantendo o que é importante para si.

**I''y IMPORTANTE:** A função Actualizar remove quaisquer aplicações tradicionais que não estavam originalmente instaladas no sistema, vindas da fábrica.

**WOTA:** Durante a Actualização, será guardada uma lista das aplicações tradicionais removidas para que tenha uma forma rápida de ver o que pode precisar de voltar a instalar. Consulte o HP Support Assistant para obter instruções sobre a reinstalação de aplicações tradicionais. Para aceder ao HP Support Assistant, no ecrã Iniciar, seleccione a aplicação **HP Support Assistant**.

**NOTA:** Poderá ser solicitada a sua permissão ou palavra-passe quando utilizar a funcionalidade Actualizar. Consulte o HP Support Assistant para obter mais informações. Para aceder ao HP Support Assistant, no ecrã Iniciar, seleccione a aplicação **HP Support Assistant**.

Para começar a Actualizar:

- **1.** No ecrã Iniciar, aponte para o canto superior direito ou canto inferior direito do ecrã para visualizar os atalhos.
- **2.** Clique em **Definições**.
- **3.** Clique em **Alterar definições do PC** no canto inferior direito do ecrã e depois seleccione **Geral** a partir do ecrã de definições do PC.
- **4.** Deslize para baixo as opções do lado direito para ver **Actualizar o seu PC sem afectar os seus ficheiros**.
- **5.** Em **Actualizar o computador sem afectar os ficheiros**, seleccione **Iniciar** e siga as instruções apresentadas no ecrã.

## **Remover tudo e reinstalar o Windows**

Por vezes, deseja efectuar uma reformatação detalhada do computador ou deseja remover informações pessoais antes de dar ou reciclar o seu computador. O processo descrito nesta secção fornece uma forma rápida e simples de repor o computador no seu estado original. Esta opção remove todos os dados pessoais, aplicações e definições do seu computador, e volta a instalar o Windows.

**IMPORTANTE:** Esta opção não executa cópias de segurança da sua informação. Antes de utilizar esta opção, faça cópias de segurança de qualquer informação pessoal que deseje guardar.

Pode iniciar esta opção, utilizando a tecla f11 ou a partir do ecrã Iniciar.

Para utilizar a tecla f11:

**1.** Prima f11 enquanto o computador arranca.

 $-$  ou  $-$ 

Mantenha premido f11 assim que premir o botão de energia.

- **2.** Escolha o seu idioma.
- **3.** Escolha o seu aspeto de teclado.
- **4.** Seleccione **Resolução de problemas** do menu de opções de arranque.
- **5.** Seleccione **Reset your PC** (Repor o PC) e siga as instruções apresentadas no ecrã.

Para utilizar o ecrã Iniciar:

- **1.** No ecrã Iniciar, aponte para o canto superior direito ou canto inferior direito do ecrã para visualizar os atalhos.
- **2.** Clique em **Definições**.
- **3.** Clique em **Alterar definições do PC** no canto inferior direito do ecrã e depois seleccione **Geral** a partir do ecrã de definições do PC.
- **4.** Deslize para baixo as opções do lado direito para ver **Remover tudo e reinstalar o Windows**.
- **5.** Por baixo de **Remover tudo e reinstalar o Windows**, seleccione **Começar** e siga as instruções presentes no ecrã.

## **Utilizar o HP Software Setup**

O HP Software Setup poderá ser utilizado para reinstalar os controladores ou software que esteja danificado ou tenha sido eliminado do computador.

- **1.** A partir do ecrã Iniciar, escreva HP Software Setup, seleccione **Aplicações**.
- **2.** Abrir o HP Software Setup.
- **3.** Siga as instruções no ecrã para reinstalar controladores ou software seleccionado.

# **12 Configuração do computador (BIOS), MultiBoot e Diagnóstico do Sistema**

# **Utilizar a Configuração do Computador**

A Configuração do Computador ou o Sistema de Entrada/Saída Básico (BIOS), controla a comunicação entre todos os dispositivos de entrada e saída no sistema (como unidades de disco, ecrã, teclado, rato e impressora). A Configuração do Computador inclui definições para os tipos de dispositivos instalados, a sequência de arranque do computador, e para a quantidade de memória expandida e de sistema.

**WAITA:** Tenha especial cuidado ao efectuar alterações no Computer Setup. Qualquer erro pode impedir o normal funcionamento do computador.

### **Iniciar o Computer Setup**

**NOTA:** Um teclado ou rato externo ligado a uma porta USB só pode ser utilizado com o Computer Setup se o suporte para USB Legacy estiver activado.

Para iniciar o Computer Setup, siga estes passos:

- **1.** Ligue ou reinicie o computador e, em seguida, prima esc enquanto a mensagem "Press the ESC key for Startup Menu" (Premir a tecla ESC para o menu de configuração) é apresentada na parte inferior do ecrã.
- **2.** Prima f10 para entrar no Computer Setup.

### **Navegar e seleccionar no Computer Setup**

Para navegar e seleccionar no Computer Setup, siga estes passos:

**1.** Ligue ou reinicie o computador e, em seguida, prima esc enquanto a mensagem "Press the ESC key for Startup Menu" (Premir a tecla ESC para o menu de configuração) é apresentada na parte inferior do ecrã.

**NOTA:** É possível utilizar quer um dispositivo apontador (TouchPad, ponteiro indicador ou rato USB), quer o teclado para navegar e efectuar selecções no Computer Setup.

- **2.** Prima f10 para entrar no Computer Setup.
	- Para seleccionar um menu ou um item do menu, utilize a tecla separador e as teclas de seta e, em seguida, prima enter ou utilize um dispositivo apontador para clicar no item.
	- Para deslocar para cima e para baixo, prima a seta para cima ou para baixo no canto superior direito do ecrã ou utilize a seta para cima ou para baixo no teclado.
	- Para fechar caixas de diálogo abertas e regressar ao ecrã principal do Computer Setup, prima esc e siga as instruções apresentadas no ecrã.

Para sair dos menus do Computer Setup, escolha um dos seguintes métodos:

Para sair dos menus da Configuração do Computador sem guardar as suas alterações:

Clique no ícone **Sair** no canto inferior direito do ecrã e, em seguida, siga as instruções apresentadas no ecrã.

 $-$  ou  $-$ 

Utilize a tecla separador e as teclas de setas para seleccionar **Ficheiro > Ignorar alterações e** sair e, em seguida, prima enter

Para guardar as suas alterações e sair dos menus da Configuração do Computador:

Clique no ícone **Guardar** no canto inferior direito do ecrã e, em seguida, siga as instruções apresentadas no ecrã.

 $-$  ou  $-$ 

Utilize a tecla separador e as teclas de seta para seleccionar **Ficheiro> Guardar alterações e** sair e, em sequida, prima enter.

As alterações serão activadas quando o computador for reiniciado.

## **Restaurar definições de origem no Computer Setup**

**PEZ NOTA:** Restaurar predefinições não alterará o modo da unidade de disco rígido.

Para repor todas as definições de origem do Computer Setup, siga estes passos:

- **1.** Ligue ou reinicie o computador e, em seguida, prima esc enquanto a mensagem "Press the ESC key for Startup Menu" (Premir a tecla ESC para o menu de configuração) é apresentada na parte inferior do ecrã.
- **2.** Prima f10 para entrar no Computer Setup.
- **3.** Utilize um dispositivo apontador as teclas de seta para seleccionar **Ficheiro > Restaurar predefinições**.
- **4.** Siga as instruções apresentadas no ecrã.
- **5.** Para guardar as suas alterações e sair, clique em **Guardar** no canto inferior direito do ecrã e, em seguida, siga as instruções apresentadas no ecrã.

 $-$  ou  $-$ 

Utilize a tecla de seta para seleccionar **Ficheiro > Guardar alterações e sair** e, em seguida, prima enter.

As alterações serão activadas quando o computador for reiniciado.

**NOTA:** As definições da palavra-passe e de segurança não são alteradas, ao restaurar as definições de origem.

### **Actualizar o BIOS**

As versões actualizadas do BIOS podem estar disponíveis no Web site da HP.

A maioria das actualizações do BIOS no Web site da HP estão compactadas em ficheiros comprimidos denominados *SoftPaqs*.

Alguns pacotes de transferência contêm um ficheiro denominado Readme.txt, que inclui informações acerca da instalação e da resolução de problemas do ficheiro.

### **Determinar a versão do BIOS**

Para determinar se as actualizações do BIOS disponíveis contêm versões de BIOS mais recentes do que a actualmente instalada no computador, será necessário conhecer a versão do BIOS do sistema actualmente instalada.

As informações da versão do BIOS (também conhecidas como *data da ROM* e *BIOS do sistema*) podem ser visualizadas, premindo fn+esc (se já estiver no Windows) ou utilizando a Configuração do Computador.

- **1.** Inicie o Computer Setup.
- **2.** Utilize um dispositivo apontador ou as teclas de seta para seleccionar **File** (Ficheiro) **> System Information** (Informações do sistema).
- **3.** Para sair da Configuração do Computador sem guardar as suas alterações, clique no ícone **Sair** no canto inferior direito do ecrã e, em seguida, siga as instruções apresentadas no ecrã.

 $-$  ou  $-$ 

Utilize a tecla separador e as teclas de setas para seleccionar **Ficheiro > Ignorar alterações e sair** e, em seguida, prima enter.

### **Transferir uma actualização do BIOS**

**CUIDADO:** Para reduzir o risco de danos no computador ou uma instalação sem êxito, transfira e instale uma actualização do BIOS apenas quando o computador estiver ligado a uma fonte de alimentação externa fiável através do transformador. Não transfira nem instale uma actualização do BIOS enquanto o computador estiver a funcionar com energia da bateria, ancorado a um dispositivo de ancoragem opcional ou ligado a uma fonte de alimentação opcional. Durante a transferência e instalação, siga estas instruções:

Não interrompa o fornecimento de energia ao computador desligando o cabo de alimentação da tomada CA.

Não encerre o computador nem inicie o modo de suspensão.

Não introduza, remova, ligue ou desligue qualquer dispositivo, cabo ou fio.

- **1.** A partir do ecrã Iniciar, seleccione a aplicação HP Support Assistant.
- **2.** Seleccione **Actualizações e otimizações** e, em seguida, seleccione **Procurar actualizações da HP agora**.
- **3.** Na área de transferência, siga estes passos:
	- **a.** Identifique a actualização do BIOS mais recente e compare-a com a versão BIOS actualmente instalada no seu computador. Anote a data, o nome ou outro identificador. Pode necessitar destas informações para localizar a actualização posteriormente, após ter sido transferido para a unidade de disco rígido.
	- **b.** Siga as instruções apresentadas no ecrã para transferir a sua selecção para o disco rígido.

Se a actualização for mais recente do que o seu BIOS, anote o caminho para a localização na sua unidade de disco rígido para onde a actualização do BIOS foi transferida. Deverá aceder a este caminho para instalar a actualização.

NOTA: Se ligar o computador a uma rede, consulte o administrador da rede antes de instalar qualquer actualização de software, especialmente actualizações do BIOS do sistema.

Os procedimentos de instalação do BIOS podem variar. Siga as instruções apresentadas no ecrã após o fim da transferência. Se não forem apresentadas instruções, siga os estes passos:

- **1.** A partir do ecrã Iniciar, escreva e e, em seguida, seleccione **Explorador de ficheiros**.
- **2.** Clique na designação da unidade de disco rígido. A designação do disco rígido é geralmente Disco local (C:).
- **3.** Utilizando o caminho da unidade de disco rígido que anotou anteriormente, abra a pasta que contém a actualização.
- **4.** Faça duplo clique no ficheiro com a extensão .exe (por exemplo, *nomedoficheiro*.exe).

A instalação do BIOS é iniciada.

**5.** Conclua a instalação, seguindo as instruções apresentadas no ecrã.

NOTA: Depois de ser apresentada uma mensagem no ecrã a comunicar que a instalação foi concluída com êxito, pode eliminar o ficheiro transferido do disco rígido.

## **Utilizar o MultiBoot**

## **Acerca da ordem do dispositivo de arranque**

Assim que o computador é iniciado, o sistema tenta arrancar a partir de dispositivos activados. O utilitário MultiBoot, que é activado de fábrica, controla a ordem pela qual o sistema selecciona um dispositivo de arranque. Os dispositivos de arranque podem incluir unidades ópticas, unidades de disquete, uma placa de interface de rede (NIC), unidades de disco rígido e dispositivos USB. Os dispositivos de arranque contêm ficheiros ou suportes de arranque que devem ser iniciados e operados de forma adequada pelo computador.

**NOTA:** Alguns dispositivos de arranque devem ser activados na Configuração do Computador antes de serem incluídos na ordem de arranque.

Pode alterar a ordem pela qual o computador procura um dispositivo de arranque alterando a ordem de arranque na Configuração do Computador. Também pode premir esc enquanto a mensagem "Premir a tecla ESC para o Menu de Configuração" é apresentada no canto inferior do ecrã e, em seguida, premir f9. Premir f9 apresenta um menu que mostra os dispositivos de arranque atuais e permite a selecção de um dispositivo de arranque. Alternativamente, pode utilizar o MultiBoot Express para definir que o computador lhe solicite a localização de um arranque sempre que o computador for ligado ou reiniciado.

### **Escolher preferências Multiboot**

Pode utilizar o MultiBoot das seguintes formas:

- Para definir uma nova ordem de arranque que o computador utiliza sempre que é ligado, alterando a ordem de arranque na Configuração do Computador.
- Para escolher de forma dinâmica o dispositivo de arranque, prima esc enquanto a mensagem "Press the ESC key for Startup Menu" ("Prima a tecla ESC para aceder ao Menu de Configuração") é apresentada na parte inferior do ecrã e, em seguida, prima f9.
- Para utilizar MultiBoot Express para definir ordens de arranque variáveis. Esta funcionalidade solicita-lhe um dispositivo de arranque sempre que o computador é ligado ou reiniciado.

### **Definir uma nova ordem de arranque na Configuração do Computador**

Para iniciar a Configuração do Computador e definir uma ordem do dispositivo de arranque que é utilizada pelo computador sempre que é ligado ou reiniciado, siga estes passos:

- **1.** Ligue ou reinicie o computador e, em seguida, prima esc enquanto a mensagem "Press the ESC key for Startup Menu" (Prima a tecla ESC para aceder ao Menu de Arranque) é apresentada na parte inferior do ecrã.
- **2.** Prima f10 para entrar no Computer Setup (Configuração do Computador).
- **3.** Utilize um dispositivo apontador ou as teclas de seta para seleccionar **Sequência de Arranque de Legacy** e, em seguida, prima Enter.
- **4.** Para mover o dispositivo para cima na ordem de arranque, utilize um dispositivo apontador para clicar na seta para cima ou prima a tecla +.

 $\Omega$ 

Para mover o dispositivo para baixo na ordem de arranque, utilize um dispositivo apontador para clicar no sinal (-), ou prima a tecla -.

**5.** Para guardar as suas alterações e sair da Configuração do Computador, clique em **Guardar** no canto inferior esquerdo do ecrã e, em seguida, siga as instruções apresentadas no ecrã.

 $-$  ou  $-$ 

Utilize as teclas de seta para seleccionar **Ficheiro > Guardar alterações e sair** e, em seguida, prima enter.

### **Seleccionar dinamicamente um dispositivo de arranque utilizando o comando f9**

Para seleccionar dinamicamente o dispositivo de arranque para a sequência de arranque actual, siga estes passos:

- **1.** Abra o menu Select Boot Device (Seleccione o dispositivo de arranque) ligando ou reiniciando o computador e premindo, em seguida, esc enquanto a mensagem "Press the ESC key for Startup Menu" ("Prima a tecla ESC para aceder ao Menu de Configuração") é apresentada na parte inferior do ecrã.
- **2.** Prima f9.
- **3.** Utilize um dispositivo apontador ou as teclas de seta para seleccionar um dispositivo de arranque e, em seguida, prima enter.

### **Definir uma solicitação MultiBoot Express**

Para iniciar a Configuração do Computador e definir o computador para apresentar o menu de localização de arranque MultiBoot sempre que o computador é ligado ou reiniciado, siga estes passos:

- **1.** Ligue ou reinicie o computador e, em seguida, prima esc enquanto a mensagem "Press the ESC key for Startup Menu" (Prima a tecla ESC para aceder ao Menu de Arranque) é apresentada na parte inferior do ecrã.
- **2.** Prima f10 para entrar no Computer Setup (Configuração do Computador).
- **3.** Utilize um dispositivo apontador ou as teclas de seta para seleccionar **System Configuration** (Configuração do sistema) **> Boot Options** (Opções de arranque) e, em seguida, prima Enter.
- **4.** No campo **Espera da apresentação do MultiBoot Express (seg.)**, introduza o tempo, em segundos, durante o qual pretende que o computador apresente o menu de localização de arranque antes de utilizar a definição actual do MultiBoot. (Quando seleccionar 0, o menu de localização de arranque do Express Boot não é apresentado.)
- **5.** Para guardar as suas alterações e sair da Configuração do Computador, clique em **Guardar** no canto inferior esquerdo do ecrã e, em seguida, siga as instruções apresentadas no ecrã.

 $\Omega U -$ 

Utilize as teclas de seta para seleccionar **Ficheiro > Guardar alterações e sair** e, em seguida, prima Enter.

As alterações serão activadas quando o computador for reiniciado.

### **Introduzir preferências no MultiBoot Express**

Quando o menu Express Boot é exibido durante o arranque, dispõe das seguintes opções:

- Para especificar um dispositivo de arranque do menu Express Boot, seleccione a sua preferência no limite de tempo designado e, em seguida, prima Enter.
- Para evitar que o computador passe para a predefinição actual do MultiBoot, prima qualquer tecla antes que o limite de tempo designado expire. O computador não irá iniciar até que tenha seleccionado um dispositivo de arranque e premido Enter.
- Para permitir que o computador inicie de acordo com as definições atuais do MultiBoot, espere até que o tempo limite designado expire.

# **Utilizar o Diagnóstico do Sistema**

O System Diagnostics (Diagnóstico do Sistema) permitem-lhe executar testes de diagnóstico para determinar se o hardware do computador está a funcionar correctamente. Os seguintes testes de diagnóstico estão disponíveis no Diagnóstico do Sistema:

- Otimização do sistema—Este grupo de testes adicionais verifica o seu computador para garantir que os componentes principais estão a funcionar correctamente. A otimização do sistema executa testes mais longos e mais abrangentes aos módulos de memória, atributos SMART da unidade de disco rígido, superfície da unidade de disco rígido, bateria (e calibração da bateria), memória de vídeo, e estado do módulo WLAN.
- Teste de arranque—Este teste analisa os componentes principais do computador que são necessários para arrancar o computador.
- Teste de execução interno—Este teste repete o teste de arranque e verifica se existem problemas intermitentes que o teste de arranque não deteta.
- Teste do disco rígido—Este teste analisa a condição física da unidade de disco rígido e, em seguida, verifica todos os dados em todos os sectores da unidade de disco rígido. Se o teste detetar um sector danificado, tenta mover os dados para um sector em bom estado.
- Teste de memória—Este teste analisa a condição física dos módulos de memória. Se indicar um erro, substitua os módulos de memória imediatamente.
- Teste da bateria—Este teste analisa o estado da bateria e, se necessário, efectua a calibração da bateria. Se a bateria falhar no teste, contacte o suporte HP para comunicar o problema e adquira uma bateria de substituição.
- Gestão do BIOS Poderá actualizar ou reverter a versão do BIOS do sistema. Não desligue ou remova a alimentação externa durante este processo. Será exibido um ecrã de confirmação

antes da modificação do BIOS. Seleccione **actualização do BIOS**, **Reversão do BIOS**, ou **Voltar ao menu principal**.

Pode visualizar a informação do sistema e os registos de erro ou seleccionar idiomas na janela do Diagnóstico do Sistema.

Iniciar o Diagnóstico do Sistema:

- **1.** Ligue ou reinicie o computador. Enquanto a mensagem "Prima a tecla ESC para o Menu de Arranque" é exibida no canto inferior esquerdo do ecrã, prima esc. Quando for exibido o Menu de Arranque, prima f2.
- **2.** Clique no teste de diagnóstico que deseja executar e, em seguida, siga as instruções apresentadas no ecrã.

NOTA: Se precisar de parar um teste de diagnóstico enquanto este estiver a correr, prima esc.

# **13 Suporte técnico**

# **Contacte o suporte técnico**

Se as informações fornecidas neste manual do utilizador ou no HP Support Assistant não contemplarem as suas questões, pode contactar o suporte. Para assistência nos E.U.A., consulte <http://www.hp.com/go/contactHP>. Para assistência a nível mundial, consulte [http://welcome.hp.com/](http://welcome.hp.com/country/us/en/wwcontact_us.html) [country/us/en/wwcontact\\_us.html](http://welcome.hp.com/country/us/en/wwcontact_us.html).

Aqui pode:

Conversar online com um técnico da HP.

**EX NOTA:** Quando a sessão de conversação de suporte técnico não estiver disponível num idioma em particular, está disponível em inglês.

- Assistência por E-mail.
- Localizar os números de telefone do suporte técnico.
- Localizar um centro de serviço da HP.

# **Etiquetas**

As etiquetas afixadas no computador contêm informações de que pode necessitar para resolver problemas no sistema ou levar o computador para o estrangeiro:

**IMPORTANTE:** Todas as etiquetas referidas nesta secção serão colocadas num de 3 locais, dependendo do modelo do seu computador: afixadas na parte inferior do computador, colocadas no compartimento da bateria ou por baixo da tampa de manutenção.

Para ajuda a encontrar estes locais, consulte as descrições nas secção [Parte inferior na página 13](#page-22-0).

- Etiqueta de serviço Fornece informações importantes para identificar o seu computador. Quando contactar a assistência, provavelmente ser-lhe-á pedido o número de série e talvez o número do produto ou o número do modelo. Localize estes números antes de contactar a assistência técnica.
- **NOTA:** As suas etiquetas de manutenção serão semelhantes às apresentadas nos exemplos abaixo. Consulte a ilustração que mais se aproxima da etiqueta de manutenção do seu computador.

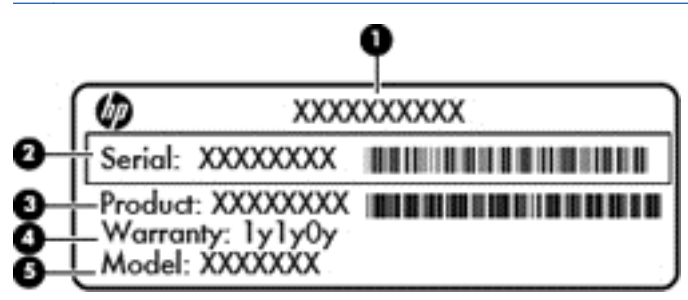

#### **Componente**

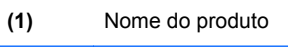

**(2)** Número de série

**(3)** Número do produto

**(4)** Período de garantia

**(5)** Descrição do modelo (apenas em alguns modelos)

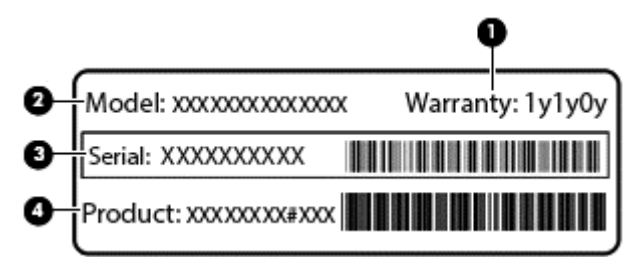

#### **Componente**

**(1)** Período de garantia

**(2)** Número de modelo

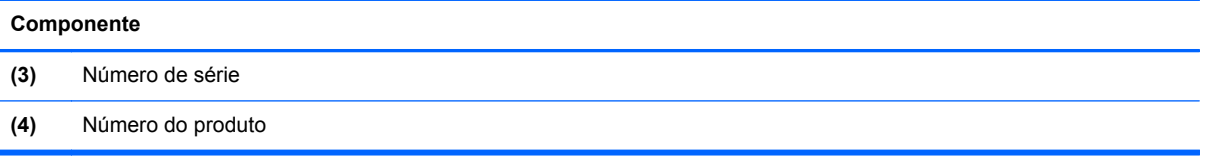

- Etiqueta(s) de regulamentação Fornece(m) informações de regulamentação sobre o computador.
- Etiqueta(s) de certificação de comunicação sem fios Fornece(m) informações sobre os dispositivos sem fios opcionais e sobre as marcas de aprovação de alguns dos países ou regiões onde os dispositivos foram aprovados para utilização.

# **14 Especificações**

- Potência de entrada
- Ambiente operativo

# **Potência de entrada**

As informações sobre energia fornecidas nesta secção podem ser úteis, caso tencione levar o computador para o estrangeiro.

O computador funciona com corrente contínua, que poderá ser fornecida por uma fonte de corrente alternada (CA) ou de corrente contínua (CC). A fonte de alimentação CA tem de fornecer uma tensão de 100 a 240 V, 50 a 60 Hz. Embora o computador possa ser ligado a uma fonte de corrente contínua independente, só deve ser alimentado através de um transformador ou de uma fonte de corrente contínua fornecidos e aprovados pela HP para utilização com o computador.

O computador pode funcionar com alimentação CC dentro das seguintes especificações.

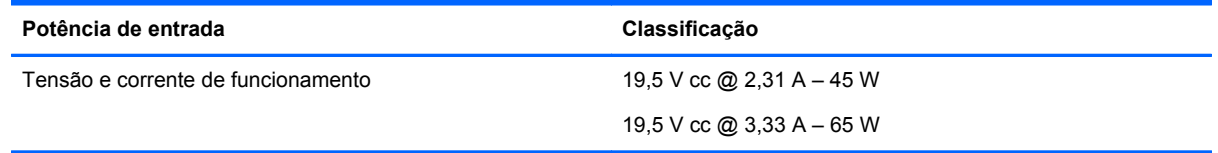

**NOTA:** Este equipamento foi concebido para sistemas de alimentação TI na Noruega, com uma tensão fase a fase não superior a 240 V rms.

NOTA: A voltagem e a corrente de funcionamento do computador podem ser encontradas na etiqueta de regulamentação do sistema.

# **Ambiente operativo**

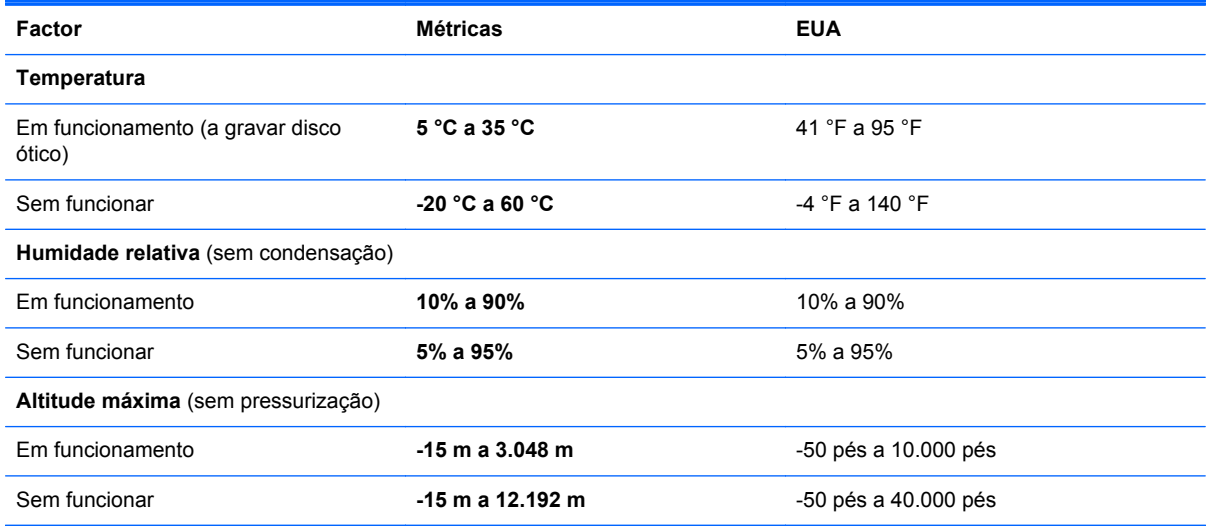

# **A Viajar com o computador**

Para obter os melhores resultados, siga estas sugestões de viagem e envio:

- Prepare o computador para uma viagem ou envio:
	- Efectue uma cópia de segurança das informações.
	- Retire todos os discos e todos os cartões multimédia externos, como cartões de memória.
	- **CUIDADO:** Para reduzir o risco de danos no computador ou numa unidade, ou de perda de informações, remova o suporte de dados da unidade antes de a remover da respectiva baía e antes de viajar, expedir ou armazenar a unidade.
	- Desligue todos os dispositivos externos e, em seguida, desligue os respectivos cabos.
	- Encerre o computador.
- Leve uma cópia de segurança das informações. Mantenha a cópia de segurança separada do computador.
- Quando viajar de avião, transporte o computador como bagagem de mão e não o despache no check-in com o resto das malas.
- **CUIDADO:** Evite expor a unidade a campos magnéticos. Entre os dispositivos de segurança com campos magnéticos incluem-se os dispositivos de segurança instalados em aeroportos e os bastões de segurança. Os tapetes rolantes e outros dispositivos de segurança presentes nos aeroportos para verificar a bagagem de mão utilizam raios X, em vez de magnetismo, que não danificam as unidades.
- A permissão para utilização do computador durante o voo só pode ser concedida pela companhia aérea. Se tenciona utilizar o computador durante o voo, consulte primeiro a companhia aérea.
- Se o computador não for utilizado e ficar desligado de alimentação externa por mais de duas semanas, retire a bateria e guarde-a separadamente.
- Se for necessário expedir o computador ou uma unidade, utilize uma embalagem protectora adequada e escreva "FRÁGIL" no pacote.
- Se o computador tiver um dispositivo sem fios ou um Módulo de banda larga móvel da HP instalado, tal como um dispositivo 802.11b/g, um dispositivo GSM (Global System for Mobile Communications) ou um dispositivo GPRS (General Packet Radio Service), a utilização destes dispositivos poderá estar sujeita a restrições em alguns ambientes. Essas restrições poderão aplicar-se a bordo de aviões, em hospitais, perto de explosivos e em locais perigosos. Se não tiver a certeza de quais as normas de utilização aplicáveis a um dispositivo específico, peça autorização para o utilizar antes de ligar o equipamento.
- Se estiver a viajar para o estrangeiro, siga estas sugestões:
	- Consulte os regulamentos alfandegários relativos a computadores de cada país do seu itinerário.
	- Verifique o cabo de alimentação e os requisitos do adaptador relativamente a todos os locais onde pretende utilizar o computador. As configurações de tensão, frequência e ficha variam.

**AVISO!** Para reduzir o risco de choque eléctrico, incêndio ou danos no equipamento, não tente ligar o computador com um transformador destinado a aparelhos eléctricos.

# **B Resolução de problemas**

As seguintes secções estão incluídas neste apêndice:

# **Recursos de resolução de problemas**

- Aceda às hiperligações do Web site e a informações adicionais acerca do computador através do HP Support Assistant. Para aceder ao HP Support Assistant, no ecrã Iniciar, seleccione a aplicação **HP Support Assistant**.
- **NOTA:** Algumas ferramentas de verificação e reparação necessitam de uma ligação à Internet. A HP também fornece ferramentas adicionais que não necessitam de uma ligação à Internet.
- Contactar o suporte HP. Para assistência nos E.U.A., consulte [http://www.hp.com/go/contactHP.](http://www.hp.com/go/contactHP) Para assistência a nível mundial, consulte [http://welcome.hp.com/country/us/en/](http://welcome.hp.com/country/us/en/wwcontact_us.html) [wwcontact\\_us.html](http://welcome.hp.com/country/us/en/wwcontact_us.html).

Escolha entre os seguintes tipos de suporte:

◦ Conversar online com um técnico da HP.

**EXAOTA:** Quando a sessão de conversação não estiver disponível num idioma em particular, está disponível em inglês.

- Enviar um e-mail ao suporte HP.
- Procurar números de telefone internacionais do suporte técnico.
- Localizar um centro de serviço da HP.

# **Resolução de questões**

As secções seguintes descrevem várias questões e soluções comuns.

## **O computador não inicia**

Se o computador não ligar quando prime o botão de alimentação, as seguintes sugestões podem ajudá-lo a determinar a razão pela qual o computador não inicia:

Se o computador estiver ligado a uma tomada CA, ligue outro dispositivo eléctrico à tomada para se certificar de que a mesma está a fornecer a corrente adequada.

NOTA: Utilize apenas o transformador CA fornecido com o computador ou um que seja aprovado pela HP para este computador.

Se o computador estiver ligado a alguma fonte de alimentação externa que não seja a tomada CA, ligue o computador a uma tomada CA utilizando o transformador CA. Certifique-se de que as ligações do cabo de alimentação e do transformador CA estão seguras.

## **O ecrã do computador está em branco**

Se o ecrã estiver em branco mas não tiver desligado o computador, uma ou mais destas definições poderão ser a causa:

- O computador pode estar em modo de Suspensão. Para sair da Suspensão, prima por breves momentos o botão de alimentação. A Suspensão é uma funcionalidade de poupança de energia que desliga o ecrã. O modo de Suspensão pode ser iniciado pelo sistema enquanto o computador está ligado mas não em utilização ou quando a bateria do computador está fraca. Para alterar estas e outras definições de energia, clique com o botão direito do rato no ícone **Bateria**, na área de notificação do ambiente de trabalho Windows, na extremidade direita da barra de tarefas, e, em seguida, clique em **Preferências**.
- O computador pode não estar definido para apresentar a imagem no ecrã. Para transferir a imagem para o ecrã do computador, prima fn+f4. Na maioria dos modelos, quando um ecrã externo opcional, tal como um monitor, é ligado ao computador, a imagem pode ser exibida no ecrã do computador, no ecrã externo ou em ambos em simultâneo. Quando prime fn+f4 repetidamente, a imagem alterna entre o ecrã do computador, um ou mais ecrãs externos e a apresentação simultânea em todos os dispositivos.

## **O software está a funcionar de forma anormal**

Se o software não responder ou responder com falhas, reinicie o computador apontando para o lado direito do ecrã. Quando visualizar os atalhos, clique em **Definições**. Clique no ícone **Energia** e, em seguida, clique em **Encerrar**. Se não conseguir reiniciar o computador através deste procedimento, consulte a secção seguinte, O computador está ligado mas não responde na página 98.

## **O computador está ligado mas não responde**

Se o computador está ligado mas não responde aos comandos do software ou do teclado, experimente os seguintes procedimentos de encerramento de emergência, na sequência indicada, até que o encerramento ocorra:

**CUIDADO:** Os procedimentos de encerramento de emergência resultam na perda de informações não guardadas.

- Prima continuamente o botão de energia durante, pelo menos, 5 segundos.
- Desligue o computador da alimentação externa e remova a bateria.

## **O computador está invulgarmente quente**

É normal que o computador aqueça durante a utilização. No entanto, se notar que o computador está *invulgarmente* quente, pode estar em sobreaquecimento devido ao bloqueio de uma abertura de ventilação.

Se suspeitar que o computador está a sobreaquecer, deixe-o arrefecer até atingir a temperatura ambiente. Certifique-se de que mantém todas as aberturas de ventilação livres de obstruções enquanto estiver a utilizar o computador.
<span id="page-108-0"></span>**AVISO!** Para reduzir a possibilidade de lesões relacionadas com o calor ou o sobreaquecimento do computador, não coloque o computador directamente sobre o seu colo ou obstrua as aberturas de ventilação do ar do computador. Utilize o computador apenas em superfícies planas e rígidas. Não permita que outra superfície rígida, como uma impressora opcional adjacente, ou uma superfície flexível, como travesseiros, tapetes ou vestuário, bloqueiem a circulação de ar. Além disso, não permita o contacto entre o transformador e a pele ou uma superfície mole como, por exemplo, travesseiros, tapetes ou vestuário, durante o funcionamento. O computador e o transformador cumprem os limites de temperatura de superfícies acessíveis ao utilizador definidos pela Norma Internacional para Segurança de Equipamentos de Tecnologias de Informação (IEC 60950).

**NOTA:** A ventoinha no computador liga-se automaticamente para arrefecer os componentes internos e evitar o sobreaquecimento. É normal a ventoinha interna ligar-se e desligar-se durante o funcionamento do computador.

# **Um dispositivo externo não está a funcionar**

Se algum dispositivo externo não funcionar como esperado, siga as seguintes sugestões:

- Ligue o dispositivo de acordo com as instruções do fabricante.
- Certifique-se de que todas as ligações do dispositivo estão seguras.
- Certifique-se de que o dispositivo está a receber energia eléctrica.
- Certifique-se de que o dispositivo, especialmente se for antigo, é compatível com o sistema operativo.
- Certifique-se de que os controladores do dispositivo correctos estão instalados e actualizados.

# **A ligação de rede sem fios não está a funcionar**

Se a ligação de rede sem fios não está a funcionar como esperado, siga as seguintes sugestões:

- Para activar ou desactivar um dispositivo de rede com ou sem fios, clique com o botão direito do rato no ícone **Ligação de rede** na área de notificação do ambiente de trabalho Windows, na extremidade direita da barra de tarefas. Para activar os dispositivos, seleccione a caixa de verificação a partir da opção de menu. Para desactivar o dispositivo, anule a selecção da caixa de verificação.
- Certifique-se de que o dispositivo sem fios está ligado.
- Certifique-se de que as antenas sem fios do computador não estão obstruídas.
- Certifique-se de que o modem de cabo ou DSL e o respetivo cabo de alimentação estão devidamente ligados e que as luzes estão acesas.
- Certifique-se de que o router sem fios ou o ponto de acesso está devidamente ligado ao transformador CA e ao modem de cabo ou DSL e as luzes estão acesas.
- Desligue e volte a ligar todos os cabos e desligue e volte a ligar a alimentação.

# **Um disco não reproduz**

- Guarde o trabalho e feche todos os programas antes de reproduzir um CD ou um DVD.
- Desligue a Internet antes de reproduzir um CD ou um DVD.
- Certifique-se de que introduz o disco correctamente.
- Certifique-se de que o disco está limpo. Se necessário, limpe o disco com água filtrada e um pano sem pelos. Limpe a partir do centro do disco em direcção à borda.
- <span id="page-109-0"></span>Verifique se o disco tem riscos. Se encontrar riscos, repare o disco com um kit de reparação de discos óticos, disponível em muitas lojas de electrónica.
- Desactive o modo de Suspensão antes de reproduzir o disco.

Não inicie o modo de Suspensão durante a reprodução de um disco. Caso contrário, poderá ser apresentada uma mensagem de aviso a perguntar se pretende continuar. Se esta mensagem for exibida, clique em **Não**. Depois de clicar em Não, o computador poderá comportar-se de uma das seguintes formas:

◦ A reprodução poderá continuar.

 $-$  ou  $-$ 

◦ A janela de reprodução no programa de multimédia poderá fechar. Para voltar a reproduzir o disco, clique no botão **Reproduzir** no programa multimédia para reiniciar o disco. Em casos raros, pode ser necessário sair do programa e, em seguida, reiniciá-lo.

# **Não é visível um filme num ecrã externo**

- **1.** Se tanto o ecrã do computador como o ecrã externo estiverem ligados, prima fn+f4 uma ou mais vezes para alternar entre ambos.
- **2.** Configure as definições do ecrã para assumir o ecrã externo como principal:
	- **a.** Clique com o botão direito do rato em qualquer zona em branco do ambiente de trabalho e seleccione **Resolução do ecrã**.
	- **b.** Especifique um ecrã principal e um secundário.

NOTA: Ao utilizar ambos os ecrãs, a imagem de DVD não surgirá em qualquer ecrã designado como secundário.

# <span id="page-110-0"></span>**C Descarga electrostática**

A descarga electrostática consiste na libertação de electricidade estática quando dois objectos entrarem em contacto como, por exemplo, os choques que se apanham ao caminhar sobre alcatifa e ao tocar a seguir num puxador de porta metálico.

Uma descarga de electricidade estática por meio dos dedos ou de outros condutores electrostáticos pode danificar os componentes electrónicos. Para evitar danos no computador, numa unidade ou perda de informações, devem ser tomadas as seguintes precauções:

- Se tiver instruções de remoção ou instalação que indiquem que deve desligar o computador, faça-o depois de certificar-se de que está em contacto com a terra e antes de remover qualquer cobertura.
- Não retire os componentes dos respectivos recipientes com protecção electrostática enquanto não estiver preparado para os instalar.
- Evite tocar em pinos, terminais e circuitos. Restrinia ao mínimo possível o manuseamento de componentes electrónicos.
- Utilize ferramentas anti-magnéticas.
- Antes de manusear componentes, descarregue a electricidade estática tocando numa superfície metálica não pintada do computador.
- Se remover um componente, coloque-o num recipiente com protecção electrostática.

Caso necessite de mais informações sobre electricidade estática ou assistência para a remoção ou instalação de componentes, contacte o suporte técnico HP.

# **Índice Remissivo**

### **A**

aberturas de ventilação, identificar [11,](#page-20-0) [14,](#page-23-0) [15](#page-24-0) actualização [81](#page-90-0) actualizações críticas, software [71](#page-80-0) Adaptador CA, testar [48](#page-57-0) alimentação bateria [42](#page-51-0) opções [40](#page-49-0) poupar [45](#page-54-0) altifalantes, identificar [6](#page-15-0) ambiente operativo [94](#page-103-0) antenas sem fios, identificar [12](#page-21-0) antenas WLAN, identificar [12](#page-21-0) antenas WWAN, identificar [12](#page-21-0) apresentar a imagem, alternar [31](#page-40-0) armazenar uma bateria [46](#page-55-0)

### **B**

Banda Larga Móvel HP, desactivada [20](#page-29-0) bateria armazenar [46](#page-55-0) descarga [43](#page-52-0) eliminar [46](#page-55-0) mostrar a carga restante [43](#page-52-0) níveis de bateria fraca [43](#page-52-0) poupar energia [45](#page-54-0) substituir [46](#page-55-0) BIOS actualizar [85](#page-94-0) determinar versão [86](#page-95-0) transferir uma actualização [86](#page-95-0) botão de alimentação [39](#page-48-0) botão de alimentação, identificar [6](#page-15-0) botão de comunicação sem fios [16](#page-25-0) botão do Windows, identificar [8](#page-17-0) botões alimentação [6](#page-15-0), [39](#page-48-0) Botão do Windows [8](#page-17-0) ponteiro indicador direito [4](#page-13-0) ponteiro indicador esquerdo [4](#page-13-0) suporte de dados [34](#page-43-0) TouchPad direito [4](#page-13-0) TouchPad esquerdo [4](#page-13-0) volume [34](#page-43-0)

## **C**

cabos USB [52](#page-61-0) cabo USB, ligar [52](#page-61-0) câmara Web [12,](#page-21-0) [35](#page-44-0) câmara Web, identificar [12](#page-21-0) cartão de memória [40](#page-49-0) formatos suportados [49](#page-58-0) inserir [49](#page-58-0) remover [49](#page-58-0) componentes ecrã [12](#page-21-0) lado direito [10](#page-19-0) lado esquerdo [11](#page-20-0) parte frontal [8](#page-17-0) parte inferior [13](#page-22-0) parte superior [4](#page-13-0) computador, viajar [46](#page-55-0), [95](#page-104-0) Computer Setup navegar e seleccionar [84](#page-93-0) palavra-passe de administrador do BIOS [63](#page-72-0) palavra-passe do DriveLock [65](#page-74-0) restaurar predefinições [85](#page-94-0) conector, alimentação [10](#page-19-0) conector da bateria acessória, identificar [13](#page-22-0) conector de alimentação, identificar [10](#page-19-0) conector de ancoragem, identificar [10](#page-19-0) configuração da ligação à Internet [18](#page-27-0) configuração da WLAN [18](#page-27-0) controlos de actividades multimédia [34](#page-43-0) controlos sem fios botão [16](#page-25-0) sistema operativo [16](#page-25-0)

Cópia de Segurança e Restauro [78](#page-87-0) cuidar do computador [75](#page-84-0)

## **D**

definir a protecção por palavra- -passe na reactivação [41](#page-50-0) definir opções de energia [40](#page-49-0) descarga electrostática [101](#page-110-0) desligar o computador [39](#page-48-0) disco rígido, identificar [13,](#page-22-0) [15](#page-24-0) DisplayPort, identificar [10](#page-19-0) DisplayPort, ligar [37](#page-46-0) Dispositivo Bluetooth [16,](#page-25-0) [21](#page-30-0) dispositivos apontadores, definir preferências [23](#page-32-0) dispositivos de alta definição, ligar [38](#page-47-0) dispositivos de segurança de aeroportos [54](#page-63-0) dispositivos externos [53](#page-62-0) dispositivos opcionais externos, utilizar [53](#page-62-0) dispositivos USB descrição [51](#page-60-0) ligar [52](#page-61-0) retirar [52](#page-61-0) Dispositivo WLAN [17](#page-26-0), [93](#page-102-0) Dispositivo WWAN [16](#page-25-0), [19](#page-28-0) DVD do sistema operativo Windows 8 [81](#page-90-0)

# **E**

encerrar [39](#page-48-0) energia da bateria [42](#page-51-0) estados de poupança de energia [40](#page-49-0) Etiqueta da WLAN [93](#page-102-0) etiqueta de certificação da comunicação sem fios [93](#page-102-0) Etiqueta do Bluetooth [93](#page-102-0) etiquetas Bluetooth [93](#page-102-0) certificação da comunicação sem fios [93](#page-102-0)

número de série [92](#page-101-0) regulamentação [93](#page-102-0) WLAN [93](#page-102-0)

### **F**

fecho da porta de serviço [13](#page-22-0), [15](#page-24-0) fechos, da porta de serviço [13](#page-22-0), [15](#page-24-0) fonte de alimentação CA externa, utilizar [47](#page-56-0) função, identificar teclas [8](#page-17-0) funções de áudio, verificar [35](#page-44-0)

#### **G**

gesto de ampliar do TouchPad [26](#page-35-0) gesto de comprimir do TouchPad [26](#page-35-0) gesto de deslocamento do TouchPad [25](#page-34-0) gesto de rotação do TouchPad [26](#page-35-0) Gestos do TouchPad ampliar [26](#page-35-0) comprimir [26](#page-35-0) deslocamento [25](#page-34-0) rotação [26](#page-35-0) GPS [21](#page-30-0) gráficos Gráficos duplos AMD [48](#page-57-0) Gráficos híbridos [48](#page-57-0)

# **H**

Hibernação iniciar [41](#page-50-0) sair [41](#page-50-0) HP 3D DriveGuard [59](#page-68-0) HP Client Security [71](#page-80-0) hubs [51](#page-60-0) hubs USB [51](#page-60-0)

### **I**

imagem do ecrã, alternar [31](#page-40-0) informações da bateria, localizar [42](#page-51-0) informações de regulamentação etiqueta de regulamentação [93](#page-102-0) etiquetas de certificação da comunicação sem fios [93](#page-102-0) Intel Wireless Display [38](#page-47-0)

interruptor, alimentação [39](#page-48-0) Interruptor de alimentação [39](#page-48-0) interruptor do ecrã interno [12](#page-21-0)

# **J**

Java Card definido [50](#page-59-0) inserir [50](#page-59-0) remover [51](#page-60-0)

## **L**

leitor de cartões de memória, identificar [10](#page-19-0) leitor de impressões digitais [72](#page-81-0) leitor de impressões digitais, identificar [7](#page-16-0) ligação WLAN empresarial [19](#page-28-0) ligação WLAN pública [19](#page-28-0) ligar a uma WLAN [19](#page-28-0) limpar o computador [75](#page-84-0) luz da câmara Web, identificar [12](#page-21-0) luz da câmara Web integrada, identificar [12](#page-21-0) luz da comunicação sem fios [5,](#page-14-0) [9,](#page-18-0) [16](#page-25-0) luz da unidade de disco rígido [9](#page-18-0), [60](#page-69-0) luz do caps lock, identificar [5](#page-14-0) Luz do transformador/bateria [9](#page-18-0) luzes alimentação [5,](#page-14-0) [9](#page-18-0) câmara Web [12](#page-21-0) caps lock [5](#page-14-0) sem fios [5,](#page-14-0) [9](#page-18-0) transformador CA/bateria [9](#page-18-0) unidade de disco rígido [9](#page-18-0) luzes, unidade de disco rígido [60](#page-69-0) luzes de energia [5](#page-14-0), [9](#page-18-0)

# **M**

manutenção Desfragmentador de disco [58](#page-67-0) Limpeza do disco [59](#page-68-0) microfones internos, identificar [12](#page-21-0) modos de gráficos, alternar [48](#page-57-0) módulo de memória identificar [13,](#page-22-0) [15](#page-24-0) inserir [74](#page-83-0) remover [73](#page-82-0) substituir [73](#page-82-0)

#### **N**

nível de bateria crítico [40](#page-49-0) nível de bateria fraca [43](#page-52-0) nome e número do equipamento, computador [92](#page-101-0) número de série [92](#page-101-0) número de série, computador [92](#page-101-0) num lock, teclado externo [33](#page-42-0)

## **O**

o sistema deixou de responder [39](#page-48-0)

### **P**

palavra-passe de administrador [62](#page-71-0) palavra-passe de utilizador [62](#page-71-0) palavra-passe do DriveLock alterar [68](#page-77-0) configurar [66](#page-75-0) descrição [65](#page-74-0) introduzir [67](#page-76-0) remover [69](#page-78-0) palavra-passe do DriveLock automático introduzir [69](#page-78-0) remover [70](#page-79-0) palavras-passe administrador [62](#page-71-0) administrador do BIOS [63](#page-72-0) DriveLock [65](#page-74-0) utilizador [62](#page-71-0) partição de recuperação [80](#page-89-0) ponteiro indicador [4](#page-13-0) porta do monitor externo [37](#page-46-0) porta para monitor VGA externo [11](#page-20-0) portas DisplayPort [10](#page-19-0), [37](#page-46-0) Intel Wireless Display [38](#page-47-0) monitor externo [37](#page-46-0) monitor VGA externo [11](#page-20-0) VGA [37](#page-46-0) portas USB, identificar [10,](#page-19-0) [11](#page-20-0) Porta USB 3.0 [10](#page-19-0), [11](#page-20-0) porta VGA, ligar [37](#page-46-0) potência de entrada [94](#page-103-0) poupar, energia [45](#page-54-0)

# **Q**

questões, resolução [97](#page-106-0)

#### **R**

ranhura cartão inteligente [11](#page-20-0) ranhura do cabo de segurança, identificar [11](#page-20-0) ranhuras cabo de segurança [11](#page-20-0) smart card [11](#page-20-0) ranhura SIM, identificar [14,](#page-23-0) [15](#page-24-0) rato, externo definir preferências [23](#page-32-0) reciclar computador [82](#page-91-0) Reconhecimento facial [35](#page-44-0) recuperação [81](#page-90-0) recuperação da unidade de disco rígido [80](#page-89-0) recuperação f11 [80](#page-89-0) rede sem fios (WLAN) alcance funcional [19](#page-28-0) equipamento necessário [18](#page-27-0) ligação WLAN empresarial [19](#page-28-0) ligação WLAN pública [19](#page-28-0) ligar [19](#page-28-0) segurança [18](#page-27-0) utilizar [17](#page-26-0) remover tudo e reinstalar o Windows [82](#page-91-0) repor computador [82](#page-91-0) passos [82](#page-91-0) repor o computador [82](#page-91-0) resolução de problemas reprodução de discos [99](#page-108-0) resolução de problemas, ecrã externo [100](#page-109-0) restaurar a unidade de disco rígido [80](#page-89-0) retroiluminação do teclado [31](#page-40-0)

#### **S**

segurança, sem fios [18](#page-27-0) SIM inserir [20](#page-29-0) smart card definido [50](#page-59-0) inserir [50](#page-59-0) remover [51](#page-60-0) SoftPaqs, transferir [77](#page-86-0) software actualizações críticas [71](#page-80-0)

antivírus [70](#page-79-0) Desfragmentador de disco [58](#page-67-0) firewall [71](#page-80-0) Limpeza do disco [59](#page-68-0) software antivírus [70](#page-79-0) software de firewall [71](#page-80-0) software de Limpeza do disco [59](#page-68-0) software Desfragmentador de disco [58](#page-67-0) suporte de unidade [40](#page-49-0) suporte gravável [40](#page-49-0) suporte legacy, USB [84](#page-93-0) suporte legível [40](#page-49-0) suporte para USB Legacy [84](#page-93-0) suspender iniciar [40](#page-49-0) sair [40](#page-49-0) System Diagnostics (Diagnósticos do sistema) [89](#page-98-0)

**T**

teclado identificar [32](#page-41-0) numérico incorporado [8](#page-17-0) teclado, externo num lock [33](#page-42-0) teclado numérico, externo utilizar [33](#page-42-0) teclado numérico incorporado, identificar [8](#page-17-0), [32](#page-41-0) tecla esc, identificar [8](#page-17-0) tecla fn, identificar [8](#page-17-0), [30](#page-39-0) tecla num lock, identificar [32](#page-41-0) teclas esc [8](#page-17-0) fn [8](#page-17-0) função [8](#page-17-0) multimédia [34](#page-43-0) suporte de dados [34](#page-43-0) volume [34](#page-43-0) teclas de atalho ajustar volume [31](#page-40-0) alternar a imagem do ecrã [31](#page-40-0) aumentar a luminosidade do ecrã [31](#page-40-0) aumentar o som dos altifalantes [31](#page-40-0) descrição [30](#page-39-0) diminui a luminosidade do ecrã [31](#page-40-0)

diminuir o som dos altifalantes [31](#page-40-0) retroiluminação do teclado [31](#page-40-0) suspender [31](#page-40-0) utilizar [30](#page-39-0) teclas de atalho, multimédia [34](#page-43-0) teclas de atalho de multimédia [34](#page-43-0) teclas de atalho do teclado, identificar [30](#page-39-0) teclas de luminosidade do ecrã [31](#page-40-0) teclas de volume, identificar [31](#page-40-0) temperatura [46](#page-55-0) temperatura da bateria [46](#page-55-0) testar um transformador [48](#page-57-0) Teste da Bateria [42](#page-51-0) tomada de auscultadores (saída de áudio) [10](#page-19-0) tomada de entrada de áudio (microfone), identificar [10](#page-19-0) tomada de microfone (entrada de áudio), identificar [10](#page-19-0) tomada de rede, identificar [10](#page-19-0) tomada de saída de áudio (auscultadores), identificar [10](#page-19-0) tomada RJ-45 (rede), identificar [10](#page-19-0) tomadas entrada de áudio (microfone) [10](#page-19-0) rede [10](#page-19-0) RJ-45 (rede) [10](#page-19-0) saída de áudio (auscultadores) [10](#page-19-0) **TouchPad** botões [4](#page-13-0) utilizar [23](#page-32-0)

# **U**

unidade de disco rígido externa [53](#page-62-0) HP 3D DriveGuard [59](#page-68-0) instalar [57](#page-66-0) remover [57](#page-66-0) unidade externa [53](#page-62-0) unidade óptica [53](#page-62-0) unidades disco rígido [53](#page-62-0) externa [53](#page-62-0)

manusear [54](#page-63-0) óptica [53](#page-62-0) utilizar [54](#page-63-0) utilitário de configuração navegar e seleccionar [84](#page-93-0) restaurar predefinições [85](#page-94-0) utilizar alimentação CA externa [47](#page-56-0) estados de poupança de energia [40](#page-49-0)

#### **V**

verificar funções de áudio [35](#page-44-0) viajar com o computador [46,](#page-55-0) [93](#page-102-0), [95](#page-104-0) vídeo [36](#page-45-0) volume ajustar [34](#page-43-0) botões [34](#page-43-0) teclas [34](#page-43-0)

### **W**

Windows Actualização [81](#page-90-0) opção para remover tudo e reinstalar [82](#page-91-0) reinstalar [82](#page-91-0) repor [82](#page-91-0)

### **Z**

Zona do TouchPad identificar [4](#page-13-0)